# **Installation avec DrakX**

La documentation officielle de Mageia

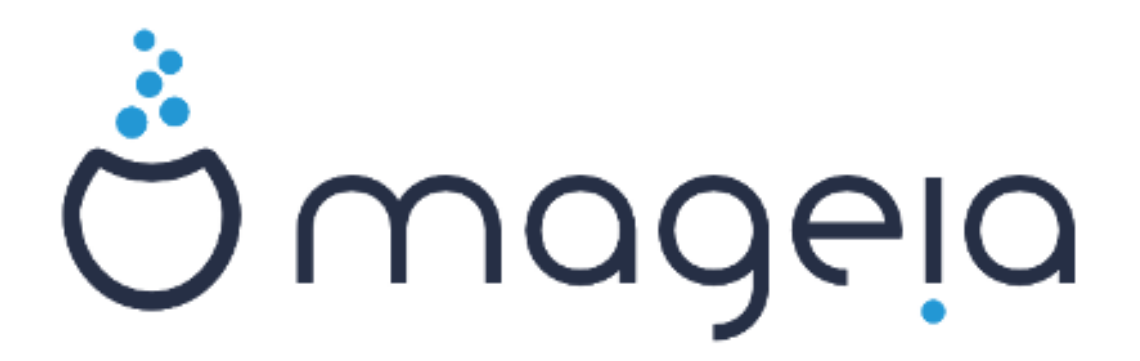

Les textes et les copies d'écrans de ce manuel sont disponibles sous la licence CC BY-SA 3.0 <http://creativecommons.org/licenses/by-sa/3.0/>

Ce manuel a été réalisé avec l'aide de [Calenco CMS](http://www.calenco.com) [[http://](http://www.calenco.com) [www.calenco.com](http://www.calenco.com)] développé par [NeoDoc](http://www.neodoc.biz) [\[http://www.neodoc.biz\]](http://www.neodoc.biz)

Il est rédigé par des bénévoles sur leur temps libre. Si vous désirez aider à l'amélioration de ce manuel, veuillez contacter l'Equipe de documentation [https://wiki.mageia.org/en/Documentation team].

# **Installation avec DrakX**

# Table des matières

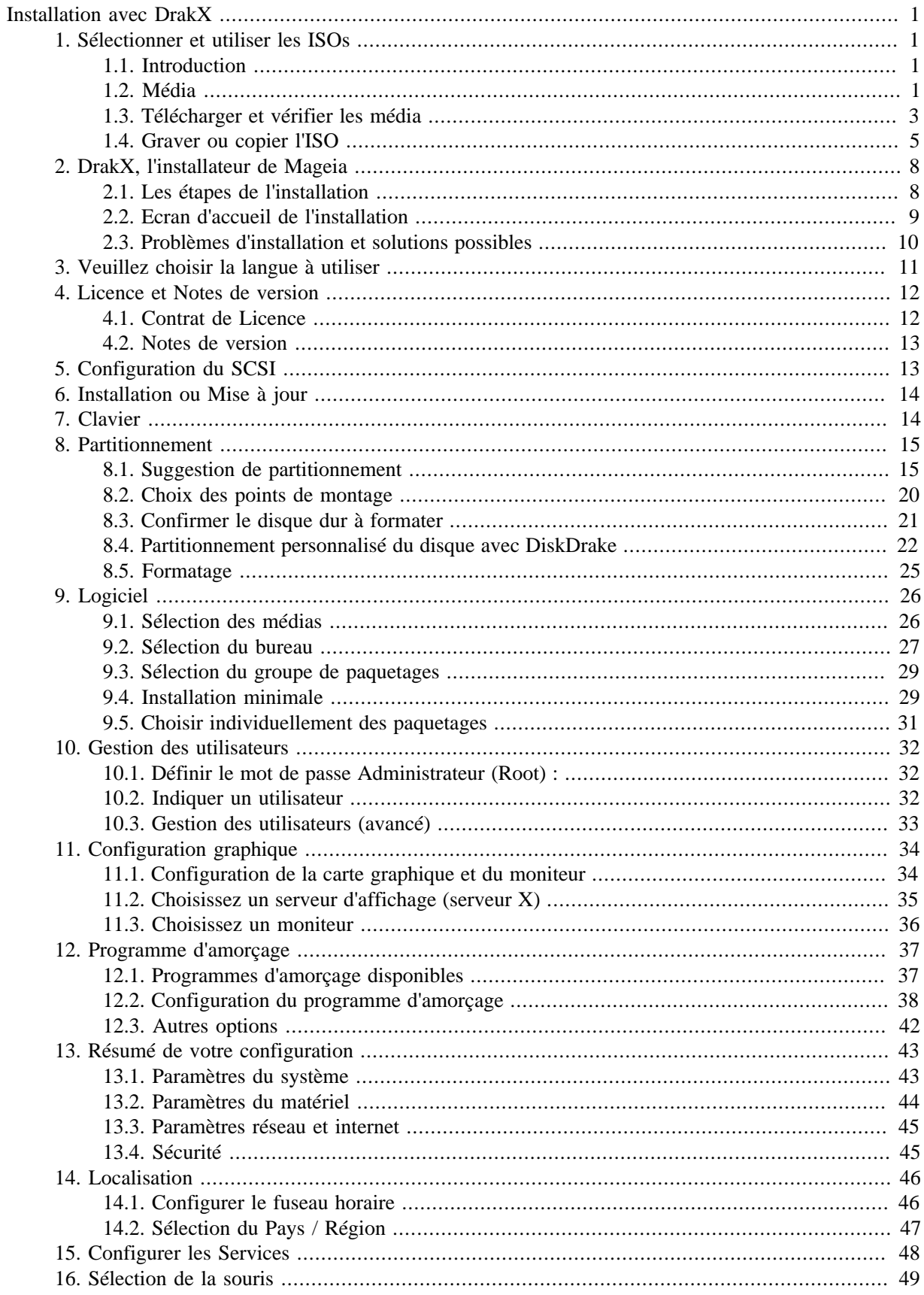

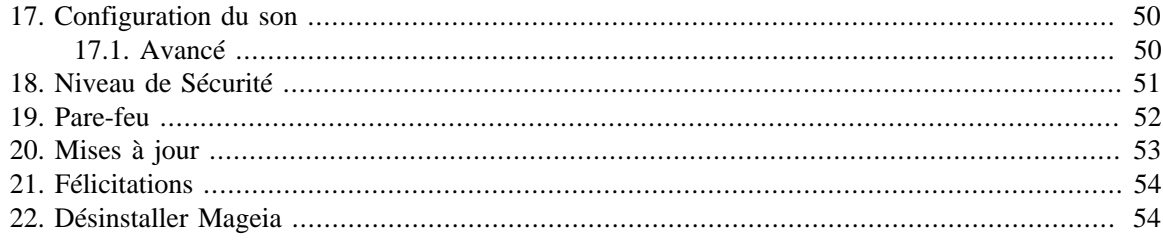

# **Liste des illustrations**

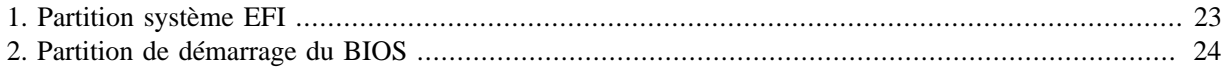

# <span id="page-5-0"></span>**Installation avec DrakX**

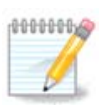

Lors d'une installation, seuls certains écrans présentés ci-après apparaissent, en fonction de votre matériel et des choix d'installation que vous faites.

# <span id="page-5-1"></span>**1. Sélectionner et utiliser les ISOs**

## <span id="page-5-2"></span>**1.1. Introduction**

Mageia est distribuée via des images ISO. Cette page vous aidera à choisir quelle image correspond le mieux à vos besoins.

Il existe trois types de media d'installation :

- **Installation classique** : l'utilisation de ce média vous donne le maximum de flexibilité pour ce qui est à installer et à configurer. En particulier vous pouvez choisir quel environnement de bureau vous souhaitez installer.
- **Média Live :** Cette option vous permet d'observer Mageia sans avoir à l'installer ni faire de modification à votre ordinateur. L'installation reste possible, mais avec beaucoup moins de choix que ce qu'offre l'installation classique.

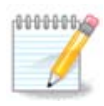

L'installeur du média Live est plus simple que celui de l'installation classique, mais il offre moins d'options de configuration.

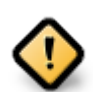

Les ISO Live ne peuvent être utilisés que pour faire de « nouvelles » installations ; elles ne permettent pas de mettre à niveau une installation Mageia antérieure.

• **Installation réseau**: Ce sont des images ISO minimalistes ne contenant que ce qui est nécessaire pour démarrer l'installeur DrakX et trouver DrakX-installer-stage2 et d'autres paquets indispensables pour continuer et terminer l'installation. Ces paquets peuvent se trouver sur le disque dur, sur un périphérique de stockage, un réseau local ou sur Internet.

Ces médias sont très légers (moins de 100 Mo) et sont adaptés lorsque le débit est trop faible pour télécharger un DVD complet, si l'ordinateur n'a pas de lecteur de DVD ou s'il ne peut pas démarrer sur une clé USB.

Des précisions sont fournies dans les parties suivantes.

## <span id="page-5-3"></span>**1.2. Média**

### **1.2.1. Définition**

Ici, un média (pluriel : médias) est un fichier image ISO qui vous permet d'installer et/ou de mettre à jour Mageia, et par extension tout support physique (DVD, clé USB, etc.) sur lequel le fichier ISO est copié.

Vous pouvez trouver Mageia [ici](http://www.mageia.org/fr/downloads/) [\[http://www.mageia.org/fr/downloads/](http://www.mageia.org/fr/downloads/)].

### **1.2.2. Média d'installation classique**

#### **1.2.2.1. Caractéristiques communes**

- Ces images ISO utilisent l'installeur classique appelé DrakX
- Ils sont utilisés pour réaliser une nouvelle installation ou une mise à jour à partir d"une version installée précédemment.
- Des média différents pour les architectures 32 et 64 bits
- Certains outils sont disponibles dans « l'écran d'accueil » : *système de secours, test de mémoire* et *outil de détection du matériel*.
- Chaque DVD contient plusieurs environnements de bureau et plusieurs langues
- Vous aurez la possibilité d'ajouter des logiciels non-libres au cours de l'installation

### **1.2.3. Média "Live"**

#### **1.2.3.1. Caractéristiques communes**

- Peut être utilisé pour tester le système d'exploitation Mageia sans avoir à l'installer.
- Le média Live contient aussi un installeur.
- Chaque image ISO contient un seul environnement de bureau (Plasma, GNOME ou Xfce).
- Des média différents pour les architectures 32 et 64 bits
- Ils contiennent des logiciels non-libres.

#### **1.2.3.2. DVD Live Plasma**

- Environnement de bureau Plasma uniquement
- Toutes les langues disponibles sont présentes.
- Architecture 64-bits uniquement

#### **1.2.3.3. DVD Live GNOME**

- Environnement de bureau GNOME uniquement.
- Toutes les langues disponibles sont présentes.
- Architecture 64-bits uniquement

#### **1.2.3.4. DVD Live Xfce**

- Environnement de bureau Xfce uniquement.
- Toutes les langues disponibles sont présentes.
- Architectures 32-bits ou 64-bits

#### **1.2.4. Média d'installation par réseau**

#### **1.2.4.1. Caractéristiques communes**

• Des média différents pour les architectures 32 et 64 bits

• Les premières étapes sont en anglais uniquement.

#### **1.2.4.2. netinstall.iso**

• Contient uniquement des logiciels libres, pour les personnes qui préfèrent ne pas utiliser de logiciels nonlibres.

#### **1.2.4.3. netinstall-nonfree.iso**

• Contient des logiciels non-libres (essentiellement des pilotes, des codecs,...) pour les personnes qui en ont besoin.

## <span id="page-7-0"></span>**1.3. Télécharger et vérifier les média**

#### **1.3.1. Téléchargement**

Une fois choisi votre fichier ISO, vous pouvez le télécharger en utilisant un lien direct HTTP ou BitTorrent. Dans les deux cas, on vous fournira des informations, comme le miroir utilisé, et la possibilité d'en choisir un autre si le débit est trop faible.

Si vous choisissez le lien HTTP, vous aurez également des informations concernant les sommes de contrôle.

md5sum, sha1sum et sha512sum (le plus sûr) permettent de vérifier l'intégrité de l'ISO. Copiez l'une des sommes de contrôle (série de caractères alphanumériques) pour l'utiliser dans la partie suivante.

Le téléchargement de Mageia 8 64bit va démarrer dans quelques secondes (taille d'environ 4.2 GB). Si le téléchargement ne démarre pas, cliquez ici.

Ce miroir de téléchargement ftp.sun.ac.za se situe à Stellenbosch (Afrique du Sud). S'il ne fonctionne pas bien, vous pouvez aussi essayer un autre miroir. Votre adresse IP est et vous semblez être en

Dès que votre image ISO est téléchargée, vous devriez vérifier que les signatures correspondent bien :

Des sommes de contrôle sont disponibles sous forme de fichiers à télécharger : Mageia-8-x86 64.iso.md5 C et Mageia-8-x86 64.iso.sha512 C.

\$ md5sum -c Mageia-8-x86\_64.iso.md5 # Les fichiers ISO et de vérification doivent être dans le même dossier Mageia-8-x86\_64.iso: OK \$ sha512sum -c Mageia-8-x86\_64.iso.sha512 # Les fichiers ISO et de vérification doivent être dans le même dossier Mageia-8-x86\_64.iso: OK

Si les sommes de contrôle ne correspondent pas, N'UTILISEZ PAS cette ISO. Faites une nouvelle vérification et essayez de la télécharger à nouveau en cas de nouvel échec.

Pendant ce temps, une fenêtre de téléchargement de l'ISO s'ouvrira :

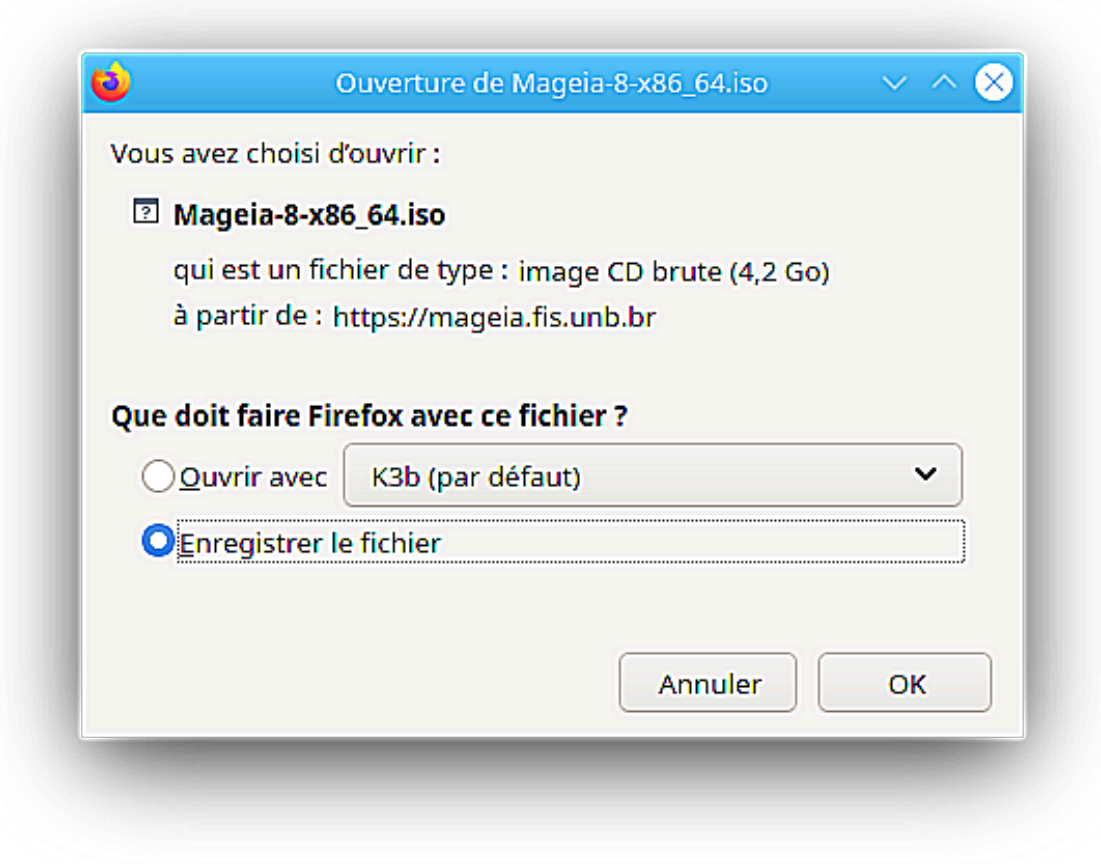

Cliquez sur *Enregistrer le fichier*, puis sur *OK*.

#### **1.3.2. Vérification de l'intégrité du média téléchargé**

Les sommes de contrôle mentionnées ci-dessus sont des empreintes numériques générées par un algorithme à partir du fichier à télécharger. Vous pouvez comparer la somme de contrôle du fichier ISO téléchargé à celle de l'ISO d'origine. Si les sommes de contrôles ne sont pas identiques, cela signifie que les données présentes dans l'ISO sont différentes. Si c'est le cas, vous devez télécharger le fichier à nouveau, ou tenter une réparation avec BitTorrent.

Pour générer une somme de contrôle pour l'ISO téléchargé, ouvrez un terminal (pas besoin d'être super-utilisateur), puis :

- Pour utiliser md5sum, tapez : **md5sum chemin/vers/le/fichier/image.iso**
- Pour utiliser sha1sum, tapez : **sha1sum chemin/vers/le/fichier/image.iso**
- Pour utiliser sha512sum, tapez : **sha512sum chemin/vers/le/fichier/image.iso**

Exemple :

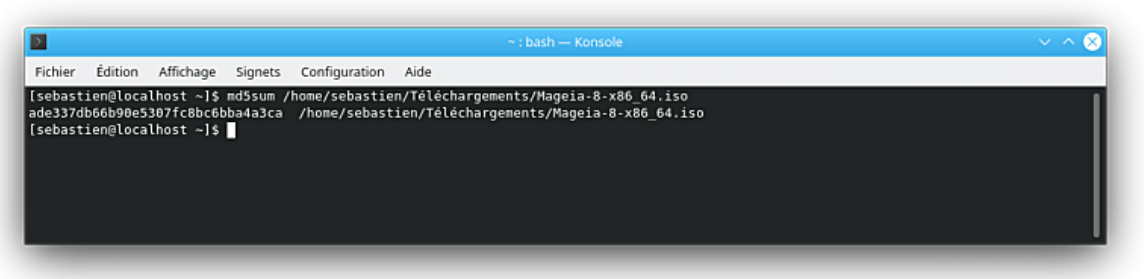

puis comparez le résultat (cela peut prendre un certain temps) avec la somme de contrôle fournie par Mageia.

## <span id="page-9-0"></span>**1.4. Graver ou copier l'ISO**

Après vérification, l'image ISO peut être gravée sur un CD/DVD ou « copiée » sur une clé USB. Il ne s'agit pas d'une copie de fichier ordinaire puisque c'est en fait un support de démarrage qui sera créé.

### **1.4.1. Graver l'image ISO sur un CD/DVD**

Quel que soit le logiciel que vous utiliserez, assurez-vous que vous utilisez l'option *graver une image*. Graver des *données* ou des *fichiers* n'est pas correct. Consultez [le wiki Mageia \(en\)](https://wiki.mageia.org/en/Writing_CD_and_DVD_images) [\[https://wiki.mageia.org/en/](https://wiki.mageia.org/en/Writing_CD_and_DVD_images) Writing CD and DVD images] pour plus d'informations.

### **1.4.2. Copier l'image ISO sur une clé USB**

Toutes les images ISO de Mageia sont hybrides, ce qui signifie que vous pouvez les copier sur une clé USB puis utiliser celle-ci pour démarrer et installer le système.

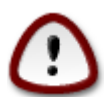

Copier une image sur un périphérique Flash détruira tout le système de fichier déjà présent et toutes les données seront perdues.

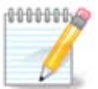

De plus, la seule partition sur le périphérique Flash sera alors celle de l'ISO Mageia.

Aussi, si une image ISO d'environ 4Go est copiée sur une clé USB de 8Go, la clé n'affichera alors qu'une capacité de 4Go. Cela est dû au fait que les 4Go restant ne sont plus formatés, et ne sont donc plus utilisables. Pour récupérer sa capacité d'origine, vous devez reformater et repartitioner la clé USB.

#### **1.4.2.1. Utiliser un outil graphique dans Mageia**

Vous pouvez utiliser un outil graphique tel que [IsoDumper](https://wiki.mageia.org/en/IsoDumper_Writing_ISO_images_on_USB_sticks) [\[https://wiki.mageia.org/en/IsoDumper\\_Wri](https://wiki.mageia.org/en/IsoDumper_Writing_ISO_images_on_USB_sticks)ting ISO images on USB sticks]

#### **1.4.2.2. Utiliser un outil graphique dans Windows**

Vous pouvez essayer :

- [Rufus](http://rufus.akeo.ie/?locale=en_US) [[http://rufus.akeo.ie/?locale=en\\_US](http://rufus.akeo.ie/?locale=en_US)] en utilisant l'option « image ISO »
- [Win32 Disk Imager \[http://sourceforge.net/projects/win32diskimager](http://sourceforge.net/projects/win32diskimager)]

**1.4.2.3. Utiliser la ligne de commande avec le système GNU/Linux**

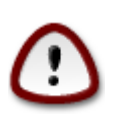

Il est potentiellement « dangereux » de faire cela manuellement. Vous risquez d'écraser des données importantes si vous indiquez le mauvais support cible.

- 1. Ouvrir une console
- 2. Devenez *root* (Administrateur) avec la commande **su -** (n'oubliez pas le **-**)

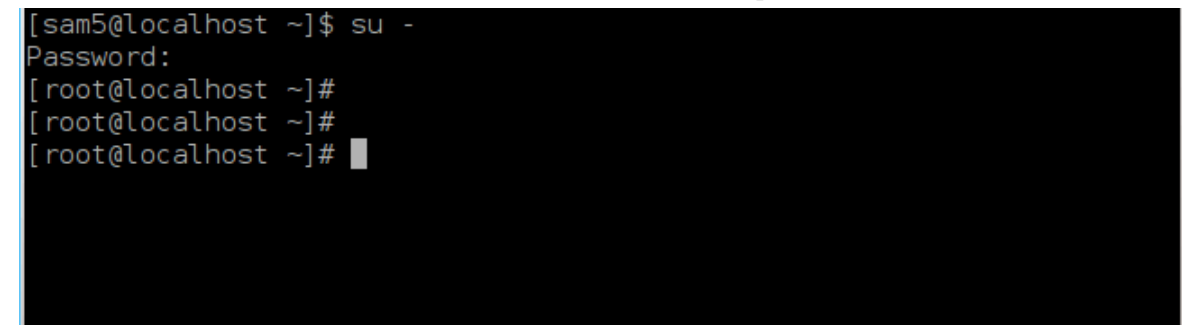

- 3. Brancher votre clé USB (mais ne pas la monter, ce qui veut également dire ne pas ouvrir une application ou un gestionnaire de fichiers qui pourrait y accéder ou la lire).
- 4. Tapez la commande **fdisk -l**

```
[root@localhost ~]# fdisk -l
Disk /dev/sda: 298.1 GiB, 320072933376 bytes, 625142448 sectors
Units: sectors of 1 * 512 = 512 bytes
Sector size (logical/physical): 512 bytes / 4096 bytes
I/O size (minimum/optimal): 4096 bytes / 4096 bytes
Disklabel type: dos
Disk identifier: 0x000db4bf
Partition 3 does not start on physical sector boundary.
Device
           Boot
                    Start
                                End
                                       Blocks
                                                Id System
/dev/sdal
                     2048
                           21256191
                                     10627072
                                                83 Linux
/dev/sda2
                 21256192
                           63528959
                                     21136384
                                                83 Linux
/dev/sda3
                 63530964 625137344 280803190+ 5 Extended
dev/sda5
                 63531008
                          84873215
                                      10671104 83 Linux
/dev/sda6
                 84875264 127016959
                                      21070848 83 Linux
dev/sda7
                127019008 135985151
                                      4483072 82 Linux swap / Solaris
                135987200 198598655
                                      31305728 83 Linux
dev/sda8/
                198600704 471588863 136494080
                                               83 Linux
dev/sda9
                471590912 496777994
                                     12593541+ 83 Linux
dev/sda10
                                       4086884 82 Linux swap / Solaris
dev/sdall
                496781312 504955079
                504958976 625137344 60089184+ 83 Linux
dev/sda12
Disk /dev/sdb: 7.5 GiB, 8011087872 bytes, 15646656 sectors
Units: sectors of 1 * 512 = 512 bytes
Sector size (logical/physical): 512 bytes / 512 bytes
I/O size (minimum/optimal): 512 bytes / 512 bytes
Disklabel type: dos
Disk identifier: 0x15005631
          Boot Start
                           End Blocks Id System
Device
                       7598079 3799039+ 17 Hidden HPFS/NTFS
/dev/sdb1 *
[root@localhost \sim]# \blacksquare
```
5. Trouvez le nom de votre clé USB (par sa taille) ; par exemple, sur la capture d'écran ci-dessus, /dev/ sdb désigne une clé USB de 8Go.

Vous pouvez également trouver le nom de votre clé USB à l'aide de la commande dmesg : vers la fin de cet exemple, le nom du périphérique commence par *sd*, et dans cet exemple il s'agit en fait de *sdd*. Sa taille est de 2Go.

```
[72594.604531] usb 1-1: new high-speed USB device number 27 using
 xhci_hcd
[72594.770528] usb 1-1: New USB device found, idVendor=8564,
 idProduct=1000
[72594.770533] usb 1-1: New USB device strings: Mfr=1, Product=2,
  SerialNumber=3
[72594.770536] usb 1-1: Product: Mass Storage Device
[72594.770537] usb 1-1: Manufacturer: JetFlash
[72594.770539] usb 1-1: SerialNumber: 18MJTWLMPUCC3SSB
[72594.770713] usb 1-1: ep 0x81 - rounding interval to 128 microframes,
 ep desc says 255 microframes
```
**[72594.770719] usb 1-1: ep 0x2 - rounding interval to 128 microframes, ep desc says 255 microframes [72594.771122] usb-storage 1-1:1.0: USB Mass Storage device detected [72594.772447] scsi host8: usb-storage 1-1:1.0 [72595.963238] scsi 8:0:0:0: Direct-Access JetFlash Transcend 2GB 1100 PQ: 0 ANSI: 4 [72595.963626] sd 8:0:0:0: [sdd] 4194304 512-byte logical blocks: (2.14 GB/2.00 GiB) [72595.964104] sd 8:0:0:0: [sdd] Write Protect is off [72595.964108] sd 8:0:0:0: [sdd] Mode Sense: 43 00 00 00 [72595.965025] sd 8:0:0:0: [sdd] No Caching mode page found [72595.965031] sd 8:0:0:0: [sdd] Assuming drive cache: write through [72595.967251] sdd: sdd1 [72595.969446] sd 8:0:0:0: [sdd] Attached SCSI removable disk**

6. Saisissez la commande : # **dd if=path/to/the/ISO/file of=/dev/sdX bs=1M**

où X=le nom de votre périphérique, par exemple : /dev/sdd

```
Exemple : # dd if=/home/user/Downloads/Mageia-6-x86_64-DVD.iso of=/dev/
sdb bs=1M
```
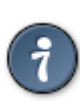

Il peut être utile de savoir que **if** signifie **i**nput **f**ile (fichier d'entrée), et que **of** signifie **o**utput **f**ile (fichier de sortie)

- 7. Tapez la commande : **sync**
- 8. Le processus est terminé, vous pouvez à présent débrancher votre clé USB.

## <span id="page-12-0"></span>**2. DrakX, l'installateur de Mageia**

Que vous soyez nouvel utilisateur de GNU-Linux ou expérimenté, l'installateur de Mageia est conçu pour vous rendre l'installation ou la mise à jour aussi aisée que possible.

## <span id="page-12-1"></span>**2.1. Les étapes de l'installation**

- Le processus d'installation se divise en étapes successives qui peuvent être suivies dans le panneau latéral à gauche de l'écran.
- Chaque étape contient un ou plusieurs écrans qui peuvent à leur tour présenter une section *Avancé* qui offre des options supplémentaires moins communes.
- La plupart des écrans présentent un bouton d'*Aide* qui apporte davantage d'explications au sujet de l'étape particulière.

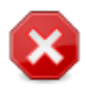

Si vous décidez d'arrêter l'installation à un moment donné de son déroulement, il est possible de redémarrer, mais bien y réfléchir avant. Lorsqu'une partition a été formatée ou lorsque des mises à jour ont commencé à être écrites, l'ordinateur n'est plus dans le même état et le redémarrage peut très bien rendre le système inutilisable.

Si malgré tout, vous êtes certain de vouloir redémarrer, ouvrez une console en appuyant simultanément sur **Ctrl**+**Alt**+**F2**. Ensuite, appuyez sur **Ctrl**+**Alt**+**Suppr** pour redémarrer.

## <span id="page-13-0"></span>**2.2. Ecran d'accueil de l'installation**

L'écran que vous verrez lorsque votre ordinateur démarrera depuis le media d'installation dépendra de la carte mère de votre ordinateur et si elle utiliser l'ancien système (BIOS) ou si elle est UEFI.

L'écran du menu de bienvenue présente plusieurs options, cependant l'option par défaut démarre l'installation, ce qui correspondra à ce qui est souhaité la plupart du temps.

### **2.2.1. BIOS en mode Legacy**

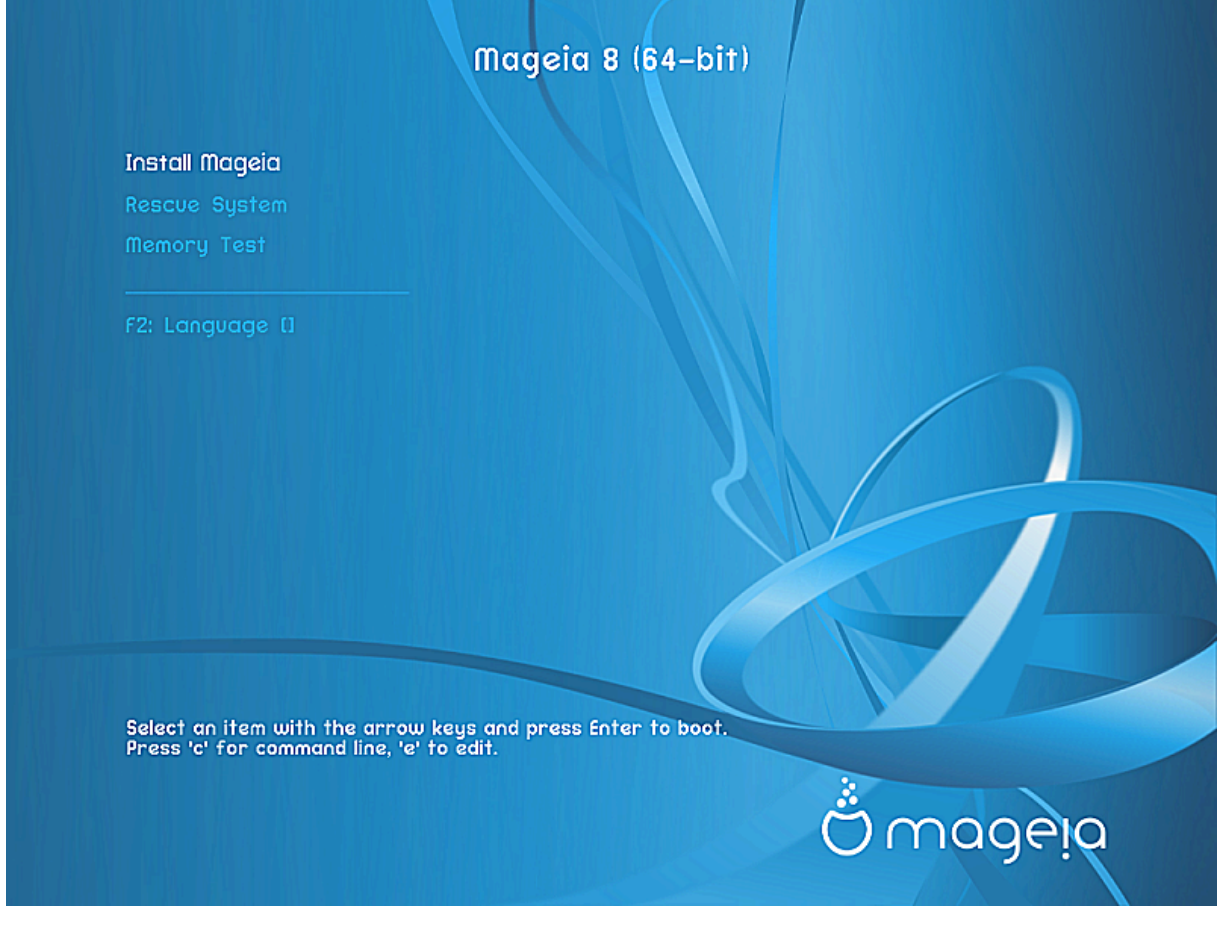

Menu

#### • **Installer Mageia**

Installer Mageia sur un disque dur. C'est l'option par défaut, et elle démarrera automatiquement après quelques secondes si aucune autre option n'est sélectionnée.

#### • **Système de récupération**

Cette option vous permet soit de réinstaller le programme d'amorçage pour une installation de Mageia existante, soit de restaurer un programme d'amorçage de Windows.

#### • **Test de la mémoire vive**

Test de la RAM installée en réalisant plusieurs opération de lecture et d'écriture. L'ordinateur redémarrera à la fin du test.

#### • **F2 : Langage**

Appuyez sur F2 pour changer de langue.

### **2.2.2. systèmes UEFI**

A partir de cet écran, vous pouvez accéder à des options en pressant la lettre **e** pour entrer dans le mode d'édition. Pour revenir à cet écran, presser soit la touche **Echap** pour quitter sans sauvegarder ou presser **F10** pour quitter en sauvegardant.

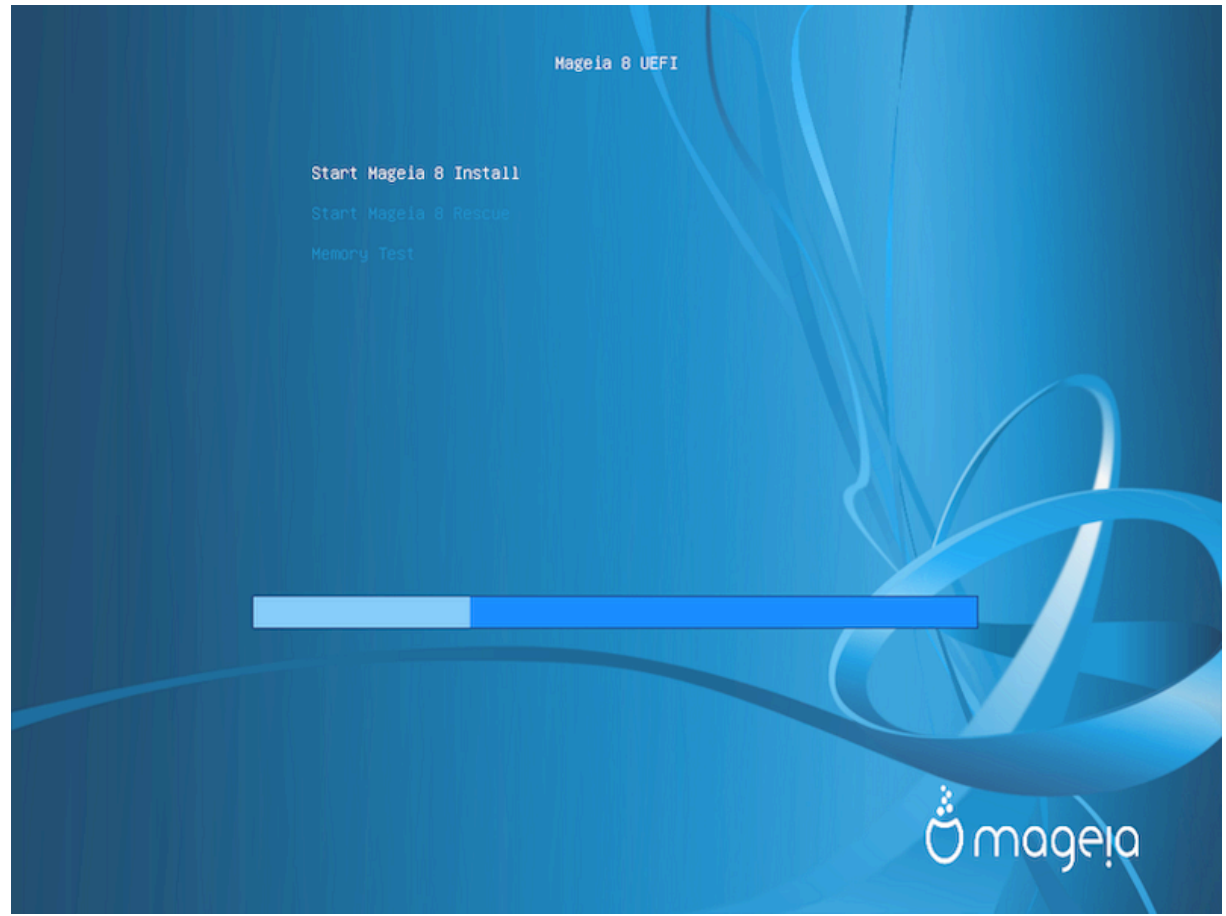

#### Menu

- **Installer :** Démarrer le processus d'installation
- **Système de secours :** Cette option vous permet de réinstaller le programme d'amorçage pour une installation de Mageia existante, ou de restaurer un programme d'amorçage de Windows.
- **F2 : Langage** Appuyer sur **F2** pour d'autres langages.

Si vous avez démarré à partir d'une clé USB, vous disposez de deux lignes supplémentaires, et dans ce cas, vous devez sélectionner celles qui ont le suffixe "USB".

### <span id="page-14-0"></span>**2.3. Problèmes d'installation et solutions possibles**

### **2.3.1. Pas d'interface graphique**

- Après l'écran initial, vous n'obtenez pas l'écran de *sélection de la langue*. Cela peut arriver avec certaines cartes graphiques et vieux systèmes. Essayez d'utiliser une basse résolution en tapant **vgalo** dans l'invite de commande.
- Si le matériel est très ancien, une installation graphique peut s'avérer impossible. Dans ce cas, il vaut mieux essayer une installation en mode texte. Pour cela, appuyez sur la touche **Échap** au premier écran d'accueil, et confirmez en appuyant sur **Entrée**. Un écran noir avec le mot boot: va s'afficher. Tapez **text** et appuyez sur **Entrée** pour continuer l'installation en mode texte.

### **2.3.2. L'installation se fige**

Si le système semble se figer pendant l'installation, cela peut provenir d'un problème de détection du matériel. Dans ce cas, la détection automatique peut être escamotée et traitée ultérieurement. Pour tenter cela, tapez **noauto** à l'invite. Cette option peut être combinée avec les précédentes si nécessaire.

#### **2.3.3. Problème de mémoire vive**

Cela sera rarement nécessaire, mais dans certains cas, le matériel peut détecter la mémoire vive (RAM) disponible de manière incorrecte. Pour la spécifier manuellement, utilisez le paramètre mem=xxxM où xxx est la quantité correcte de RAM. Par exemple mem=256M pour spécifier 256Mo de RAM.

### **2.3.4. Partitions dynamiques**

Si vous avez converti votre disque dur d'un format primaire vers un format dynamique dans Microsoft Windows, alors il est impossible d'installer Mageia sur ce dique. Pour revenir vers un format primaire, consultez la documentation Microsoft : [http://msdn.microsoft.com/en-us/library/cc776315.aspx.](http://msdn.microsoft.com/en-us/library/cc776315.aspx)

# <span id="page-15-0"></span>**3. Veuillez choisir la langue à utiliser**

- Sélectionnez la langue désirée en déployant d'abord le continent concerné. Mageia utilisera ce choix pendant l'installation et pour le système une fois installé.
- S'il est probable que vous (ou d'autres utilisateurs) ayez besoin que plusieurs langues soient installées sur votre système, alors utilisez l'option *Langues multiples* pour les ajouter dès maintenant. Il sera difficile d'ajouter la prise en charge de langues supplémentaires après l'installation.

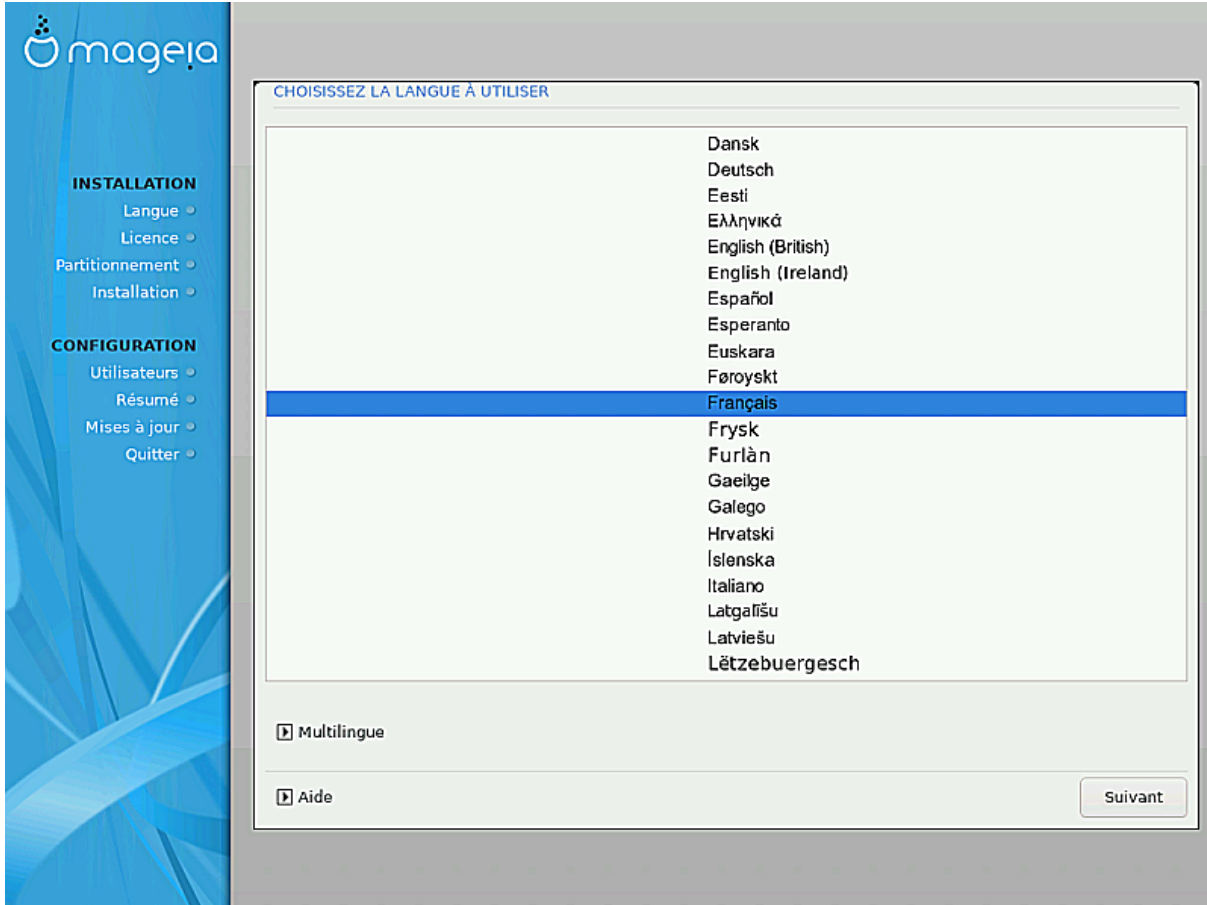

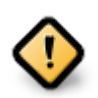

Même si vous souhaitez installer plusieurs langues, vous devez au préalable en désigner une comme langue préférée sur le premier écran des langues. Elle sera marquée comme choisie sur l'écran des *langues multiples*.

- Si la langue du clavier ne correspond pas à la langue préférée, alors il est conseillé d'installer également la langue du clavier correspondante.
- Mageia utilise l'encodage des caractères UTF-8 (Unicode) par défaut. Si cela est inapproprié pour la langue choisie, il est possible de le désactiver dans l'écran des *langues multiples*. La désactivation de l'encodage UTF-8 s'applique à toutes les langues installées.
- Vous pouvez modifier la langue de votre système après l'installation dans le Centre de Contrôle Mageia  $\rightarrow$  Système  $\rightarrow$  Gérer les paramètres locaux de votre système.

# <span id="page-16-0"></span>**4. Licence et Notes de version**

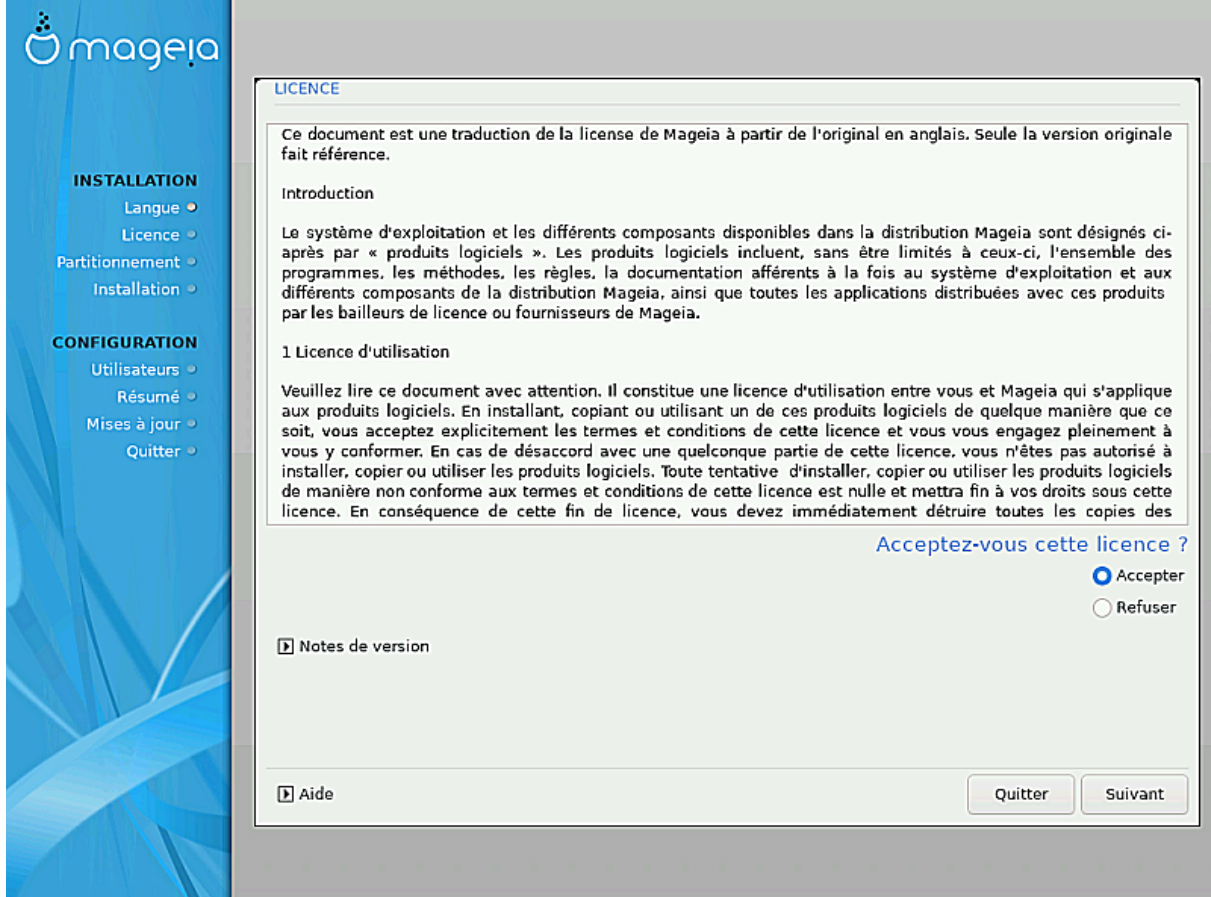

## <span id="page-16-1"></span>**4.1. Contrat de Licence**

- Avant d'installer Mageia, veuillez lire les termes et conditions de la licence avec attention.
- Ces termes et conditions s'appliquent à toute la distribution Mageia et doivent être acceptés avant de pouvoir continuer.
- Pour continuer, sélectionner simplement *Accepter* et cliquer ensuite sur *Suivant*

Si vous décidez de ne pas accepter ces conditions, alors nous vous remercions de l'intérêt porté à Mageia. Cliquer sur Quitter redémarrera votre ordinateur.

## <span id="page-17-0"></span>**4.2. Notes de version**

Des informations importantes sur cette version de Mageia peuvent être obtenues en cliquant sur le bouton Notes de version.

# <span id="page-17-1"></span>**5. Configuration du SCSI**

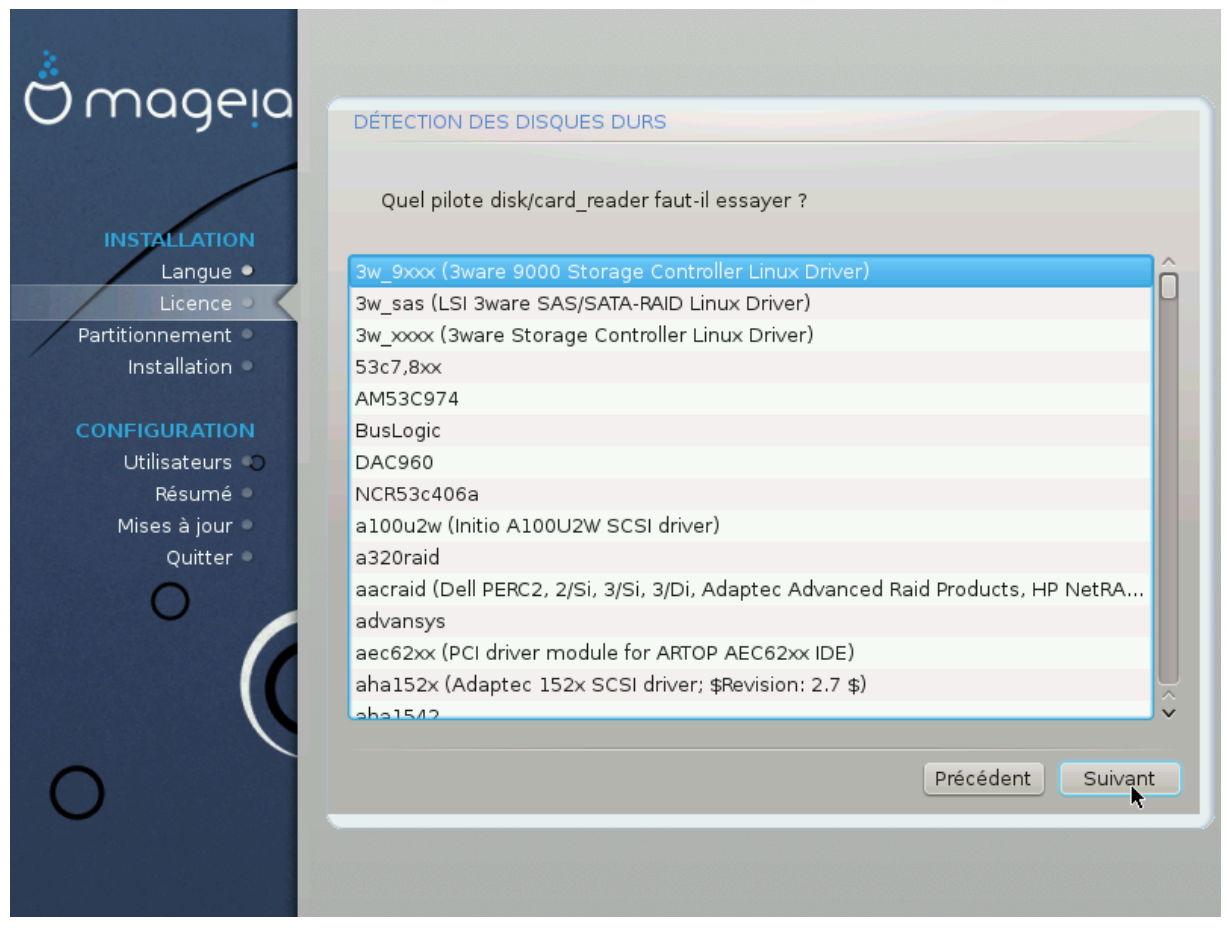

Normalement, DrakX détectera les disques durs correctement. Néanmoins, avec certains contrôleurs SCSI anciens, il peut se révéler incapable de déterminer les bons pilotes et ne pas réussir à reconnaître le disque.

S'il n'est pas reconnu, vous devrez indiquer manuellement à DrakX quels disques SCSI sont présents. DrakX devrait alors être capable de configurer le(s) disque(s) correctement.

# <span id="page-18-0"></span>**6. Installation ou Mise à jour**

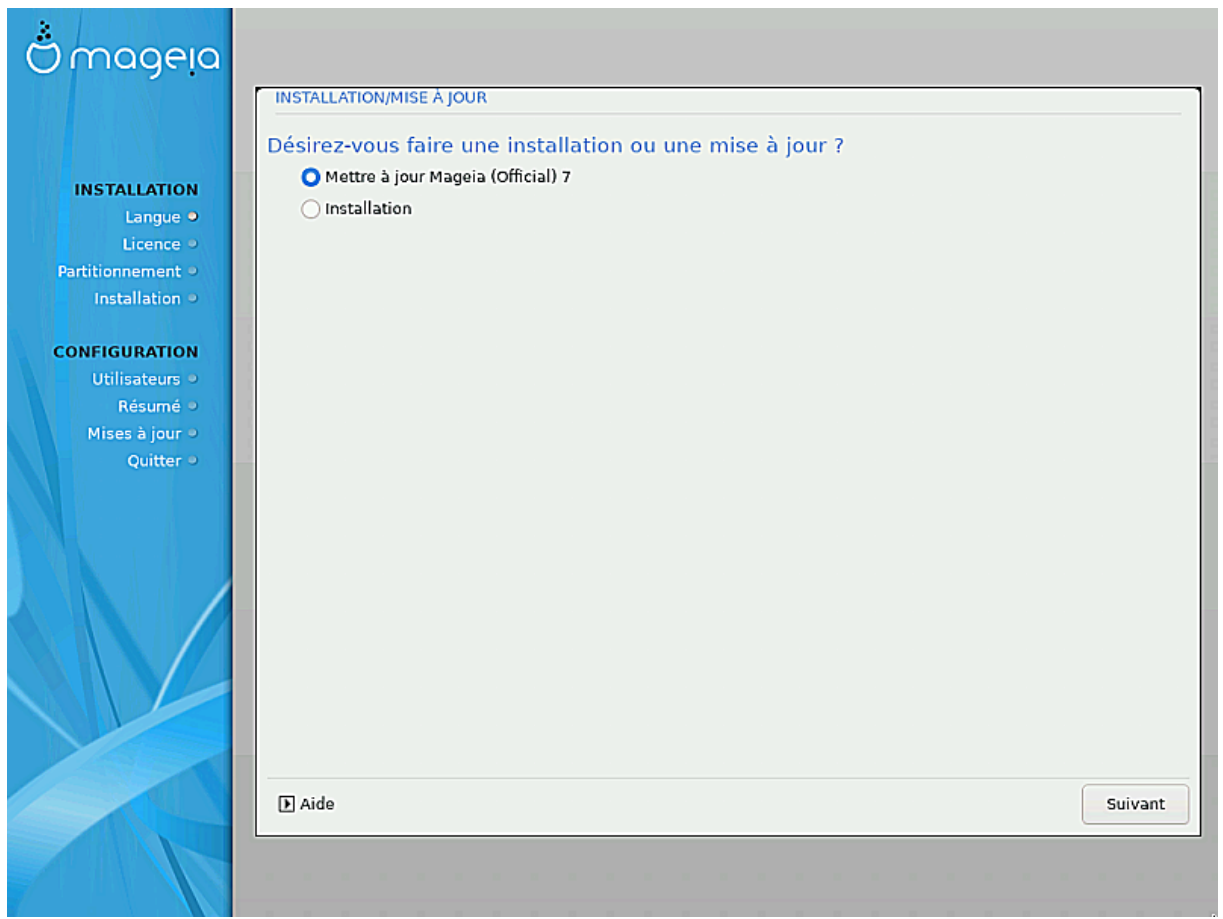

#### • **Installer**

Utilisez cette option pour réaliser une installation à neuf de Mageia. Elle formatera la partition root (/) tout en conservant intacte la partition/home existante (une partition /home distincte, plutôt qu'incorporée dans la partition root (/) elle-même).

#### • **Mettre à jour**

Utilisez cette option pour mettre à jour une version de Mageia préalablement installée.

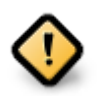

Seule la mise à jour d'une version précédente de Mageia, et *toujours supportée* à la sortie de cet installeur, a été testée en profondeur. Si vous souhaitez mettre à jour une Mageia qui « n'est plus supportée », alors il est préférable de faire une installation « propre » en conservant votre partition /home.

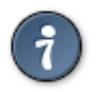

Si vous vous rendez compte que vous avez oublié de sélectionner une langue supplémentaire, il est possible de revenir de l'écran *Installation ou mise à jour* vers l'écran de choix des langues en appuyant simultanément sur **Ctrl**+**Alt**+**Début**. **Ne faites pas cela** plus loin dans l'installation.

# <span id="page-18-1"></span>**7. Clavier**

DrakX sélectionne une disposition de clavier adaptée à votre langue. Si aucune disposition convenable n'est trouvée, il choisira par défaut le clavier US.

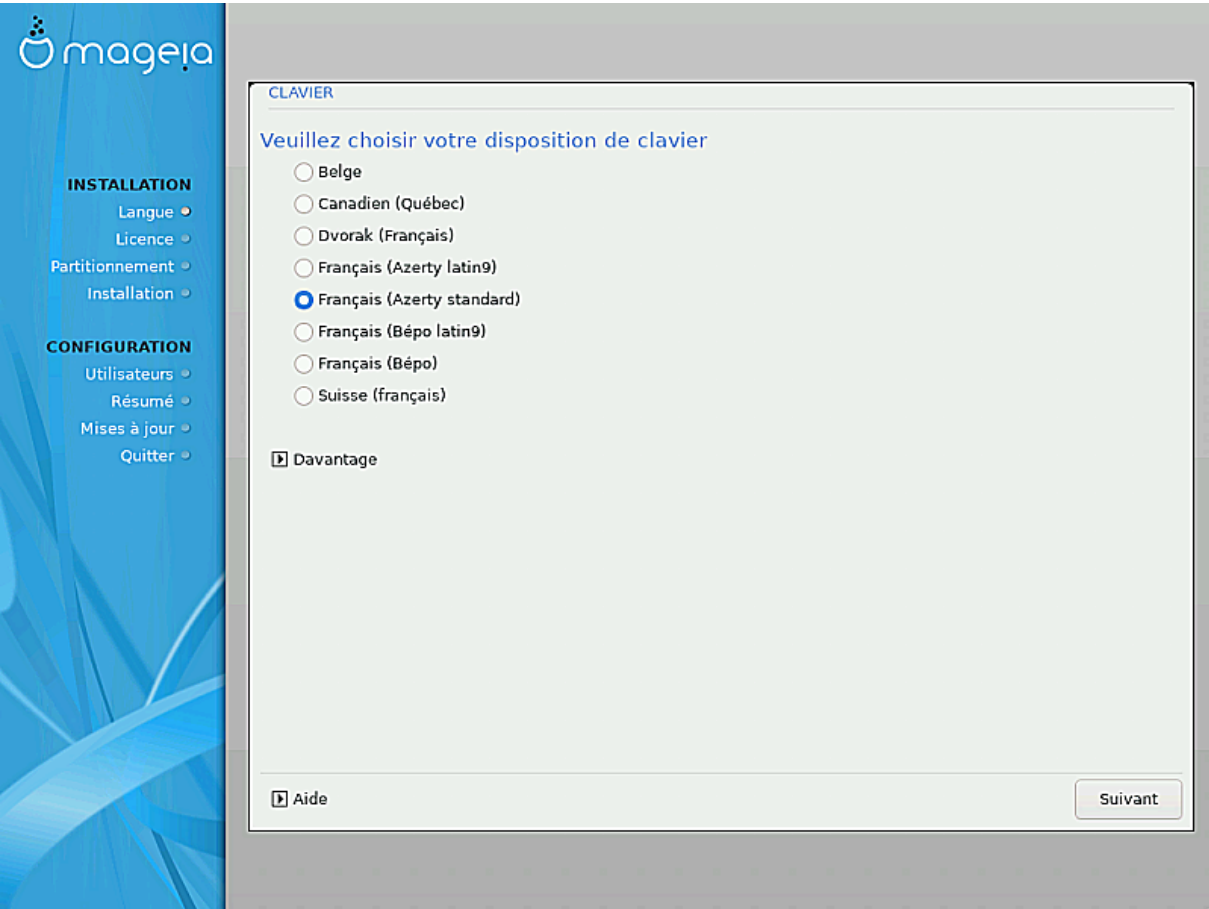

- S'assurer que la sélection est correcte ou bien choisir une autre disposition de clavier. Si cette disposition du clavier est inconnue, se référer aux spécifications livrées avec le système ou bien demander au vendeur de l'ordinateur. Il y a peut-être même une étiquette sur le clavier qui fournit cette indication. Il est aussi possible de regarder ici : [fr.wikipedia.org/wiki/Disposition\\_des\\_touches\\_des\\_claviers\\_informatiques \[http://](http://fr.wikipedia.org/wiki/Disposition_des_touches_des_claviers_informatiques) fr.wikipedia.org/wiki/Disposition des touches des claviers informatiques]
- Si votre clavier n'apparaît pas dans la liste, cliquez sur *Davantage* pour obtenir une liste complète et y choisir votre clavier.

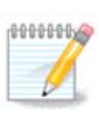

Après avoir choisi un clavier dans la liste obtenue en cliquant sur *Davantage*, vous reviendrez à la première liste, et il vous semblera que c'est un clavier de cette liste qui a été sélectionné. N'y prêtez pas attention et continuez l'installation : le clavier choisi depuis la liste complète sera bien pris en compte.

• Si vous choisissez un clavier de caractères non-latins, un écran supplémentaire vous demandera comment vous souhaitez passer de la disposition latine à la disposition non-latine.

# <span id="page-19-0"></span>**8. Partitionnement**

## <span id="page-19-1"></span>**8.1. Suggestion de partitionnement**

Cet écran présente le contenu du(des) disque(s) dur(s) et les propositions faites par DrakX pour l'endroit où installer Mageia.

Les options proposées dans la liste ci-dessous varient en fonction de l'agencement et du contenu de chaque disque(s) dur(s) en particulier.

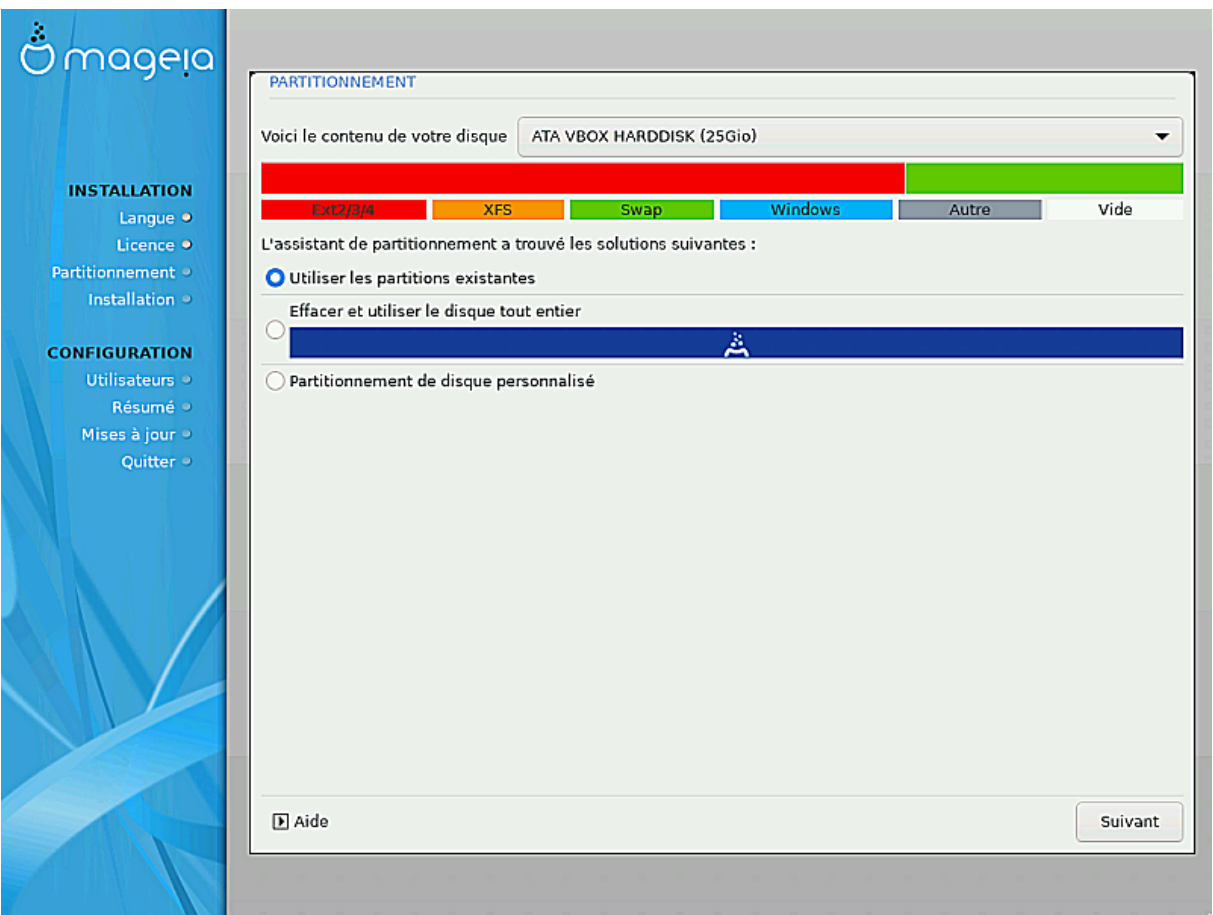

#### Options principales

#### • **Utiliser les partitions existantes**

Si cette option est disponible, alors des partitions compatibles avec Linux ont été trouvées et sont utilisables pour l'installation de Mageia.

#### • **Utiliser l'espace libre**

Si le disque dur comporte de l'espace inutilisé, alors cette option l'utilisera pour l'installation de Mageia.

#### • **Utiliser l'espace libre sur une partition Windows**

Si vous avez de l'espace libre sur une partition Windows, l'installateur peut vous proposer de l'utiliser. Cela peut être une façon pratique de faire de la place pour l'installation de Mageia, mais vous devriez lire l'avertissement ci-dessous.

Avec cette option, l'installeur affiche la partition Windows restante en bleu clair et la future partition Mageia en bleu foncé, avec leurs tailles prévues juste en-dessous. Vous avez la possibilité d'adapter ces tailles en cliquant et en déplaçant la limite entre les deux partitions. Voir la capture d'écran :

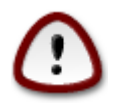

Cela implique de réduire la taille de la partition Windows, il s'agit donc d'une opération risquée, alors assurez-vous d'avoir sauvegardé tous vos fichiers importants avant de continuer.

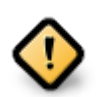

La partition doit être « intègre », c'est-à-dire que Windows doit s'être correctement arrêté lors de sa dernière utilisation. Elle doit aussi avoir été défragmentée, bien que ce ne soit pas une garantie que tous les fichiers aient été déplacés hors de la zone qui sera utilisée par Mageia.

#### • **Effacer tout et utiliser le disque entier**

Cette option attribue tout l'espace disque à Mageia.

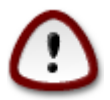

Ceci supprimera TOUTES les données du disque dur sélectionné. Si vous avez l'intention d'utiliser une partie du disque pour autre chose, ou bien si des données déjà présentes sur le disque ne doivent pas être perdues, alors ne pas utiliser cette option.

#### • **Partitionnement du disque personnalisé**

Ceci vous donne le contrôle complet sur la localisation de votre installation sur le(s) disque(s).

Si vous n'utilisez pas l'option *Partitionnement de disque personnalisé*, l'installateur allouera l'espace disponible selon les règles suivantes :

- Si l'espace total disponible est inférieur à 50 Go, une seule partition est créée. Ce sera le répertoire / (racine).
- Si l'espace total disponible est supérieur à 50 Go, alors trois partitions sont créées.
	- 6/19ème de l'espace total disponible est alloué à la racine principale des répertoires /, jusqu'à un maximum de 50 Go.
	- 1/19ème est alloué au SWAP avec un maximum de 4 Go.
	- Le reste (à minima 12/19ème) est alloué au répertoire utilisateur /home.

Cela signifie que pour un espace disponible de 160 Go et plus, l'installeur créera trois partitions :

- $\cdot$  50 Go pour /
- 4 Go pour le swap
- et le reste pour/home

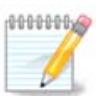

Si vous utilisez un système UEFI, l'ESP (partition système EFI) sera détectée automatiquement, ou créée si elle n'existe pas encore, et montée sur /boot/EFI. L'option *Partitionnement de disque personnalisé* est la seule qui permet de vérifier si l'opération a été effectuée correctement

Si vous utilisez un système en mode Legacy (parfois nommé BIOS) avec une partition GPT, vous devez créer une partition d'amorçage BIOS si elle n'existe pas déjà. Elle devra faire environ 1Mo sans point de montage. Elle peut être créée avec l'installateur, dans *Partitionnement de disque personnalisé*, comme pour toute autre partition. Assurez-vous d'avoir sélectionné le système de fichiers « BIOS boot ».

Lire [DiskDrake](#page-26-0) pour avoir des indications sur la manière de procéder.

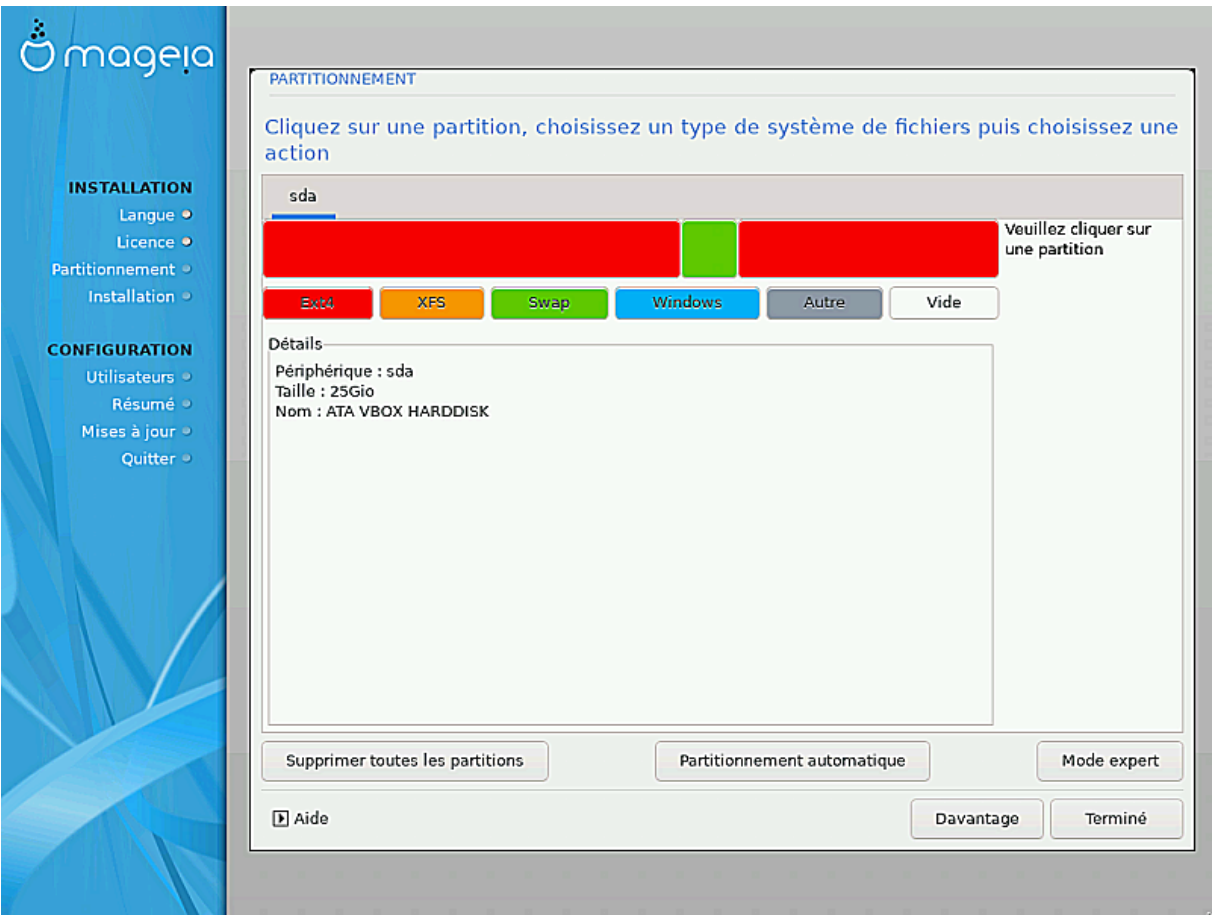

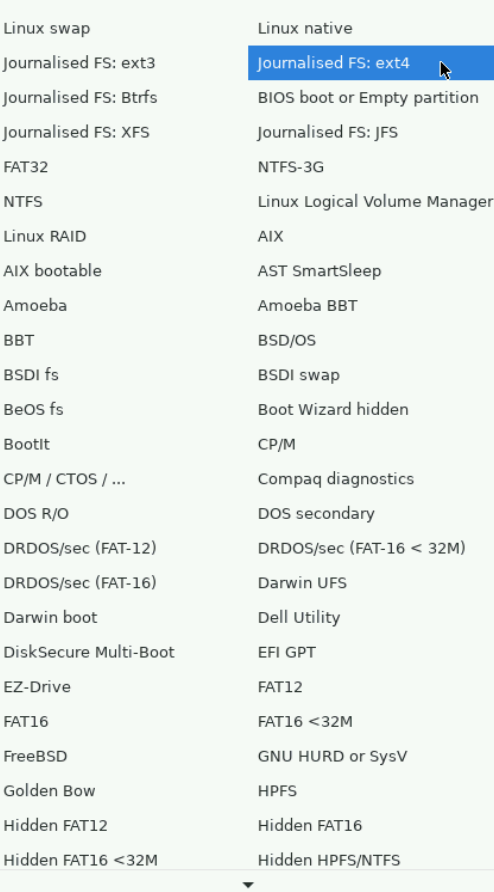

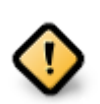

Certains nouveaux disques utilisent maintenant des secteurs logiques de 4096 octets, au lieu des traditionnels 512 octets. En raison d'un manque de matériel disponible, l'outil de partitionnement utilisé par l'installateur n'a pas pu être testé avec de tels disques.

Certains disques SSD utilisent des blocs d'effacement de plus de 1Mo. Dans ce cas, nous vous suggérons de partitionner votre disque au préalable à l'aide d'un outil de partitionnement tiers tel que gparted, et d'utiliser la configuration suivante :

- **Alignement** = Mo
- *Espace disque initial*  $(Mo) = 2$

Assurez vous aussi que toutes les partitions sont créées avec un nombre pair de Mo.

<span id="page-24-0"></span>**8.2. Choix des points de montage**

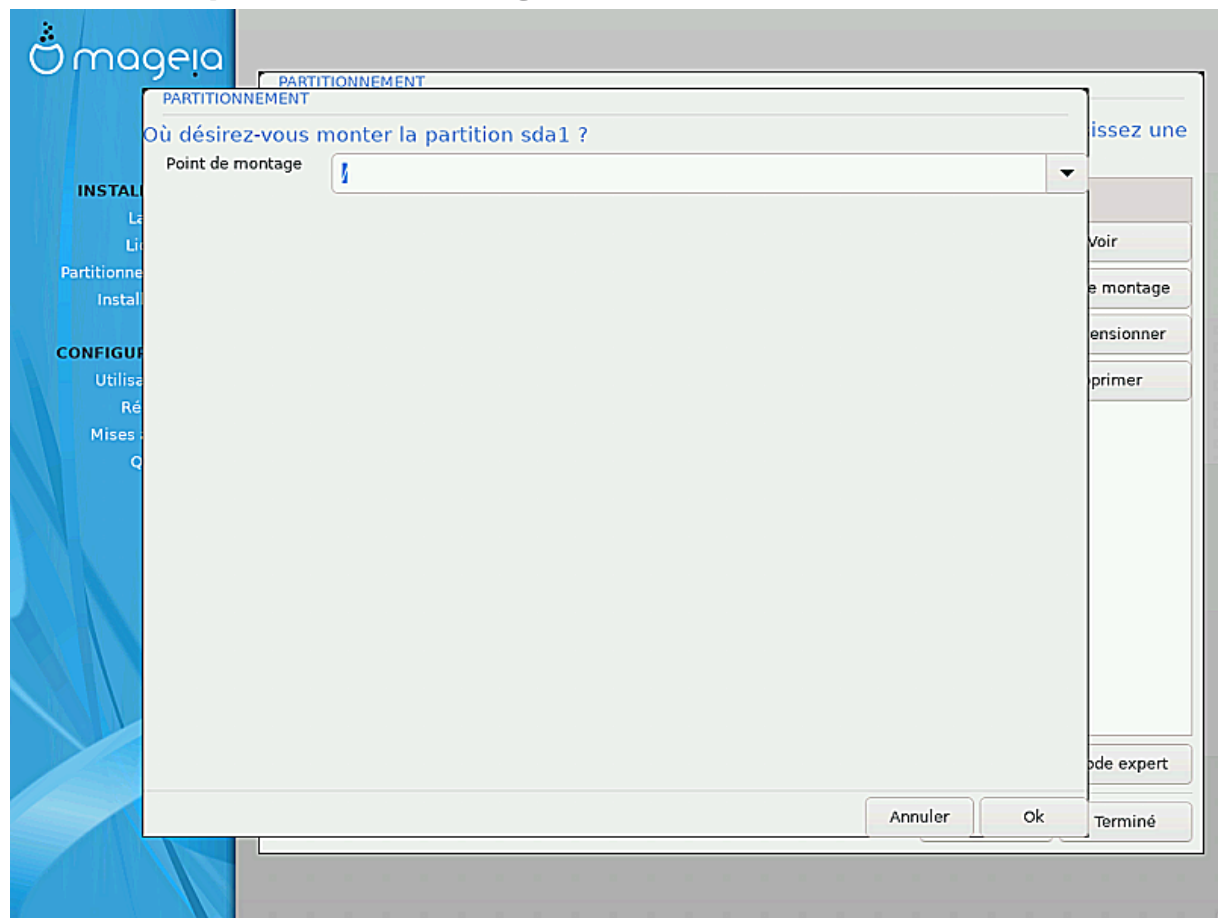

Ici, vous pouvez visualiser la partition Linux qui a été trouvée sur votre ordinateur. Si vous n'êtes pas d'accord avec la suggestion de DrakX, vous pouvez changer le point de montage vous même.

- À gauche des menus déroulants, il y a une liste des partitions disponibles. Par exemple sda est un disque dur, et 5est un *numéro de partition*, suivi par *(la capacité, le point de montage, le système de fichier)* de la partition.
- Si vous avez plusieurs partitions, vous pouvez choisir différent *points de montage* depuis le menu déroulant, comme /, /home et /var. Vous pouvez même créer vos propres points de montage, par exemple /video pour une partition sur laquelle vous voulez stocker des films, ou peut être /data pour tout vos fichier de données.
- Pour les partitions où l'accès n'est pas nécessaire, vous pouvez laisser vide le champ point de montage.

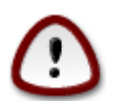

Si vous avez effectué des changements ici, assurez vous que vous avez toujours une partition  $/$ (root).

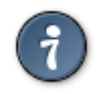

Si vous n'êtes pas sur de quoi choisir, cliquez sur *Précédent*pour retourner en arrière et cocher *Partitionnement personnalisé du disque*, où vous pourrez cliquer sur une partition pour voir son type et sa taille.

Si vous êtes certain de vos points de montages, cliquez sur *Suivant*, et choisissez si vous voulez seulement formater la partition suggérée par DrakX, ou plus.

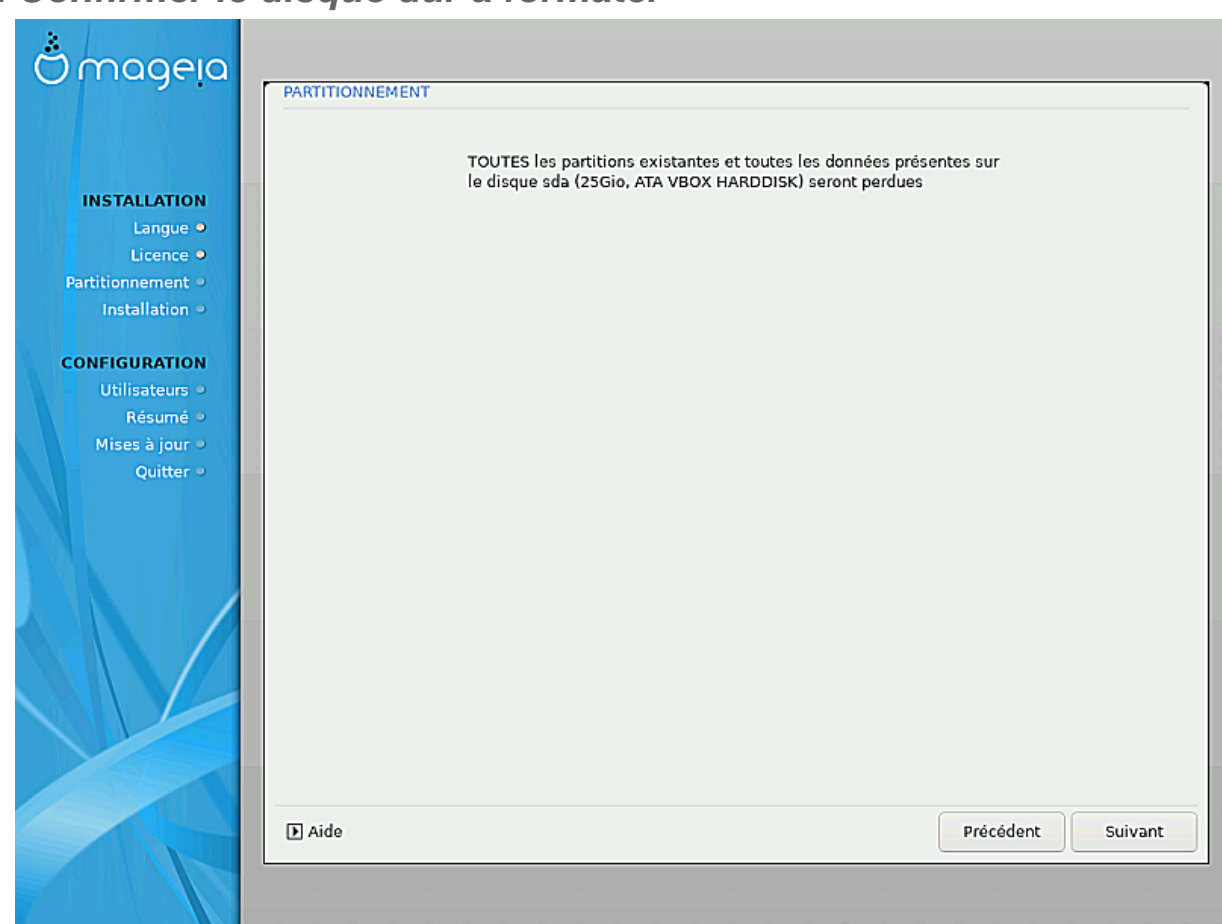

## <span id="page-25-0"></span>**8.3. Confirmer le disque dur à formater**

- Cliquez sur *Précédent* en cas de doute sur votre choix.
- Cliquez sur *Suivant* pour continuer si vous êtes sûr de vouloir effacer **toute** partition, **tout** système d'exploitation et **toutes les données** qui pourraient se trouver sur ce disque dur.

## <span id="page-26-0"></span>**8.4. Partitionnement personnalisé du disque avec DiskDrake**

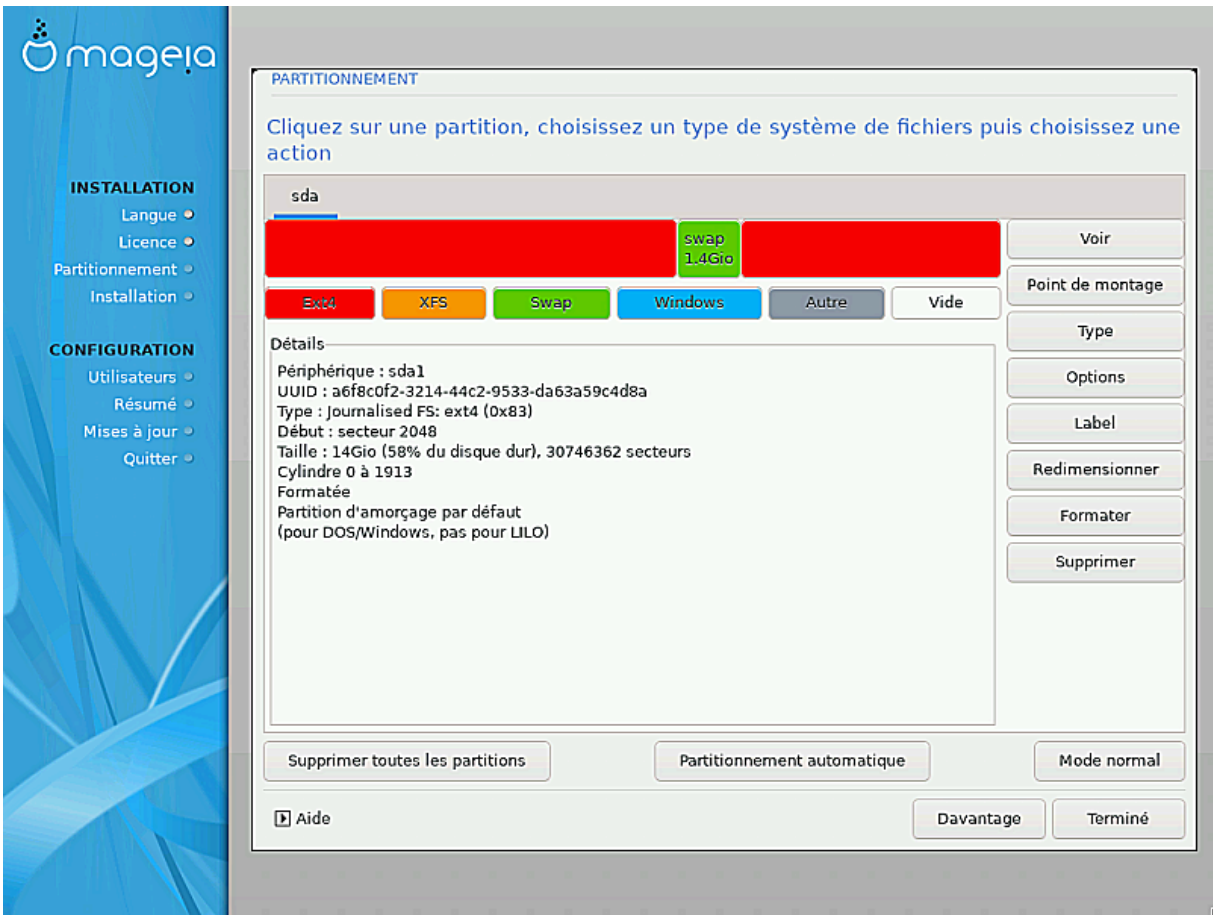

- Ajuster la structure de votre disque dur ici. Vous pouvez supprimer ou créer des partitions, modifier le système de fichiers d'une partition, sa taille et même visualiser ce qu'il y a à l'intérieur avant de commencer les modifications.
- En haut, il y a un onglet pour chaque disque dur détecté (ou d'autres supports de stockage comme une clé USB), par exemple : sda, sdb, sdc, etc.
- Pour toutes les autres actions : Cliquer sur la partition souhaitée. Ensuite, l'explorer, choisir un type de système de fichiers et un point de montage, la redimensionner ou la supprimer. Le *Mode expert* fournit d'autres options telles l'ajout d'un nom de partition (label) ou le choix d'un type.
- Continuer jusqu'à ce que tout soit satisfaisant, puis cliquer sur *OK* lorsque tout est prêt.

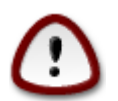

- 1. Soyez prudent avec l'option *Effacer tout*, ne l'utilisez que si vous êtes sûr que vous voulez effacer TOUTES les partitions sur le périphérique sélectionné.
- 2. Si vous souhaitez chiffrer la partition / il faut d'abord s'assurer que la partition /boot est séparée des autres. La partition /boot NE doit PAS être chiffrée, sinon le système ne pourra pas s'amorcer.

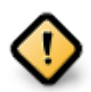

- Si vous installez Mageia sur un système UEFI, vérifiez qu'une partition système EFI (ESP pour EFI System Partition) est présente et correctement montée sur /boot/EFI. Voir Figure 1 ci-dessous.
- Si vous installez Mageia sur un système Legacy/GPT, vérifiez qu'une partition d'amorçage en mode BIOS boot partition est présente et possède le type requis. Voir Figure 2 ci-dessous.

<span id="page-27-0"></span>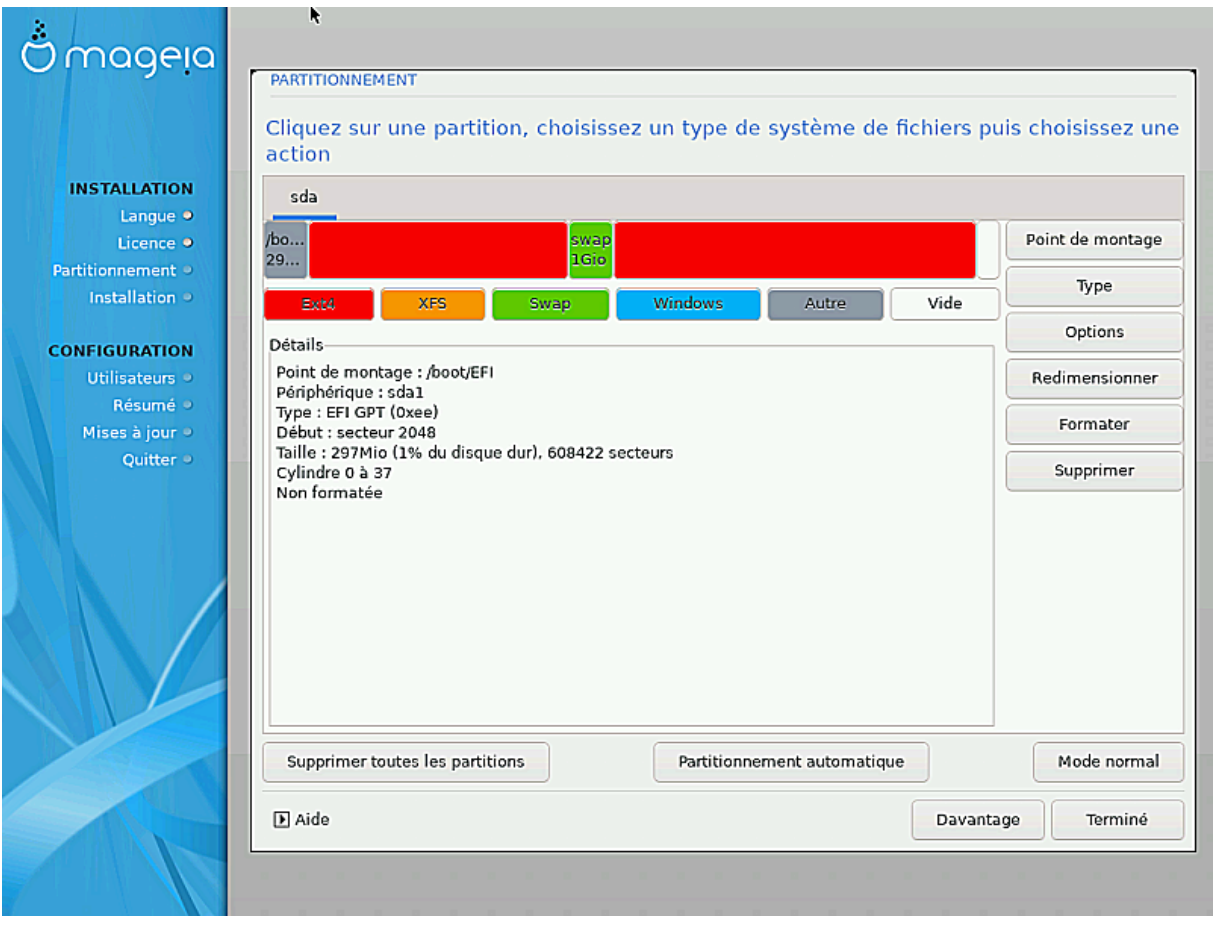

Figure 1. Partition système EFI

<span id="page-28-0"></span>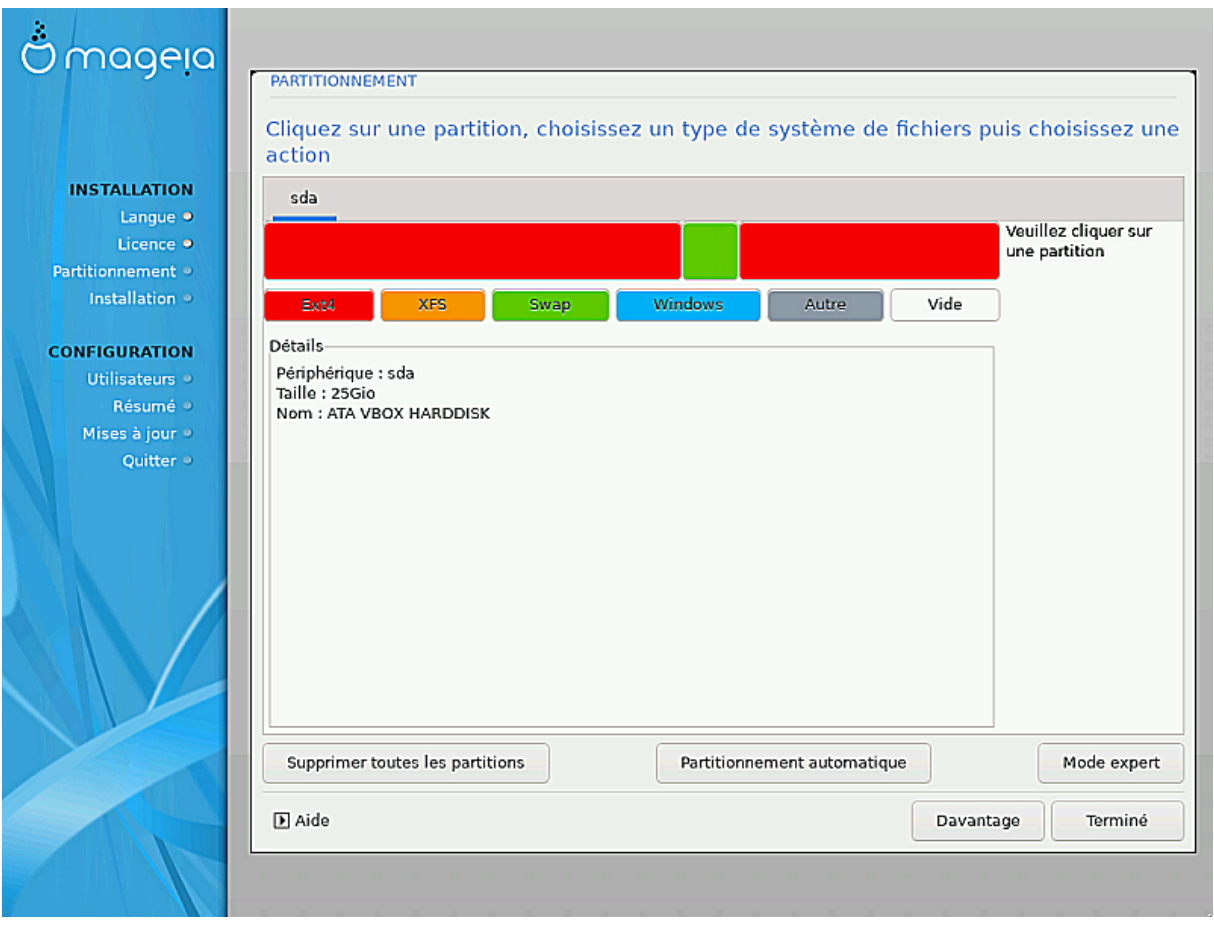

Figure 2. Partition de démarrage du BIOS

## <span id="page-29-0"></span>**8.5. Formatage**

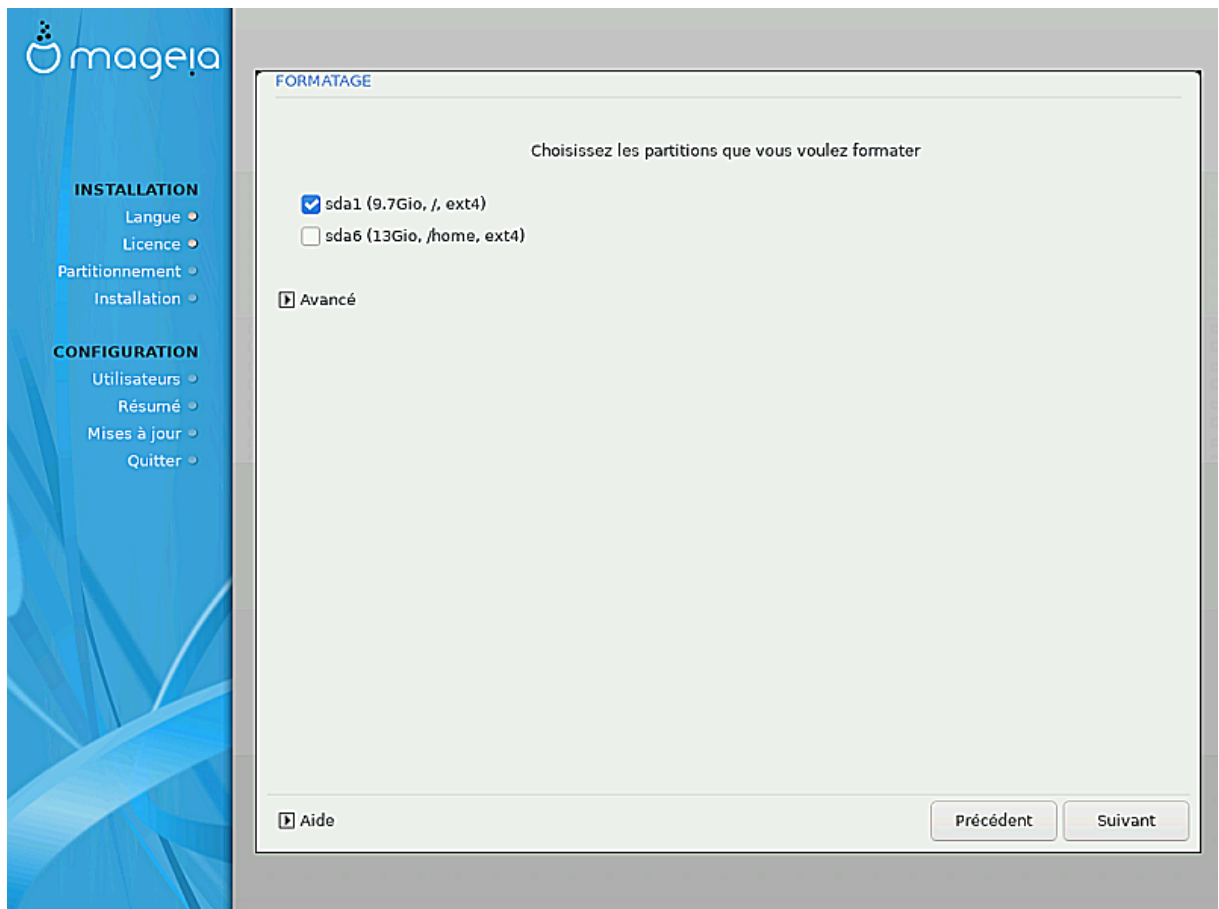

Choisir ici quelle(s) partition(s) est(sont) à formater. Toutes les données présentes sur les partitions *non* cochées seront préservées.

Habituellement, au moins les partitions sélectionnées par DrakX doivent être formatées.

Cliquer sur *Avancé* pour désigner les partitions où l'on souhaite que soient recherchés les *blocs défectueux*.

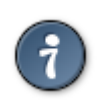

Si vous n'êtes pas encore sûr de votre choix, cliquer sur *Précédent*, à nouveau sur *Précédent* puis sur *Personnaliser* pour revenir à l'écran principal. Dans cet écran, il est possible d'examiner le contenu des partitions.

Lorsque la sélection est faites avec certitude, cliquer sur *Suivant* pour continuer.

# <span id="page-30-0"></span>**9. Logiciel**

## <span id="page-30-1"></span>**9.1. Sélection des médias**

### **9.1.1. Média d'installation supplémentaire**

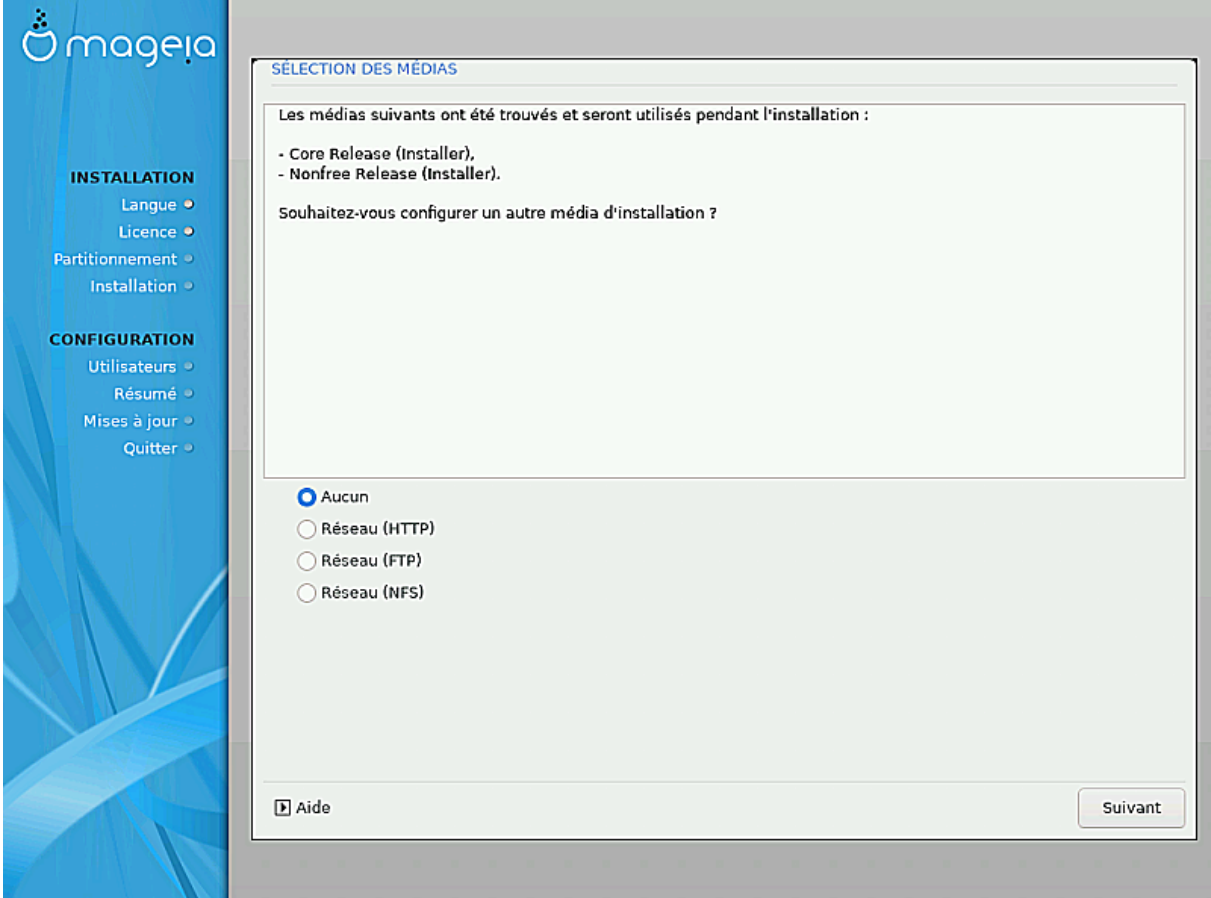

Cet écran liste toutes les sources déjà disponibles. Il est possible d'ajouter des sources supplémentaires de paquetages, comme un disque optique ou une source distante. Le choix des sources détermine quels paquetages seront disponibles à l'installation lors des étapes suivantes.

Pour une source sur le réseau, deux étapes sont nécessaires :

- 1. Choix et activation du réseau, s'il ne l'est pas déjà.
- 2. Sélectionner un miroir ou spécifier une URL (toute première entrée). Sélectionner un miroir vous donne la possibilité de choisir parmi tous les dépôts gérés par Mageia, tels que le **Nonfree**, le **Tainted** et le **Updates**. Avec l'URL, vous pouvez désigner un dépôt spécifique de votre propre réseau NFS.

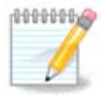

Si vous mettez à jour un système 64 bits susceptible de contenir des paquetages 32 bits, il est recommandé d'utiliser cet écran pour ajouter un miroir en ligne, en cochant l'un des protocoles Réseau ci-dessous. L'image ISO du DVD 64 bits contient uniquement des paquetages 64 bits et *noarch*, il ne pourra pas mettre à jour des paquetages 32 bits. Cependant, après avoir ajouté un miroir en ligne, l'installeur y trouvera les paquetages 32 bits nécessaires.

### **9.1.2. Dépôts disponibles**

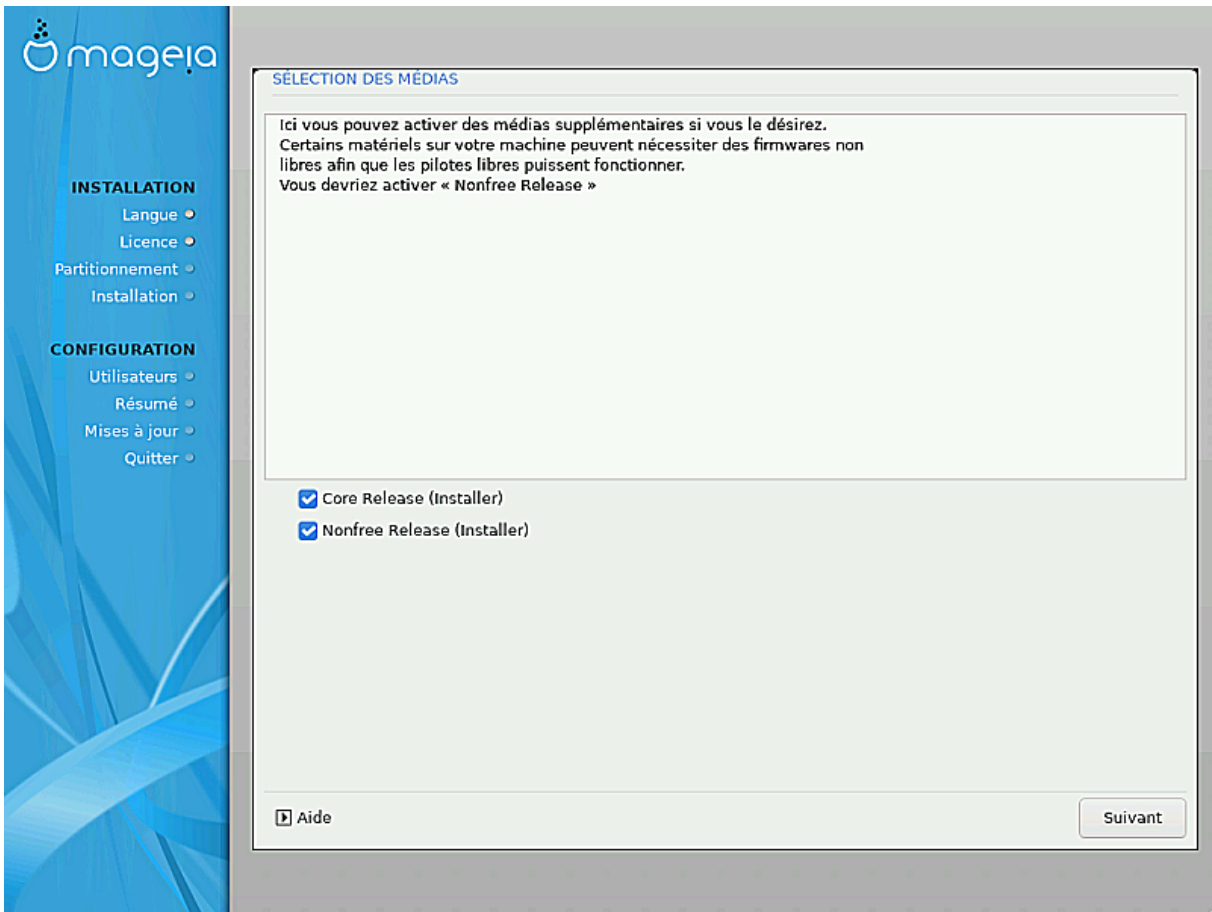

Vous avez ici la liste des dépôts disponibles. Leur disponibilité dépend du média utilisé pour réaliser l'installation. Le choix des dépôts détermine quels seront les paquetages proposés à l'installation au cours des étapes suivantes.

- Le dépôt *Core* est obligatoire car il contient la base de la distribution.
- Le dépôt *Nonfree* comprend les paquetages qui sont gratuits, Mageia peut donc les distribuer, mais ils contiennent du logiciel soumis à des droits (d'où le nom Nonfree, signifiant Non libre). Par exemple, dans ce dépôt se trouvent les pilotes propriétaires des cartes graphiques nVidia et AMD, les firmwares de diverses cartes Wifi, etc.
- Le dépôt *Tainted* comprend les paquetages publiés sous licence libre. La principale raison qui fait placer un paquetage dans ce dépôt est qu'il peut violer des lois de protection des droits d'auteur dans certains pays, en général, des codecs multimédia nécessaires à l'exécution de divers fichiers audio/video; ou bien des paquetages nécessaires pour jouer des DVD vidéo commerciaux, etc.

## <span id="page-31-0"></span>**9.2. Sélection du bureau**

Certains choix faits ici entraîneront l'ouverture de nouveaux écrans qui leur sont liés.

Après l'(es) étape(s) de sélection, un diaporama s'affiche pendant l'installation des paquetages. Il peut être désactivé en cliquant sur le bouton *Détails*.

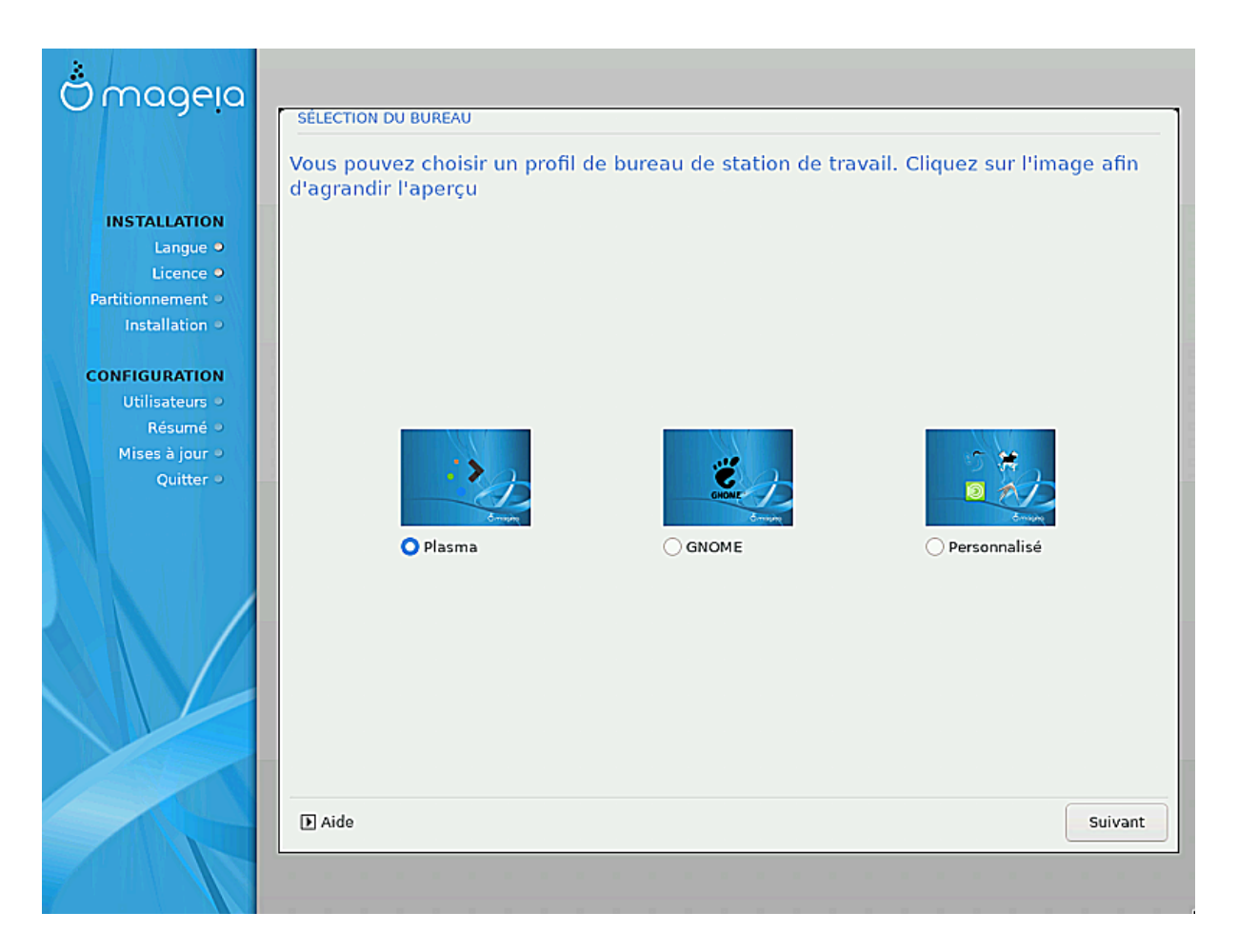

- Choisissez entre les bureaux KDE Plasma et GNOME. Tous deux incluent un ensemble complet d'applications et d'outils utiles.
- Cochez *Custom* si vous souhaitez n'utiliser aucun (ou utiliser les 2), ou si vous souhaitez modifier les choix logiciels par défaut pour ces bureaux. Le bureau LXDE par exemple, est plus léger que les deux précédents, moins tape-à-l'œil et avec moins de paquetages installés par défaut.

## <span id="page-33-0"></span>**9.3. Sélection du groupe de paquetages**

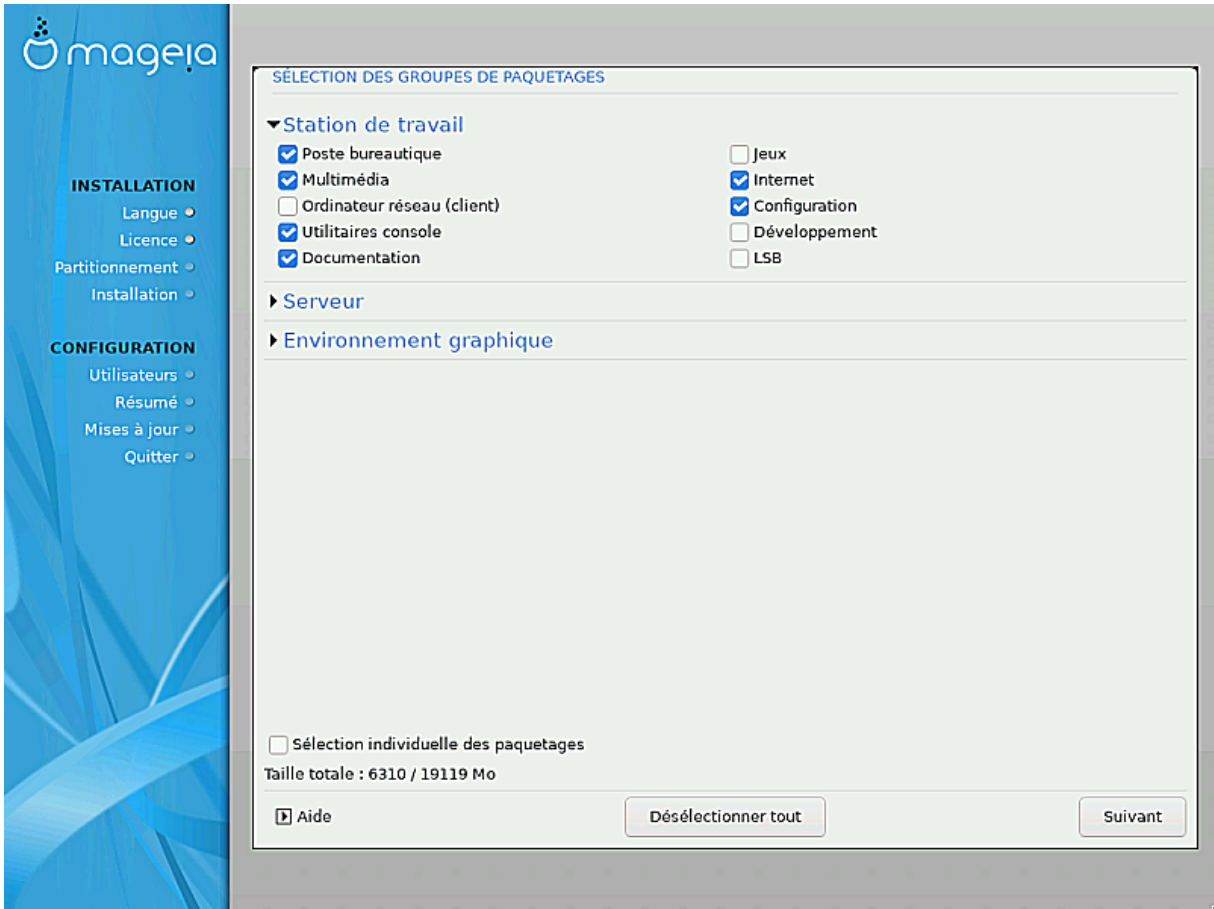

Les paquetages sont triés par groupes afin de faciliter le choix de ce dont vous avez besoin sur votre système. Les noms de ces groupes parlent d'eux-mêmes, néanmoins, des informations complémentaires sur chacun d'eux sont disponibles dans l'info-bulle qui apparaît au survol de la souris.

- **Poste de travail**
- **Serveur**
- **Environnement graphique**
- **Sélection Individuelle des Paquetages** : Utiliser cette option pour ajouter ou retirer manuellement des paquetages.

Consultez [Minimal Install](#page-33-1) pour avoir des indications sur la manière de réaliser une installation minimale (avec ou sans X & IceWM).

## <span id="page-33-1"></span>**9.4. Installation minimale**

L'installation minimale est destinée à ceux qui envisagent des utilisations spécifiques de Mageia, telles qu'un serveur ou une station de travail spécialisée. Vous utiliserez probablement cette option en combinaison avec la *sélection individuelle des paquetages* mentionnée ci-dessus, pour régler finement votre installation. Pour plus de détails, consultez [Choose Packages Tree.](#page-35-0)

• Il est possible de choisir une *installation minimale*en dé-sélectionnant tout dans l'écran *Sélection du groupe de paquetages*, voir [Choose Package Groups](#page-33-0).

Si vous le souhaitez, vous pouvez également cocher l'option *Sélection individuelle des paquetages* sur le même écran.

• Si vous choisissez cette méthode d'installation, l'écran correspondant vous proposera d'installer quelques outils utiles, tels que de la documentation et le serveur graphique « X ».

Si vous choisissez *Avec serveur X*, alors IceWM (un environnement de bureau très léger) sera également installé.

La documentation de base est fournie sous la forme de pages « man » et « info ». Elle contient les pages man du [Projet de Documentation Linux](http://www.tldp.org/manpages/man.html) [[http://www.tldp.org/manpages/man.html\]](http://www.tldp.org/manpages/man.html) et des pages infos des [utilitaires](http://www.gnu.org/software/coreutils/manual/) [GNU](http://www.gnu.org/software/coreutils/manual/) [[http://www.gnu.org/software/coreutils/manual/\]](http://www.gnu.org/software/coreutils/manual/).

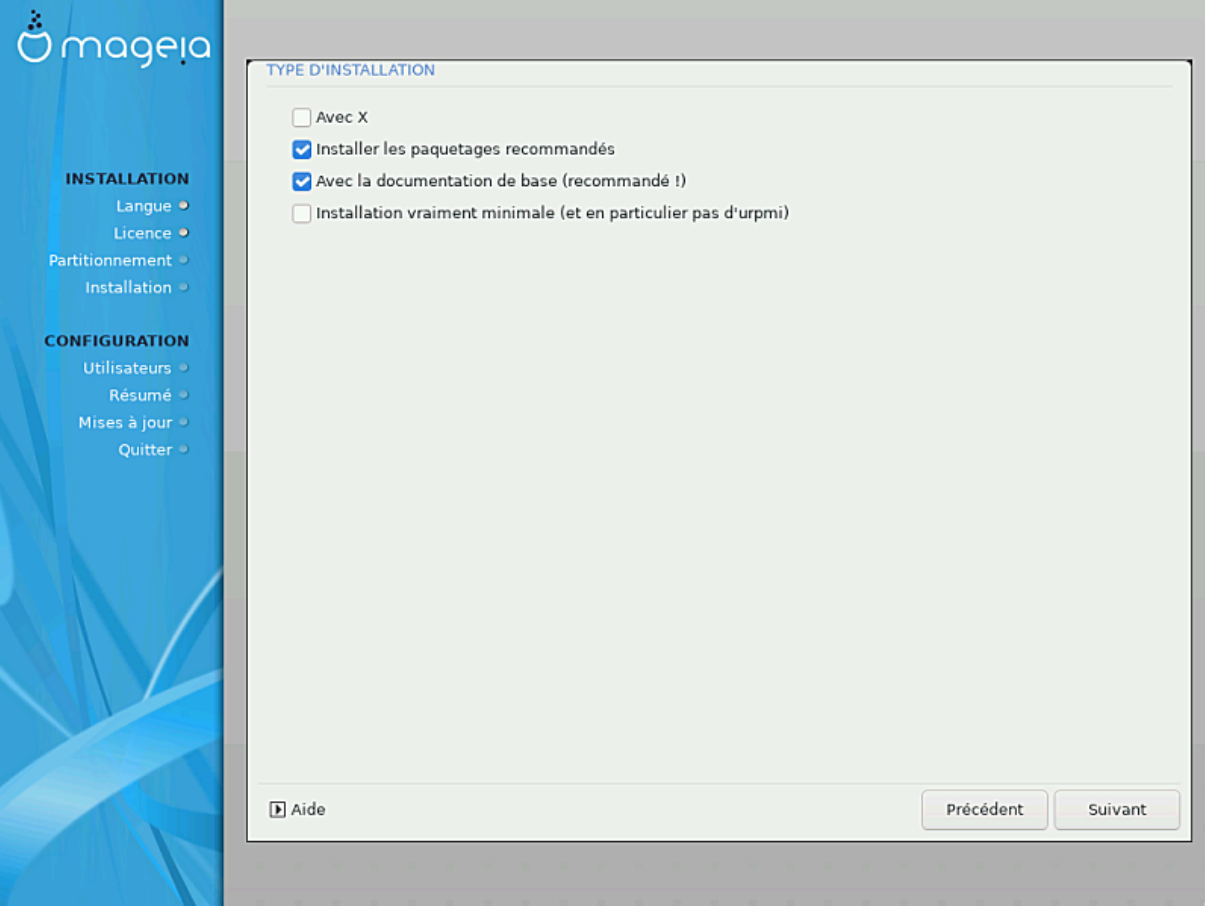

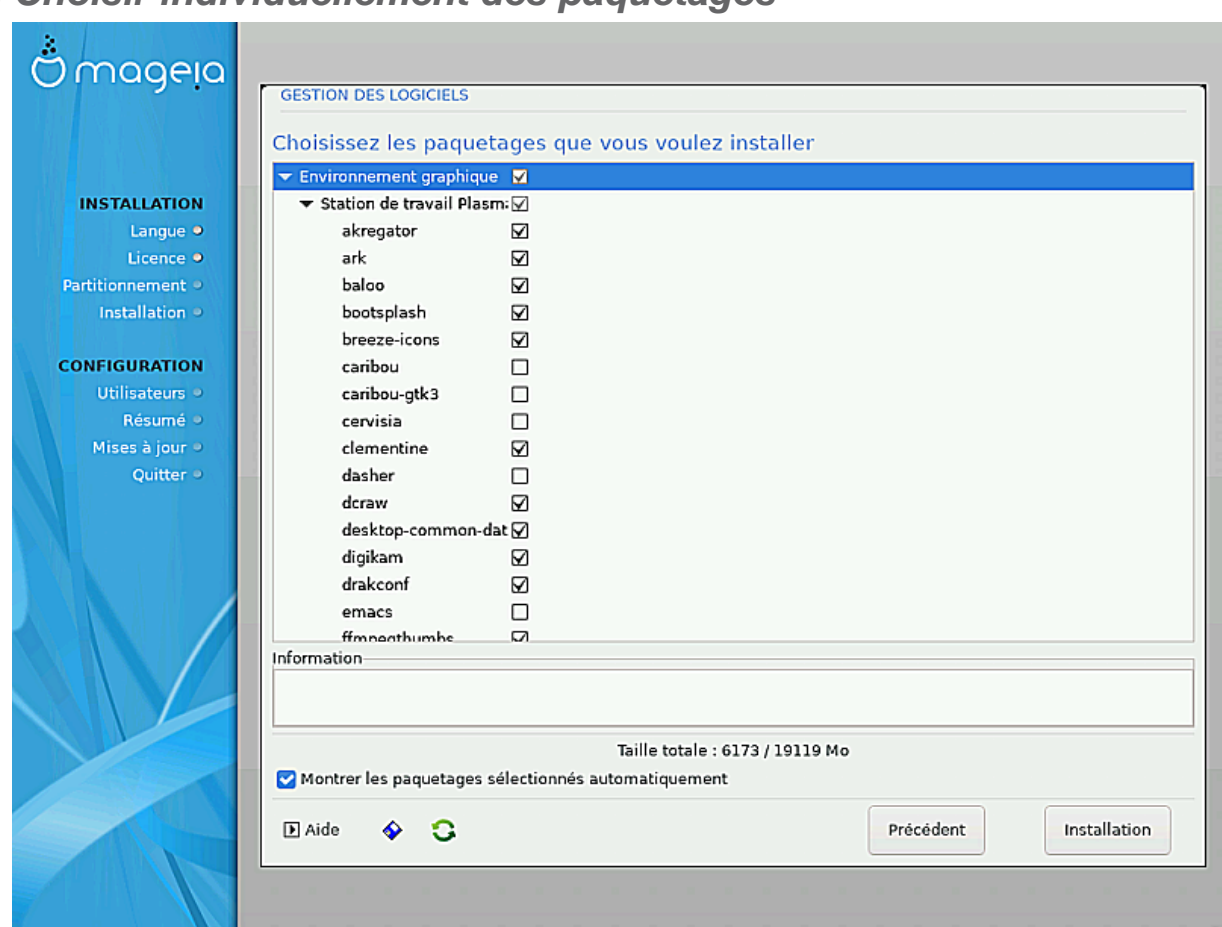

## <span id="page-35-0"></span>**9.5. Choisir individuellement des paquetages**

Il est possible ici d'ajouter n'importe quel paquetage supplémentaire pour personnaliser l'installation.

Après avoir fait son choix, cliquer sur *l'icône de la disquette* en bas de la page pour enregistrer le choix des paquetages (il est aussi possible de l'enregistrer sur une clé USB). Utiliser alors ce fichier pour réaliser l'installation des mêmes paquetages sur un autre système, en cliquant sur la même icône pendant l'installation et en choisissant de charger le fichier.

# <span id="page-36-0"></span>**10. Gestion des utilisateurs**

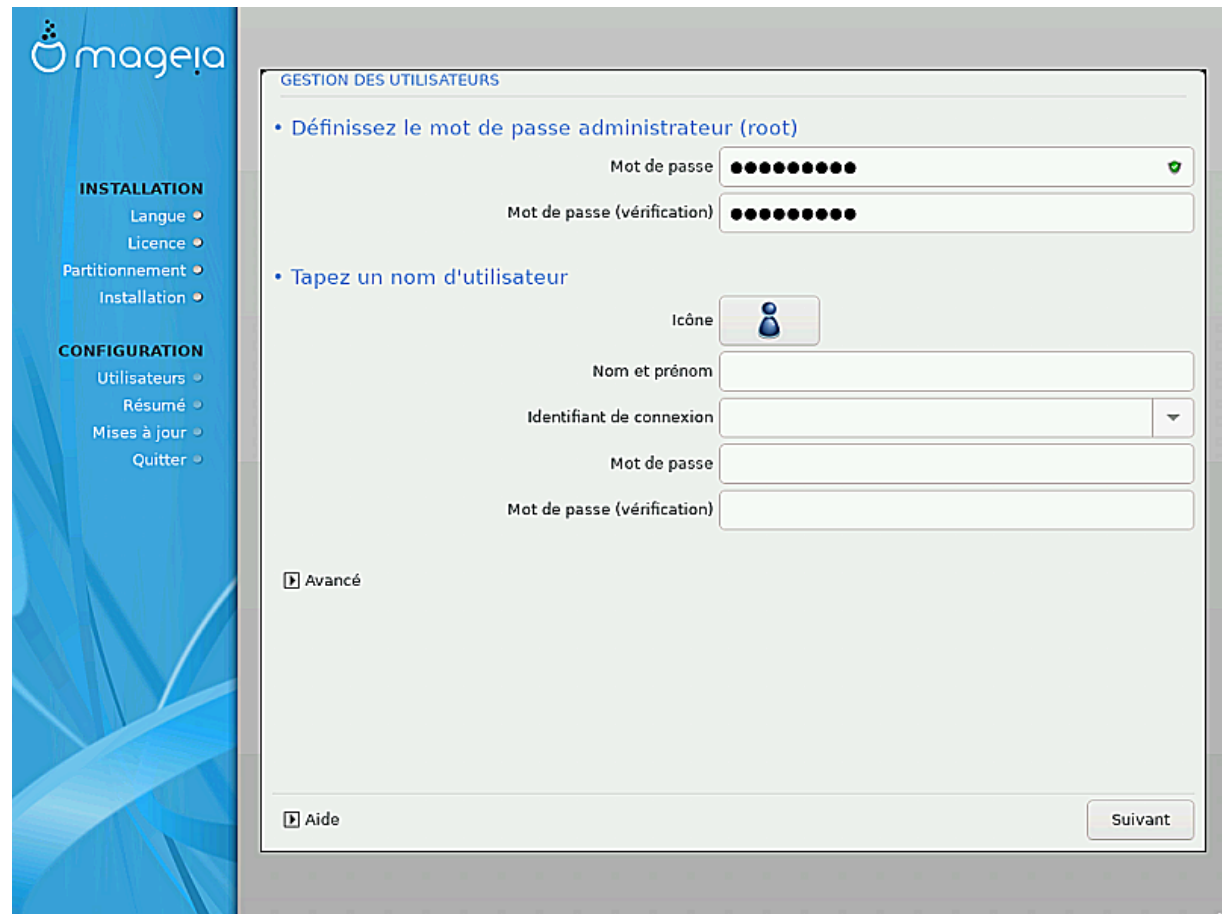

## <span id="page-36-1"></span>**10.1. Définir le mot de passe Administrateur (Root) :**

Pour chaque installation de Mageia, il est conseillé de définir un mot de passe super-utilisateur (ou administrateur), souvent appelé mot de passe *root* sous Linux. Vous devez ressaisir le même mot de passe dans le champ juste en-dessous afin de vérifier qu'il n'y a pas d'erreur de saisie.

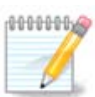

Pendant la saisie du mot de passe, le bouclier change de couleur du rouge vers le jaune puis le vert en fonction de l'efficacité du mot de passe. Un bouclier vert indique un mot de passe fort.

Tous les mots de passe sont sensibles à la casse, et il est recommandé d'utiliser un mélange de lettres (majuscules et minuscules), de nombres et autres caractères dans votre mot de passe.

## <span id="page-36-2"></span>**10.2. Indiquer un utilisateur**

Ajouter un utilisateur ici. Un utilisateur normal a des privilèges moins élevés que le super-utilisateur(root), mais suffisamment pour utiliser internet, les applications de bureautique, jouer à un jeu vidéo ainsi que toutes les utilisations normales d'un ordinateur.

• **Icône**

Cliquez sur ce bouton si vous voulez changer l'icône de l'utilisateur

• **Nom complet**

Indiquez ici le nom complet de l'utilisateur

#### • **Identifiant**

Entrez ici un identifiant de connexion ou bien DrakX transposera les nom et prénom pour en créer un. **L'identifiant de connexion est sensible à la casse.**

#### • **Mot de passe**

Saisissez le mot de passe utilisateur (en tenant compte du conseil formulé dans la Note ci-dessus).

Mot de passe (vérification) : Entrez à nouveau le mot de passe et Drakx va vérifier qu'il est bien identique au précédent.

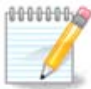

Tout utilisateur ajouté lors de l'installation de Mageia disposera d'un répertoire /home protégé en lecture et en écriture (umask=0027).

Vous pouvez ajouter, pendant l'installation, tous les utilisateurs supplémentaires jugés nécessaires à l'étape *Résumé - Configurer*. Choisir *Gestion des utilisateurs*

Les permissions d'accès peuvent aussi être changées après l'installation.

## <span id="page-37-0"></span>**10.3. Gestion des utilisateurs (avancé)**

L'option *Avancé* vous permettra de modifier davantage les paramètres pour l'utilisateur que vous avez ajouté.

- *Shell*: Cette liste déroulante vous permet de changer le shell disponible pour tout les utilisateurs que vous avez ajoutés sur l'écran précédent. Les possibilités sont Bash, Dash et Sh
- *User ID*: Ici vous pouvez définir l'identifiant utilisateur pour tout les utilisateurs que vous avez ajouté sur l'écran précédent. En cas de doute, laissez ce champs vide.
- *Group ID*: Ce champs vous permet de définir l'identifiant de groupe. Encore une fois, en cas de doute, laissez le vide.

# <span id="page-38-0"></span>**11. Configuration graphique**

## <span id="page-38-1"></span>**11.1. Configuration de la carte graphique et du moniteur**

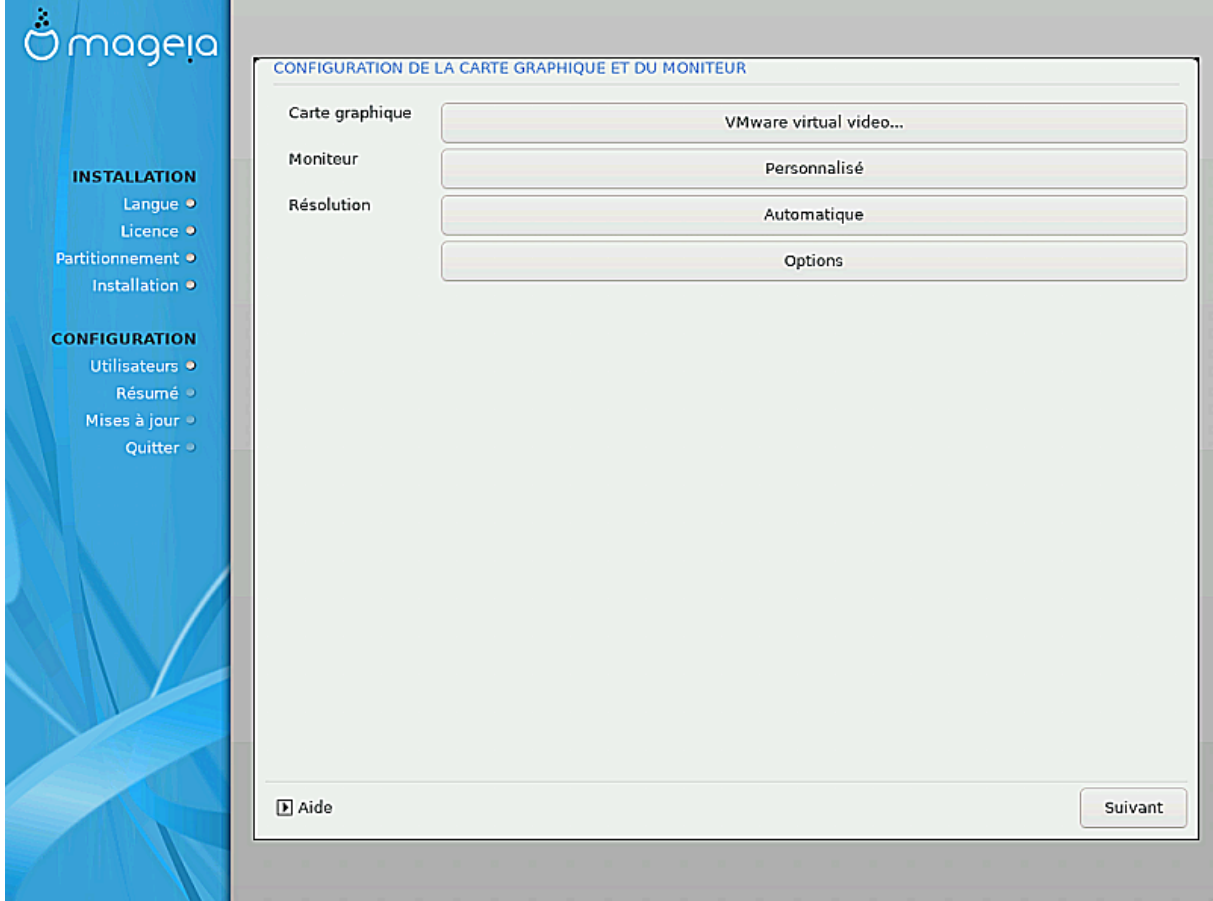

Quel que soit l'environnement graphique (aussi nommé Bureau) choisi pour cette installation de Mageia, tous sont basés sur une interface utilisateur graphique appelée X-Window, ou simplement « X ». Aussi, pour permettre à KDE Plasma, GNOME, LXDE ou tout autre bureau de fonctionner correctement, les paramètres de « X » suivants doivent être corrects.

Entrez manuellement les paramètres convenables si vous pensez que les détails sont incorrects, ou si rien n'est affiché.

#### • **Carte graphique**

Si vous avez besoin, vous pouvez sélectionner une carte spécifique depuis cette liste déroulante. Voir [Choose an X Server \(Configure your Graphic Card\)](#page-39-0).

• **Moniteur**

Choisissez Plug'n Play lorsque c'est possible, ou choisissez un moniteur dans la liste des *Vendeurs* ou encore celle des *Génériques*. Choisissez *Personnalisé* Si vous souhaitez spécifier les taux de rafraîchissement horizontaux et verticaux de votre moniteur. Voir [Choosing your Monitor](#page-40-0).

#### • **Résolution**

Indiquez ici la résolution et la profondeur de couleurs de votre moniteur.

• **Test**

Ce bouton test n'apparaît pas toujours pendant l'installation. S'il est présent, et que vous testez vos réglages, le système devrait vous demander si vos paramètres sont corrects. Si vous répondez *Oui*, les paramètres seront conservés. Si la question n'apparaît pas, vous retournerez à l'écran de configuration et pourrez modifier vos réglages jusqu'à ce que le test soit concluant. Si le bouton de test n'est pas disponible, redoublez de précautions dans le choix des paramètres.

#### • **Options**

Choisir ici de valider ou d'invalider différentes options.

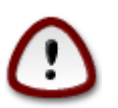

Il existe un risque d'endommager votre écran si vous choisissez des taux de rafraîchissement en dehors de ses capacités. Ceci concerne les anciens écrans CRT : les modèles récents rejetteront toute fréquence non-supportée et entreront en mode veille.

## <span id="page-39-0"></span>**11.2. Choisissez un serveur d'affichage (serveur X)**

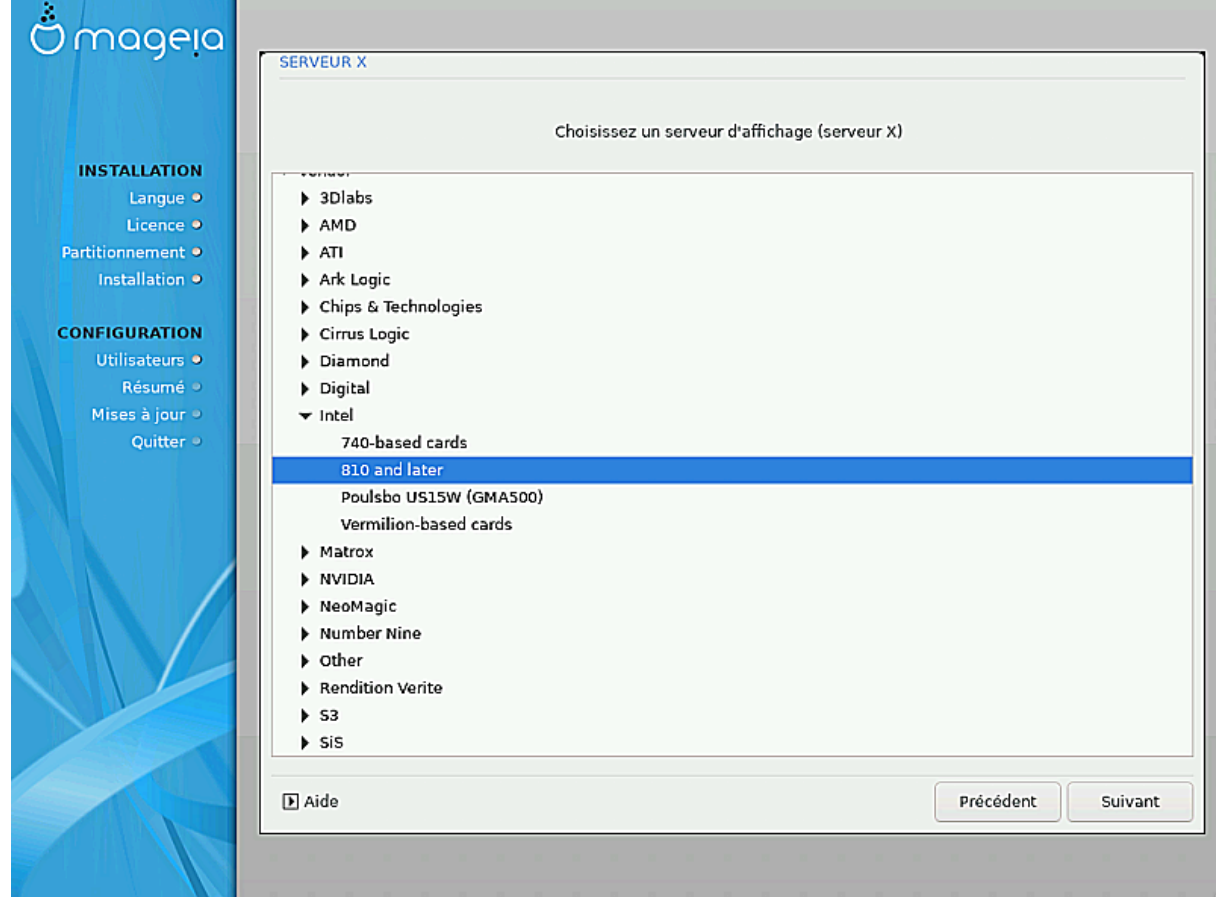

L'outil d'installation a une base de données assez complète des cartes graphiques et identifie en général correctement votre matériel.

Si l'installateur n'a pas détecté correctement votre carte graphique et si vous connaissez celle-ci, vous pouvez le sélectionner dans l'arborescence :

- Fabricant
- puis, la marque de votre carte
- et le modèle de la carte

Si vous ne trouvez pas votre carte dans la liste des fabricants (parce qu'elle n'est pas encore dans la base, ou qu'elle est trop ancienne), vous trouverez peut-être un pilote convenable dans la catégorie *Xorg*, qui propose plus de 40 pilotes génériques et open-source. Sinon, utilisez le pilote VESA, qui fournit les fonctionnalités de base.

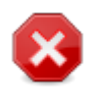

Soyez conscients que vous n'aurez accès qu'à la *ligne de commande* si le pilote sélectionné est inadapté.

Certains fabricants de carte vidéo fournissent des pilotes propriétaires pour Linux, qui ne peuvent être disponibles que dans le dépôt *Nonfree*, ou même parfois uniquement sur leur site internet. Le dêpot *Nonfree* doit être explicitement autorisé. Si vous n'avais pas activé l'autorisation précédemment, vous devrez le faire après le premier redémarrage.

## <span id="page-40-0"></span>**11.3. Choisissez un moniteur**

DrakX comporte une importante base de données de moniteurs et en général, votre matériel est bien identifié.

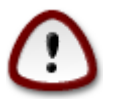

**Le choix d'un moniteur avec des caractéristiques différentes du vôtre peut endommager votre écran ou votre carte graphique. Soyez prudent dans les paramètres que vous testez.**En cas de doute, consultez la documentation de votre moniteur.

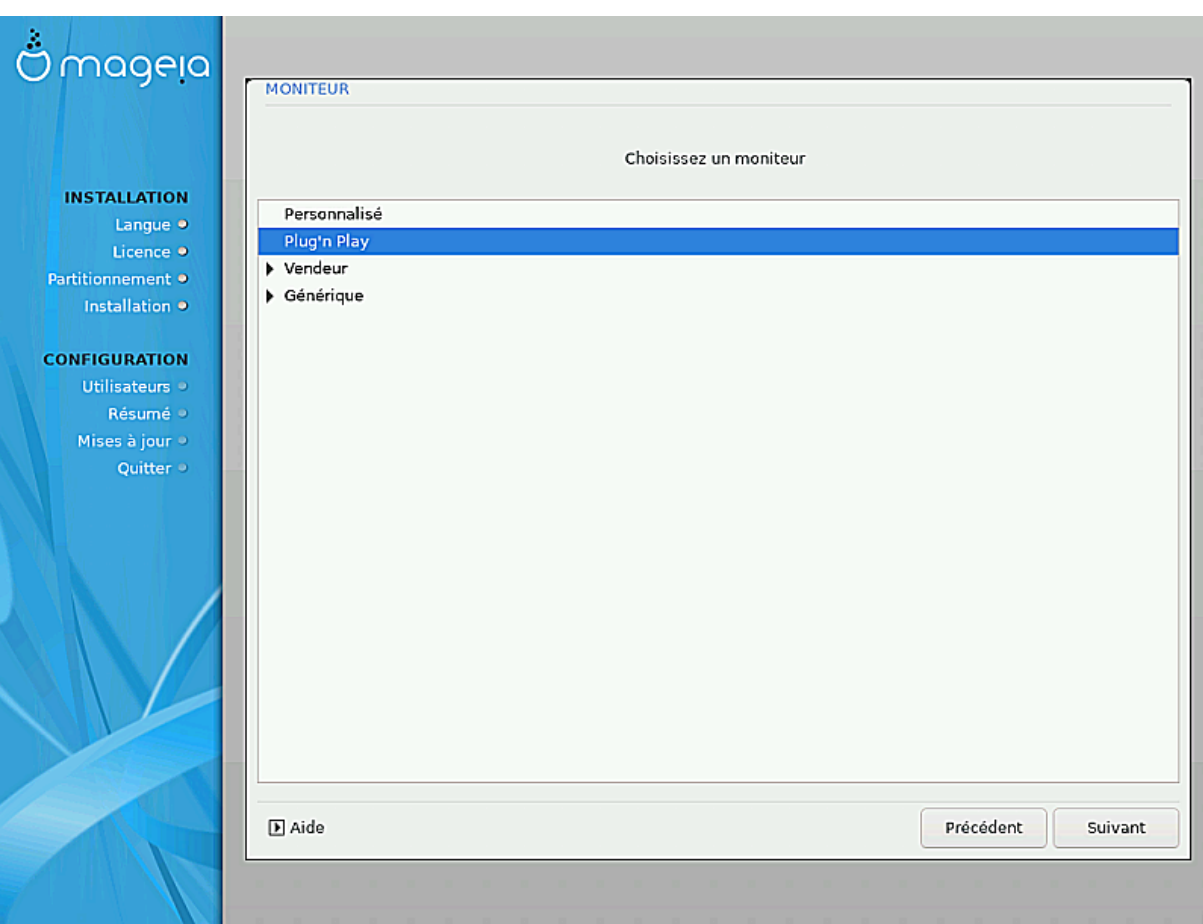

Partitionnement de disque personnalisé

Cette option vous permet de spécifier deux paramètres critiques, la fréquence de rafraîchissement vertical et la fréquence de synchronisa-

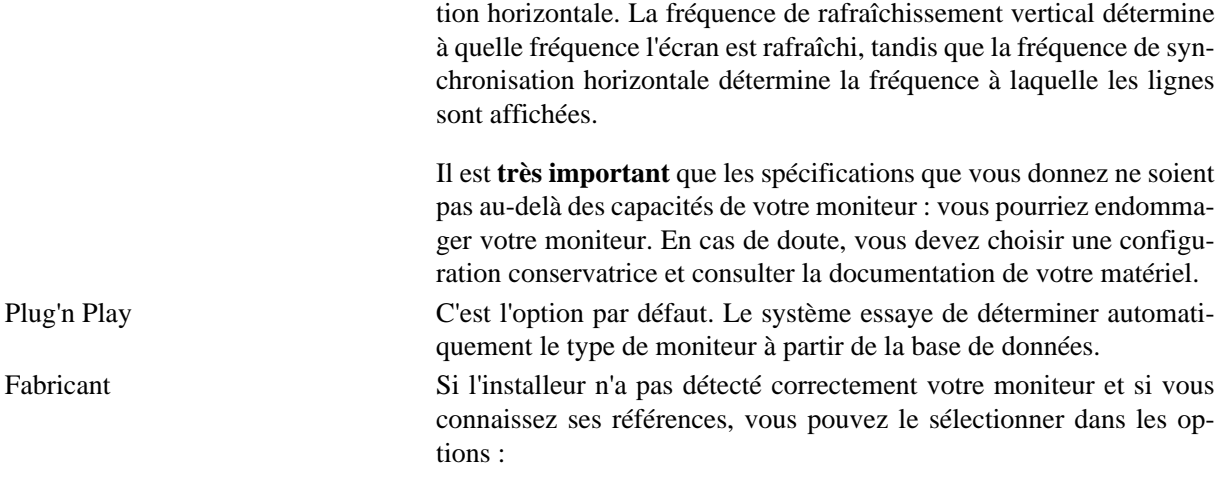

- Fabriquant
- Modèle du moniteur
- Générique La sélection de ce groupe permet de choisir parmi environ 30 configurations d'affichage telles que le 1024x768 @ 60Hz et comprend les écrans plats tels qu'utilisés par les portables. C'est souvent un choix adapté lorsque vous utilisez le pilote VESA et que votre matériel graphique ne peut pas être détecté automatiquement. À nouveau, il convient d'être prudent dans vos choix.

## <span id="page-41-0"></span>**12. Programme d'amorçage**

## <span id="page-41-1"></span>**12.1. Programmes d'amorçage disponibles**

### **12.1.1. Grub2**

#### **Grub2 pour systèmes Legacy MBR/GPT**

- GRUB2 (avec ou sans menu graphique) sera utilisé pour un système MBR/Legacy ou GPT/Legacy
- Par défaut, un nouveau programme d'amorçage sera écrit soit dans le MBR (Master Boot Record) de votre disque dur, soit dans la partition BIOS d'amorçage.

#### **Grub2-efi pour systèmes UEFI**

- Grub2-efi ou rEFInd peuvent être utilisés comme gestionnaire d'amorçage pour un système UEFI.
- Par défaut, un nouveau programme d'amorçage (Grub2-efi) sera écrit dans l'ESP (Partition de système EFI).

S'il y a déjà des systèmes d'exploitation UEFI installés sur votre ordinateur (Windows 8 par exemple), l'installeur Mageia détecte l'ESP existante créée par Windows et ajoute grub2-efi. Bien qu'il soit possible d'avoir plusieurs ESP, une seule est suffisante, quel que soit le nombre de systèmes d'exploitation installés.

### **12.1.2. rEFInd**

#### **rEFInd pour systèmes UEFI**

• rEFInd dispose d'une belle collection d'options graphiques, et peut détecter seul des programmes d'amorçage EFI déjà installés. Voir http://www.rodsbooks.com/refind/

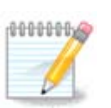

Veuillez noter que pour utiliser l'option rEFInd, la partition EFI doit avoir la même architecture que votre système : par exemple, si vous avez une partition EFI 32bits installée sur une machine 64bits, alors l'option rEFInd ne sera pas affichée/disponible.

## <span id="page-42-0"></span>**12.2. Configuration du programme d'amorçage**

### **12.2.1. Principales options du chargeur de démarrage**

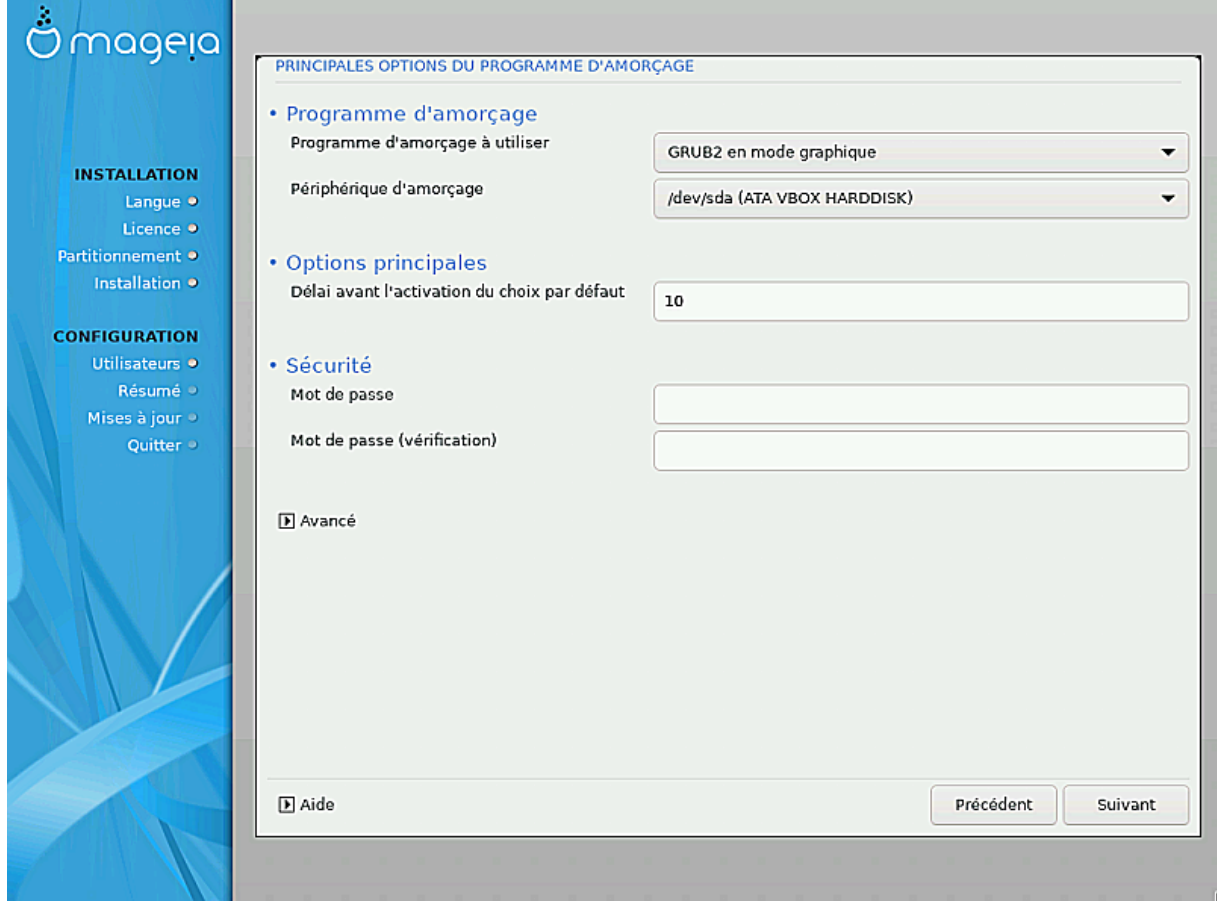

- **Gestionnaire d'amorçage à utiliser**
	- GRUB2 (en mode graphique ou texte) peut être choisi aussi bien pour des systèmes avec Legacy MBR/ BIOS que sur des systèmes UEFI.
	- rEFInd (avec un menu graphique) est une option qui ne peut être utilisée que sur des systèmes UEFI.
- **Périphérique d'amorçage**

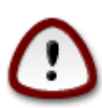

Ne modifiez rien ici, à moins que vous ne sachiez réellement ce que vous faites.

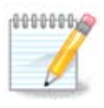

Il est impossible d'écrire GRUB sur le secteur de démarrage d'une partition (par ex. sda1), car cette méthode n'est pas considérée comme fiable.

En mode UEFI, le périphérique de démarrage apparaitra dans la liste en tant que Partition système EFI.

#### • **Délai avant le démarrage sur le système par défaut**

Cette boîte de dialogue vous permet de définir le délai, en seconde, avant le démarrage du système d'exploitation par défaut.

• **Sécurité**

Il est possible ici d'établir un mot de passe pour le programme d'amorçage. Dans ce cas, un nom d'utilisateur et un mot de passe seront demandés au démarrage pour sélectionner une entrée ou modifier sa configuration. Ceci est optionnel, et la plupart des utilisateurs n'en aura probablement pas besoin. Le nom d'utilisateur est root et le mot de passe est celui défini ci-après.

• **Mot de passe**

Choisissez un mot de passe pour le programme d'amorçage (optionnel)

#### • **Mot de passe (vérification)**

Entrez à nouveau le mot de passe et DrakX va vérifier qu'il est bien identique au précédent.

*Avancé*

• *Activer ACPI*

ACPI (Advanced Configuration and Power Interface) est un standard de gestion de l'énergie. Il permet d'économiser de l'énergie en arrêtant des périphériques inutilisés. Décocher cette case peut être utile si, par exemple, votre matériel n'est pas compatible ACPI ou si vous pensez que l'ACPI peut être source de problèmes (comme des redémarrages aléatoires ou des blocages).

• *Activer SMP*

Cette option active/désactive le multi-processing symétrique pour les processeurs multi-cœurs.

• *Activer APIC*

Cela donne au système d'exploitation l'accès au Contrôleur Programmable Avancé des Interruptions (Advanced Programmable Interrupt Controller). Les périphériques APIC autorisent des modèles prioritaires plus complexes et la gestion des IRQ (Interrupt Request, Requête d'interruption).

• *Activer APIC local*

Il est possible ici d'établir l'APIC local, qui gère toutes les interruptions externes pour un processeur spécifique d'un système SMP.

#### **12.2.2. Configuration du programme d'amorçage**

Si, dans la partie précédente, vous avez sélectionné le programme d'amorçage rEFInd, vous accèderez alors aux options visibles dans la capture d'écran ci-dessous. Sinon, continuez jusqu'à la capture suivante qui montre vos options.

Vos options de configuration de rEFInd :

#### • **Installer ou mettre à jour rEFInd dans la partition EFI.**

#### • **Installer dans /EFI/BOOT.**

Cette option installe le programme d'amorçage dans le répertoire /EFI/BOOT de la partition ESP (EFI System Partition). Cela peut être utile lorsque :

(a) L'installation se fait sur un disque amovible (ex.: une clé USB) qui peut être retiré et branché sur une autre machine. Si le programme d'amorçage est stocké dans /EFI/BOOT, le mode UEFI du BIOS le détectera et vous permettra de démarrer à partir de ce disque.

(b) En tant que contournement quand, à cause d'un BIOS UEFI bogué, le programme d'amorçage fraîchement installé pour Mageia n'est pas reconnu à la fin de l'installation.

Si vous n'avez pas choisi rEFInd en tant que programme d'amorçage à utiliser dans la section précédente, alors les options de configuration de votre programme d'amorçage sont les suivantes :

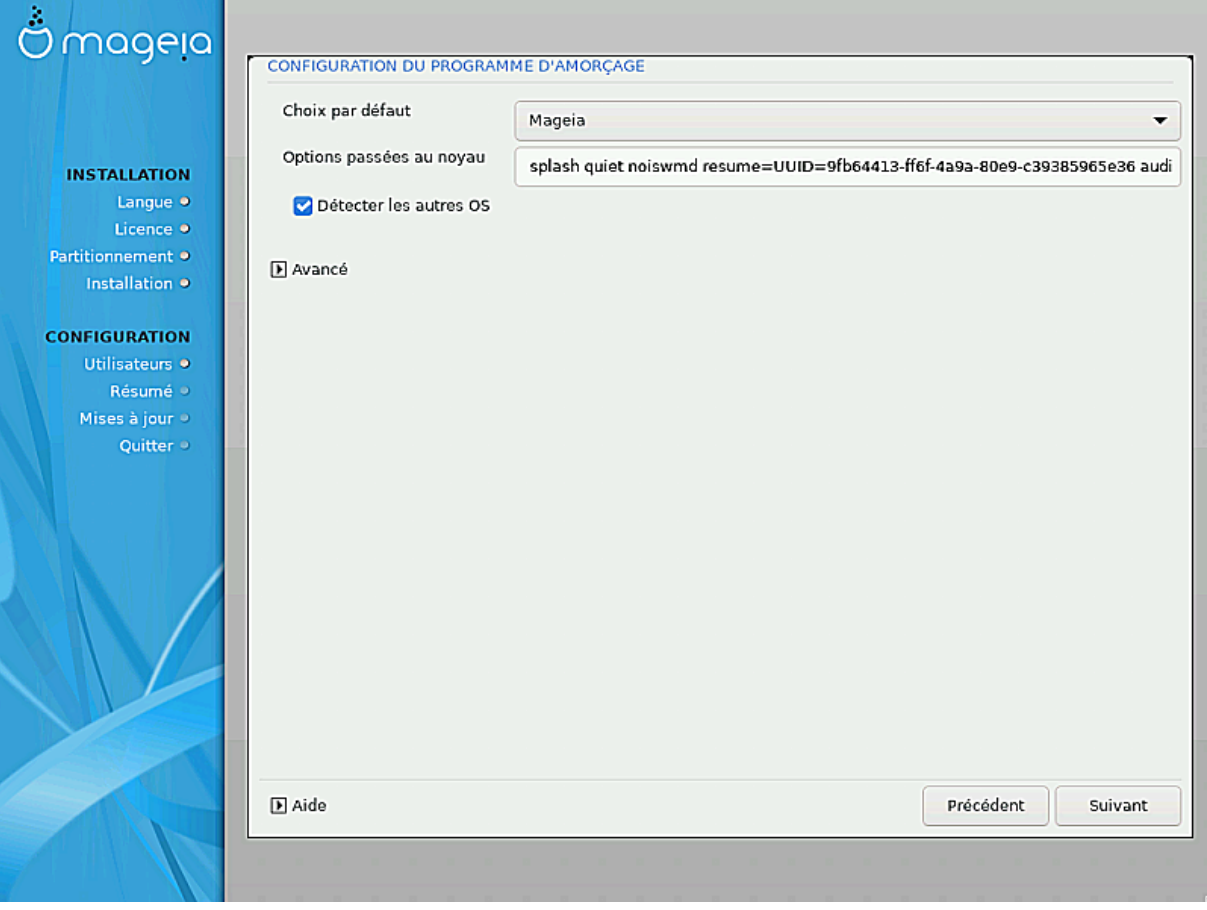

• **Choix par défaut**

Système d'exploitation démarré par défaut.

• **Ajouter des options**

Cela permet de passer des informations au noyau ou de lui demander plus d'informations lors du démarrage.

• **Détecter d'autres OS**

Si vous avez d'autres systèmes d'exploitation installés, Mageia tente de les ajouter à votre nouveau menu de démarrage. Si vous ne le souhaitez pas, décochez la case Détecter d'autres OS.

• **Installer dans /EFI/BOOT.**(NB : l'option de ce menu ne devient disponible lorsque l'installeur détecte que la machine est en mode UEFI).

Cette option installe le programme d'amorçage dans le répertoire /EFI/BOOT de la partition ESP (EFI System Partition). Cela peut être utile lorsque :

(a) L'installation se fait sur un disque amovible (ex.: une clé USB) qui peut être retiré et branché sur une autre machine. Si le programme d'amorçage est stocké dans /EFI/BOOT, le mode UEFI du BIOS le détectera et vous permettra de démarrer à partir de ce disque.

(b) En tant que contournement quand, à cause d'un BIOS UEFI bogué, le programme d'amorçage fraîchement installé pour Mageia n'est pas reconnu à la fin de l'installation.

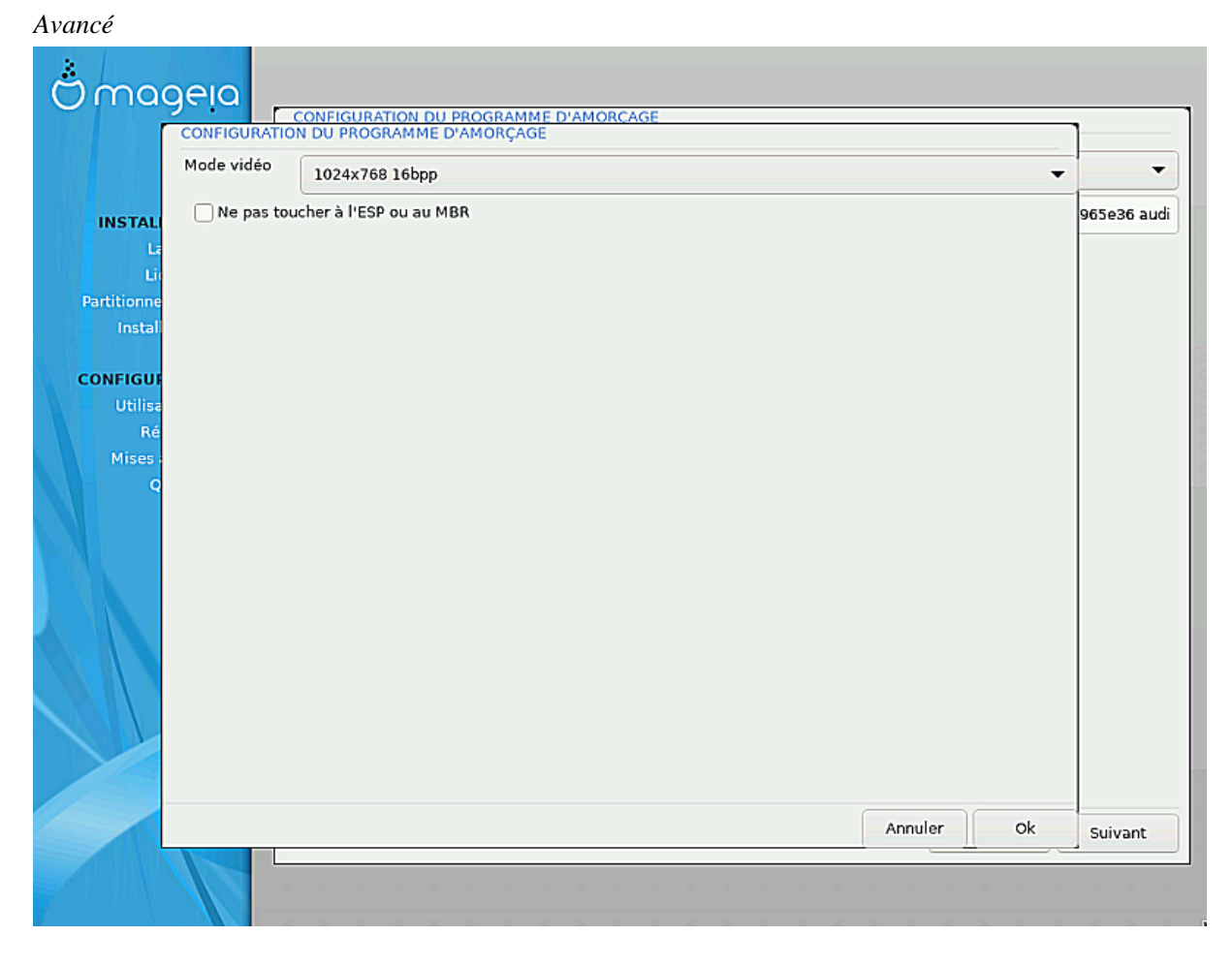

• *Mode Vidéo*

Définir ici la taille de l'écran et la profondeur de couleurs qui seront utilisés par le menu de démarrage. Si vous cliquez sur le triangle, des options supplémentaires de taille d'écran et de profondeur de couleurs vous seront proposées.

• *Ne pas toucher à l'ESP ou au MBR*

Choisissez cette option si vous ne voulez pas démarrer sur Mageia, mais préférez le démarrer à partir d'un autre système d'exploitation. Un message d'erreur vous indiquera que le programme d'amorçage est absent. Cliquez sur Ok si vous êtes sûr de comprendre les implications et souhaitez quand-même continuer.

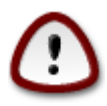

Démarrer via des programmes d'amorçage anciens (GRUB Legacy et LiLo) n'est plus supporté par Mageia, car le démarrage échouera probablement en fin d'installation de Mageia. Si vous utilisez autre chose que GRUB2 ou rEFInd, faites-le à vos risques et périls !

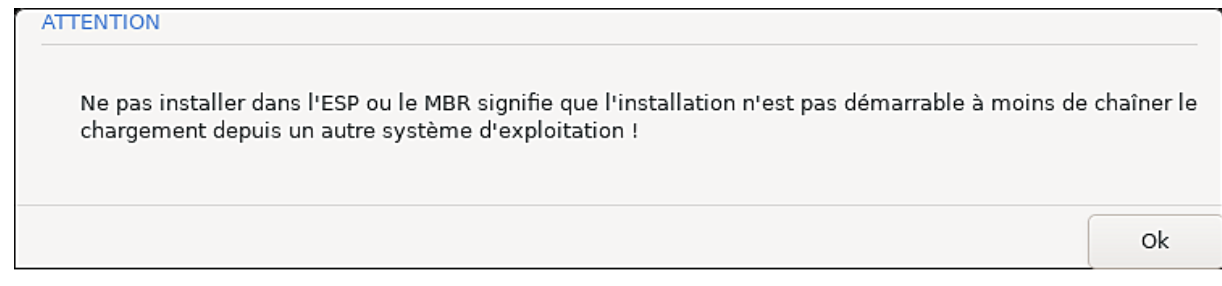

## <span id="page-46-0"></span>**12.3. Autres options**

### **12.3.1. Utiliser un chargeur de démarrage existant.**

Il n'est pas dans l'objet de cette documentation e décrire la procédure exacte pour ajouter Mageia à un gestionnaire de démarrage déjà installé. Cependant, dans la plupart des cas, il suffira d'exécuter le programme d'installation dudit gestionnaire qui devrait détecter Mageia et ajouter automatiquement une entrée correspondante à son menu. Veuillez vous rapportez à la documentation du système d'exploitation correspondant.

### **12.3.2. Installer sans programme d'amorçage**

Bien que vous puissiez choisir d'installer Mageia sans programme d'amorçage (voir la partie 2.1 Avancé), cela n'est pas recommandé à moins que vous sachiez parfaitement ce que vous faites, car sans aucun programme d'amorçage, votre système d'exploitation ne pourra démarrer.

### **12.3.3. Ajouter ou Modifier une Entrée de Menu de Démarrage**

Pour cela, vous devez modifier manuellement le fichier /boot/grub2/custom.cfg ou bien utiliser le logiciel **grub-customizer** (disponible dans les dépôts Mageia).

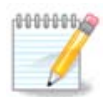

Pour en savoir plus, consultez [https://wiki.mageia.org/en/Grub2-efi\\_et\\_Mageia-fr](https://wiki.mageia.org/en/Grub2-efi_and_Mageia-fr) [\[https://wi](https://wiki.mageia.org/en/Grub2-efi_and_Mageia-fr)[ki.mageia.org/en/Grub2-efi\\_and\\_Mageia-fr\]](https://wiki.mageia.org/en/Grub2-efi_and_Mageia-fr)

# <span id="page-47-0"></span>**13. Résumé de votre configuration**

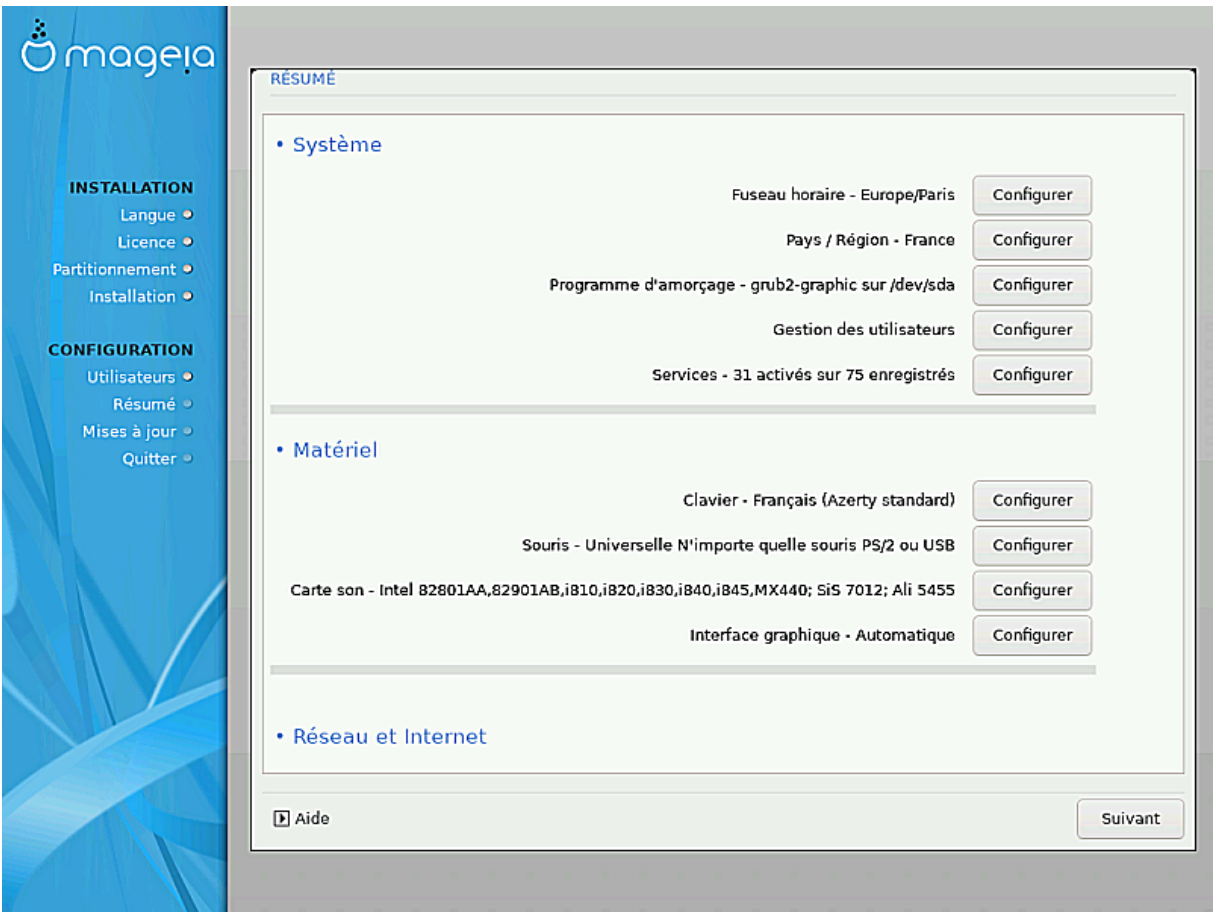

DrakX suggère des réglages judicieux pour la configuration du système en tenant compte des choix faits par vous-même et du matériel détecté. Il est possible ici de vérifier les paramètres et de les changer si souhaité en cliquant sur *Configurer*.

En règle générale, il est recommandé de conserver les paramètres par défaut, sauf si :

- Il existe un problème connu avec le paramètre par défault
- le paramètre par défault a déjà été essayé avec échec
- un autre élément mentionné dans les sections détaillées ci-dessous pose problème.

## <span id="page-47-1"></span>**13.1. Paramètres du système**

#### • **Fuseau horaire**

1000000

DrakX sélectionne un fuseau horaire en fonction de la langue choisie. Vous pouvez le modifier si nécessaire. Voir aussi [Configure Timezone](#page-50-1)

• **Pays / Région**

Si le pays sélectionné est erroné, il est très important de rectifier ce paramètre. Voir [Select Country](#page-51-0)

#### • **Gestionnaire d'amorçage**

Proposition de Drakx pour le paramétrage du programme d'amorçage

Ne rien modifier a moins de connaître comment configurer GRUB2. Pour plus d'informations, voir [Boot](#page-41-0)[loader](#page-41-0)

#### • **Gestion des utilisateurs**

Il est possible d'ajouter des utilisateurs supplémentaires ici. Chacun se verra attribuer son propre répertoire /home.

#### • **Services**

Les services systèmes sont ces petits programmes exécutés en tâche de fond (démons). Cet outil permet d'autoriser ou interdire l'exécution de certaines processus.

Soyez sûrs de ce que vous faîtes avant de changer quoi que ce soit ici - une erreur peut empêcher le fonctionnement correct de l'ordinateur. Pour plus d'informations, voir [Configure Services](#page-52-0)

## <span id="page-48-0"></span>**13.2. Paramètres du matériel**

#### • **Clavier**

Configurez la disposition de votre clavier en fonction de votre localisation, de votre langue et de votre type de clavier.

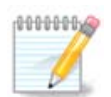

Si vous remarquez un clavier innadapté et que vous souhaitez le changer, ne perdez pas de vue que vos mots de passe changeront aussi.

#### • **Souris**

Configurer ou ajouter ici d'autres périphériques de pointage, tablettes, trackballs etc.

#### • **Carte son**

L'installateur utilisera le pilote par défaut s'il y en a un de disponible.

S'il n'existe aucun pilote par défaut pour votre carte son, il est peut-être possible de choisir parmi d'autres pilotes. Si c'est le cas, ou si vous pensez que l'installeur n'a pas fait le meilleur choix, cliquez sur *Avancé* pour choisir le pilote manuellement.

#### • **Interface graphique**

Cette partie permet la configuration de la(des) carte(s) graphique(s) et de l'affichage. Pour plus d'informations, voir [Graphics Card and Monitor Configuration](#page-38-1)

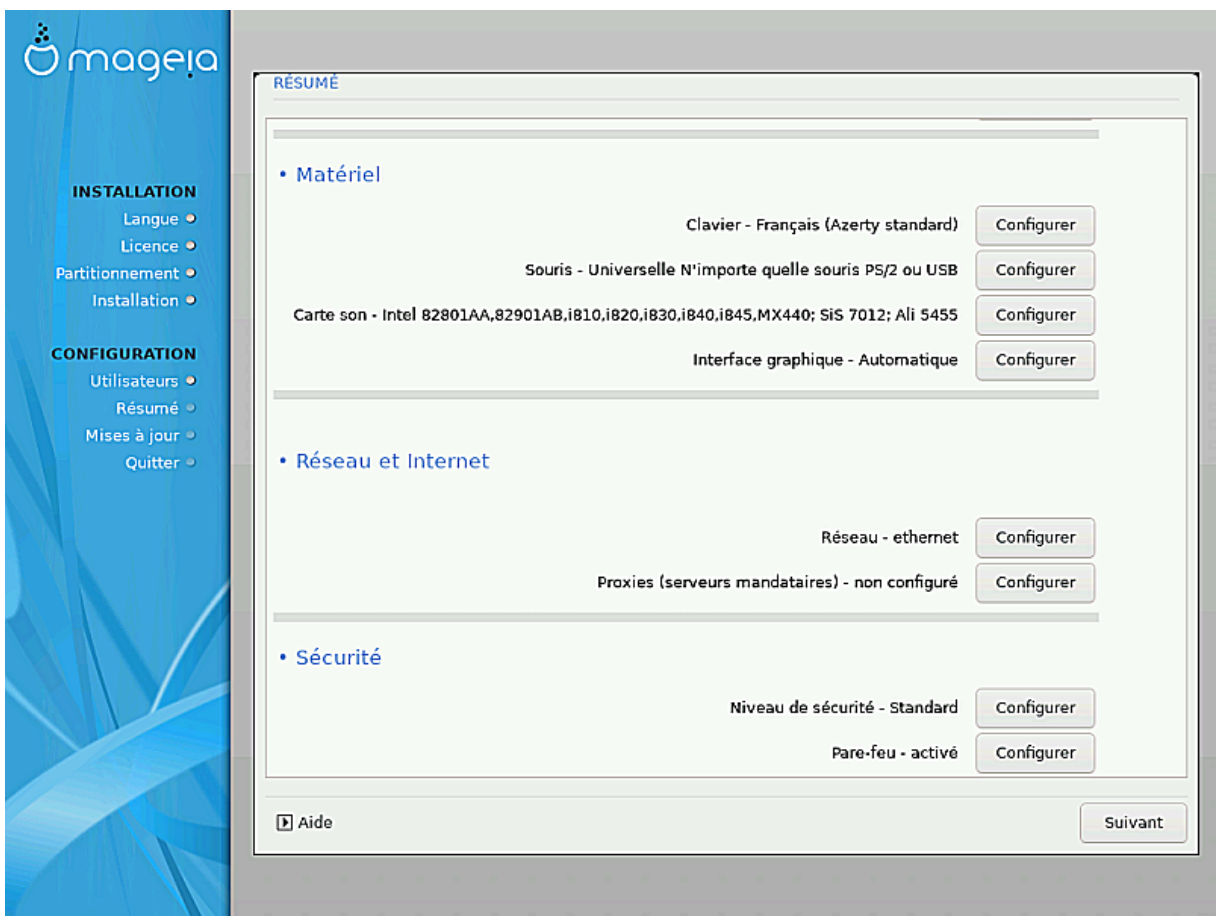

## <span id="page-49-0"></span>**13.3. Paramètres réseau et internet**

#### • **Réseau**

Il est possible de configurer le réseau ici, mais pour les cartes réseau exigeant un pilote non libre, il est préférable de le faire après le redémarrage, dans le Centre de Contrôle de Mageia, si vous n'avez pas encore validé les dépôts de média non libres *nonfree*.

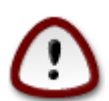

Lorsque vous ajoutez une carte réseau, n'oubliez pas de configurer votre pare-feu pour qu'il surveille aussi cette interface.

#### • **Proxy**

Un serveur Proxy (aussi appelé serveur mandataire) se comporte en intermédiaire entre votre ordinateur et internet. Cette partie permet de configurer votre ordinateur pour qu'il utilise un service proxy.

Peut-être sera t-il utile de consulter l'administrateur système pour obtenir les valeurs des paramètres à entrer ici.

## <span id="page-49-1"></span>**13.4. Sécurité**

#### • **Niveau de sécurité**

Le niveau de sécurité choisi pour l'ordinateur, le plus souvent les valeurs par défaut (Standard) conviennent pour un usage général. Sélectionner l'option qui convient le mieux à votre usage.

#### • **Pare-feu**

Le pare-feu vous permet de gérer les connexions réseau autorisées sur votre ordinateur. L'option par défaut ne permet AUCUNE connexion extérieure. Cela ne vous empêche pas de vous connecter vers l'extérieur et d'utiliser votre ordinateur normalement.

N'oubliez pas qu'Internet est un réseau à haut risque où les tentatives d'attaques contre les systèmes sont continues. Même des connexions apparemment « sécurisées » telles que ICMP (pour les pings) ont déjà été utilisées comme par des personnes malveillantes pour exfiltrer des données.

Pour plus d'informations, voir [Firewall.](#page-56-0)

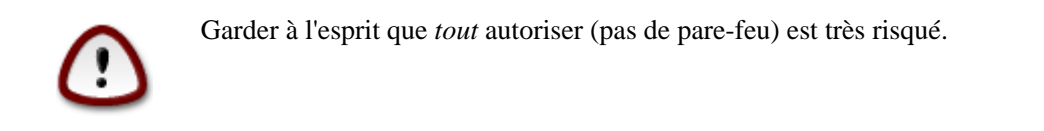

# <span id="page-50-0"></span>**14. Localisation**

## <span id="page-50-1"></span>**14.1. Configurer le fuseau horaire**

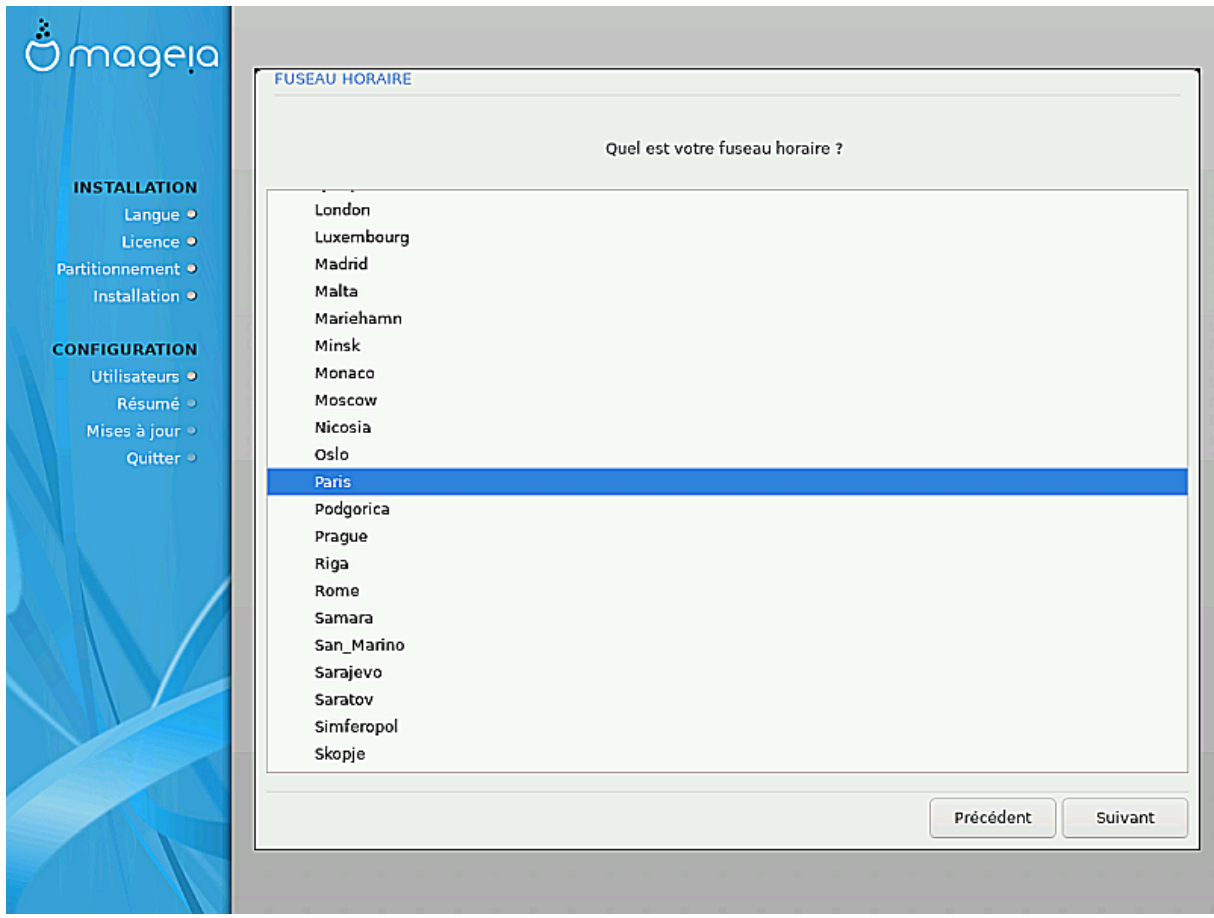

• Choisir le fuseau horaire en choisissant le pays ou la ville la plus proche dans le même fuseau.

À l'écran suivant, vous pourrez choisir de régler l'horloge système sur l'heure locale ou sur GMT, aussi appelée UTC.

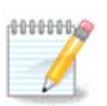

En cas de plusieurs systèmes d'exploitation sur l'ordinateur, il doivent tous être réglés sur la même heure (heure locale ou GMT/UTC).

# <span id="page-51-0"></span>**14.2. Sélection du Pays / Région**

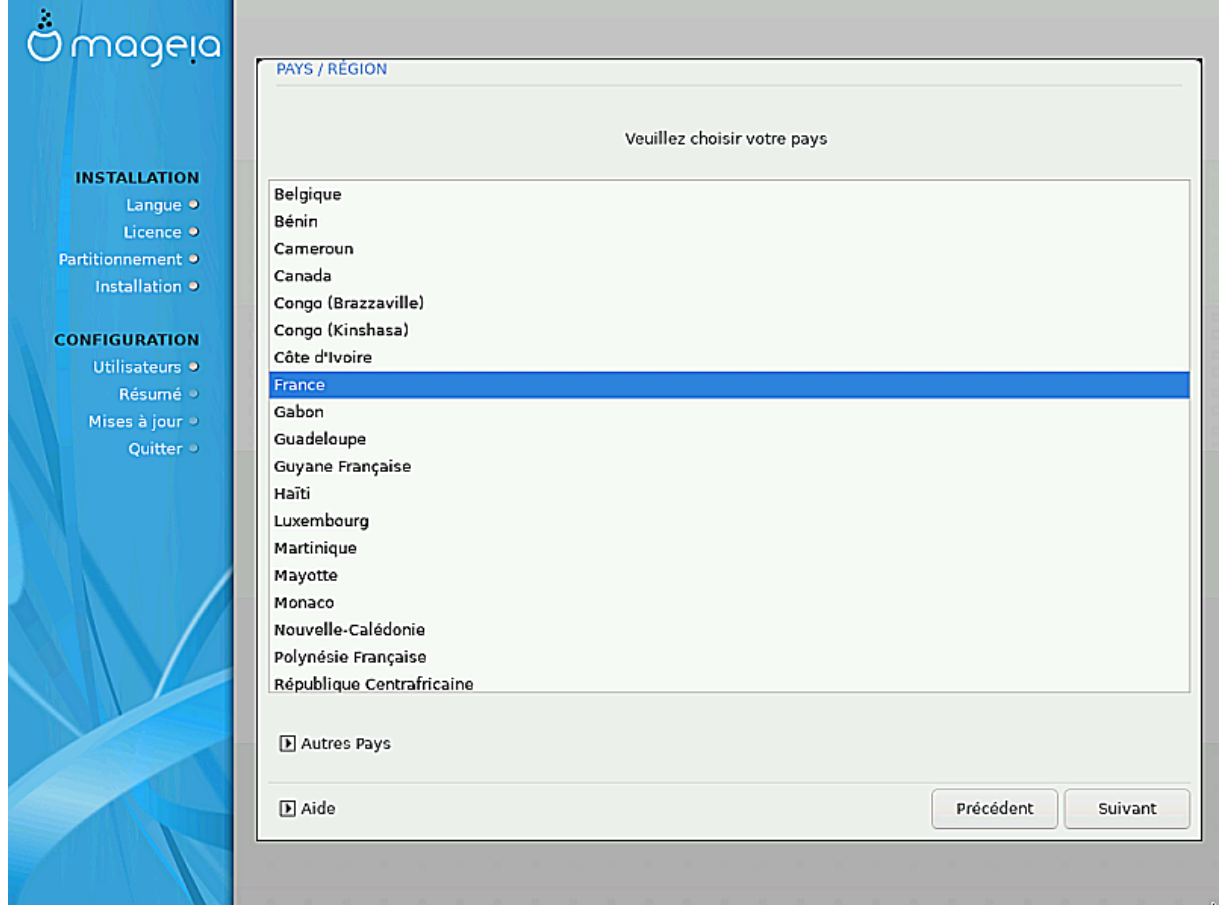

- Sélectionner le pays ou la région. Cela est important pour définir bien des paramètres comme la monnaie ou le domaine de régulation du wi-fi. Choisir un pays erroné peut mener à l'incapacité d'utiliser le réseau par wi-fi.
- Si votre pays n'est pas dans la liste, cliquez sur *Autres pays* et choisissez-y votre pays/région.

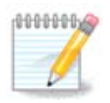

Si votre pays se trouve uniquement dans la liste *Autres pays* , après avoir cliqué sur *OK*, il peut sembler qu'un pays de la première liste ait été choisi. N'y prêtez pas attention, DrakX respectera votre choix.

### **14.2.1. Méthode de saisie**

Sur l'écran *Autres pays*, vous pouvez aussi sélectionner une méthode de saisie des caractères (à la fin de la liste). Les méthodes de saisie permettent d'utiliser des caractères plurilingues (chinois, japonais, coréens, etc.). IBus est la méthode de saisie par défaut, il ne devrait donc pas être nécessaire de la configurer manuellement. D'autres méthodes de saisie (SCIM, GCNI, HIME, etc.) proposent des fonctions similaires et peuvent être installées si vous avez ajouté les médias HTTP/FTP avant la sélection du paquetage.

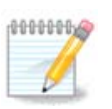

Si vous avez manqué la configuration de la méthode de saisie pendant l'installation, vous pourrez y accéder après le redémarrage de votre système, via Centre de Contrôle Mageia → Système, ou en exécutant **localedrake** en tant que *root*.

# <span id="page-52-0"></span>**15. Configurer les Services**

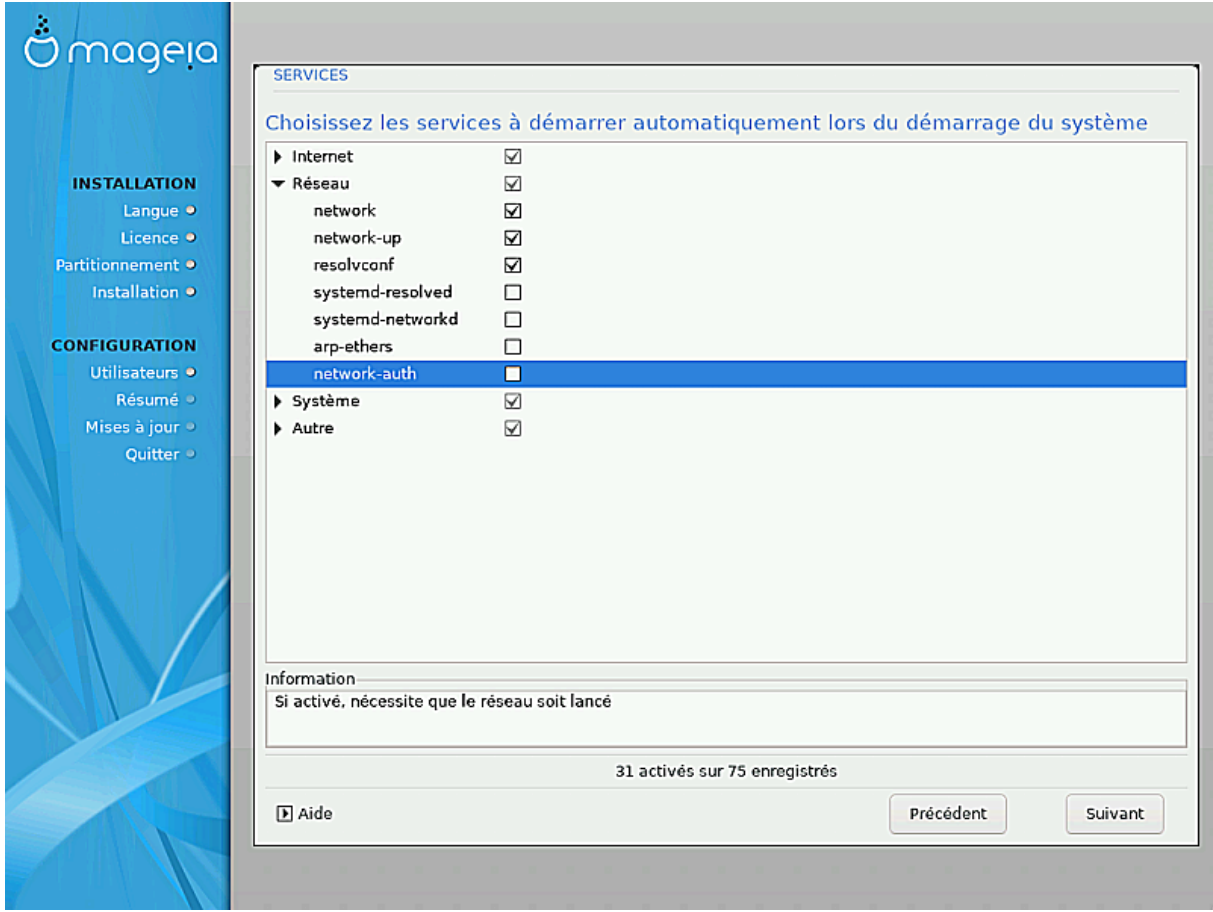

Sélectionnez ici les services à démarrer automatiquement lors du démarrage du système.

- Cliquez sur un triangle pour étendre un groupe à tous les services pertinents. Les paramètres par défaut choisis par DrakX sont généralement les bons.
- Si un service est mis en surbrillance, des informations à son sujet sont disponibles dans l'infobulle en dessous.

Ne modifier quelque chose qu'avec la certitude de bien faire.

# <span id="page-53-0"></span>**16. Sélection de la souris**

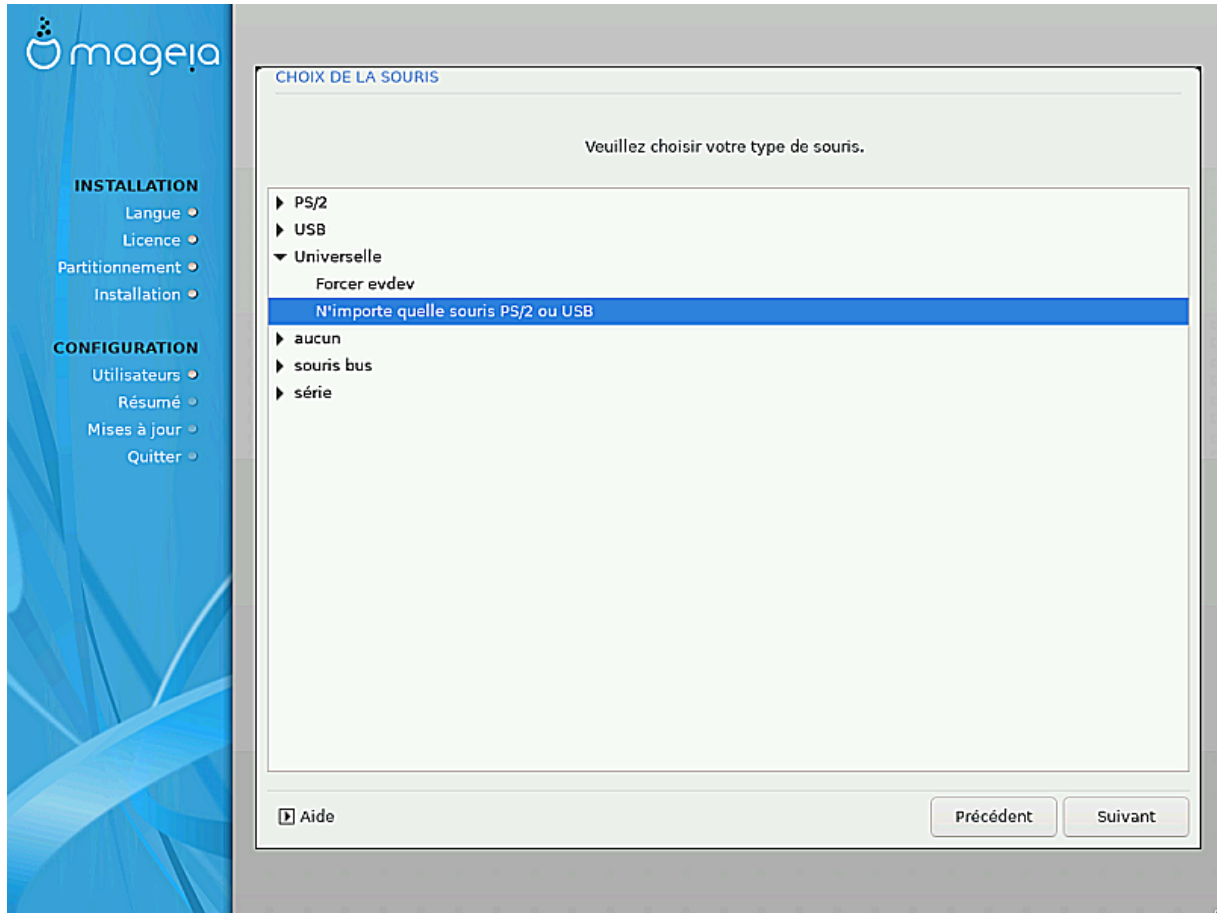

Si le comportement de la souris n'est pas satisfaisant, en choisir une autre ici.

Le plus souvent, Universelle  $\rightarrow$  N'importe quelle souris PS/2 ou USB est un bon choix.

Sélectionnez Universelle → Forcer evdev pour configurer les boutons qui ne fonctionnent pas sur une souris à six boutons ou plus.

# <span id="page-54-0"></span>**17. Configuration du son**

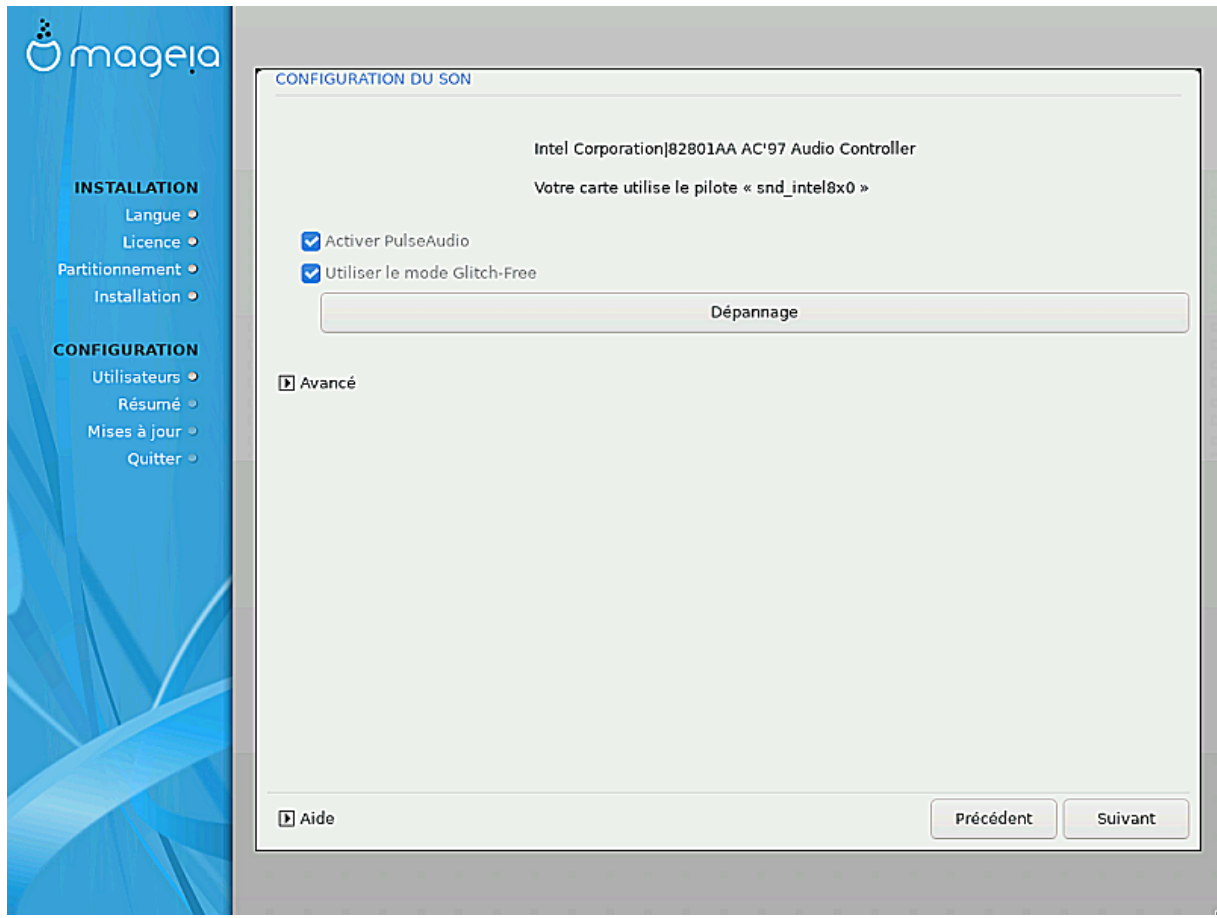

Cet écran affiche les détails concernant le pilote choisi par l'installeur pour votre carte son, et ce pilote devrait fonctionner sans problème.

Néanmoins, si vous rencontrez des problèmes après l'installation, alors lancez **draksound** ou démarrez cet outil via le Centre de Contrôle Mageia → Matériel → Configuration du son. Ensuite, à l'intérieur de draksound ou de *Configuration du son*, cliquez sur *Dépannage* pour obtenir des conseils utiles et résoudre votre problème.

## <span id="page-54-1"></span>**17.1. Avancé**

S'il n'existe aucun pilote par défaut pour votre carte son, il est peut-être possible de choisir parmi d'autres pilotes. Si c'est le cas, ou si vous pensez que l'installeur n'a pas fait le meilleur choix, cliquez sur *Avancé* pour choisir le pilote manuellement.

# <span id="page-55-0"></span>**18. Niveau de Sécurité**

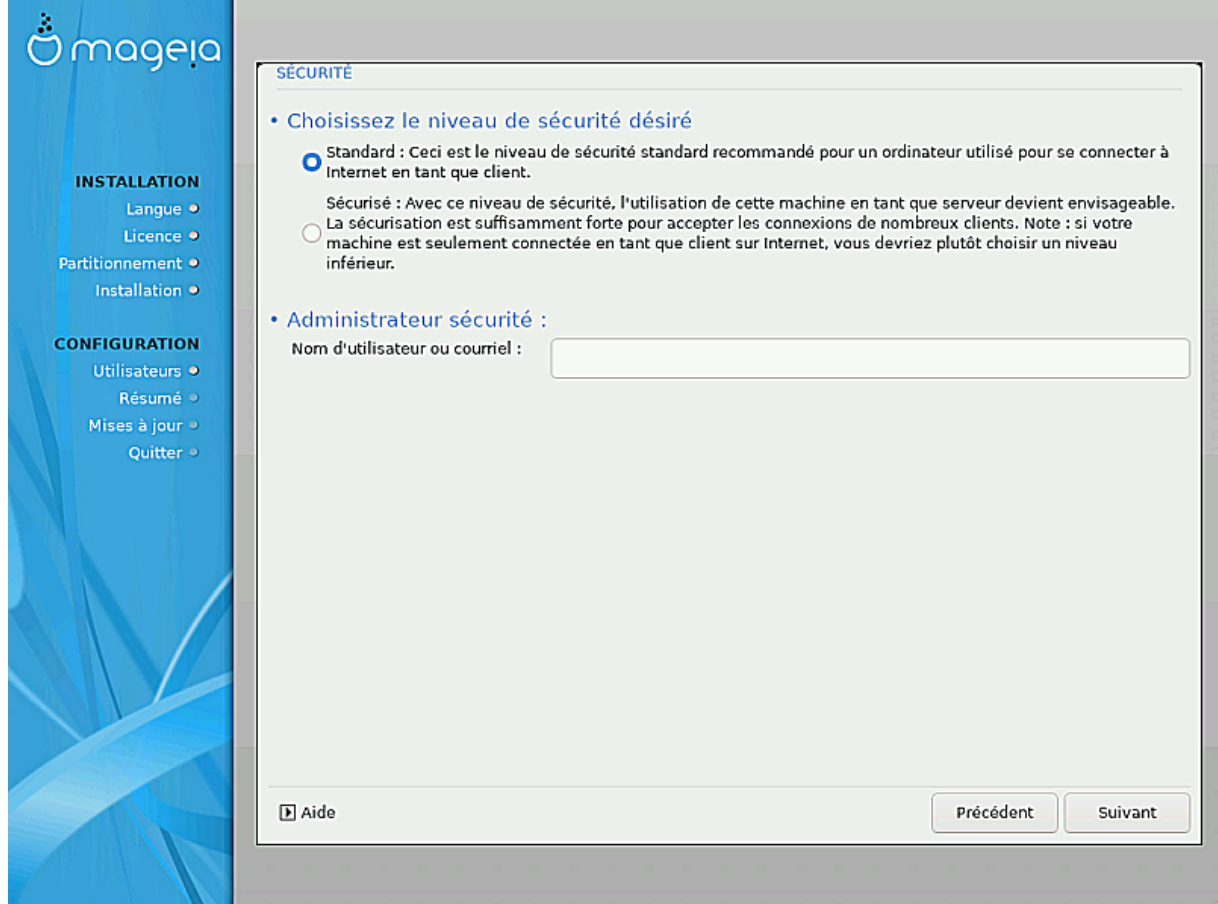

#### **Veuillez choisir le niveau de sécurité souhaité**

Le paramètre par défaut est *Standard*, et il est recommandé pour l'utilisateur moyen.

*Sécurisé* mettra en place un système hautement protégé, ce paramètre conviendra si le système doit être utilisé comme serveur public, par exemple.

Administrateur de sécurité

Cette rubrique vous permet d'indiquer une adresse e-mail à laquelle le système enverra des *message d'alerte de sécurité* lorsqu'il détecte des situations qui nécessitent d'être notifiées à un administrateur système.

Un choix valide et facile à mettre en œuvre consiste à entrer <user>@localhost - où <user> est l'identifiant de l'utilisateur qui sera le destinataire de ces messages.

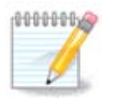

Le système envoie des messages de type **Unix Mailspool**, et non pas des messages SMTP « ordinaires » : cet utilisateur doit donc être correctement configuré pour recevoir les messages de ce type.

Après l'installation, il sera toujours possible de régler les paramètres de sécurité dans le volet *Sécurité* du Centre de Contrôle de Mageia.

# <span id="page-56-0"></span>**19. Pare-feu**

Cette section vous permet de configurer quelques règles simples de pare-feu : elles déterminent quel type de message en provenance d'Internet seront acceptés par le système cible. Ceci autorise, en somme, les services correspondant d'être accessibles depuis Internet.

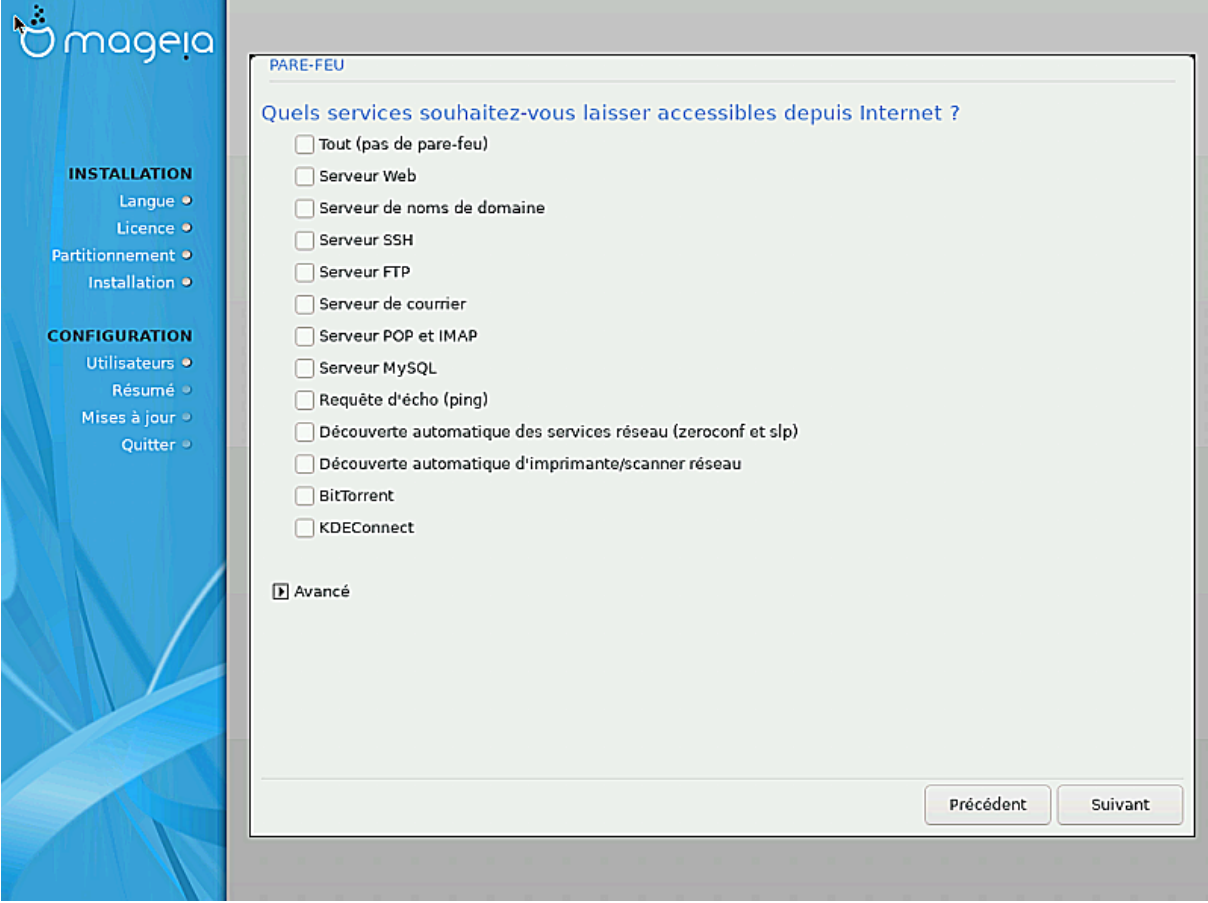

Dans la configuration par défaut, aucune case n'est cochée et aucun service n'est accessible de l'extérieur. Le bouton *Tout (pas de pare-feu)*autorise l'accès à tous les services de la machine - une option qui n'a beaucoup de sens dans le contexte de l'installateur puisque le système n'est plus protégé. Sa véritable utilisation dans le contexte du Centre de Contrôle de Mageia (qui utilise la même interface) pour désactiver de manière temporaire l'ensemble des règles du pare-feu à des fins de test et de débogage.

Toutes les autres possibilités se passent d'explication. Par exemple, vous cocherez Serveur CUPS si vous souhaitez que les imprimantes de votre machine soient accessible depuis le réseau.

#### **Avancé**

Le bouton *Avancé* ouvre une fenêtre où vous pouvez activer une série de services en saisissant une liste de « couples » (séparés par des espaces)

#### *<port-number>/<protocol>*

- *<port-number>* est la valeur du port affecté au service vous voulez autoriser (par exemple 873pour le service RSYNC) tel que défini dans la spécification *RFC-433*;

- *<protocole>* est soit *TCP*, soit *UDP* - le protocole internet qui est utilisé par le service.

Par exemple, l'entrée pour activer l'accès au service RSYNC est *873/tcp*.

Dans le cas d'un service prévu pour utiliser les deux protocoles, il faut indiquer deux couples pour le même port.

# <span id="page-57-0"></span>**20. Mises à jour**

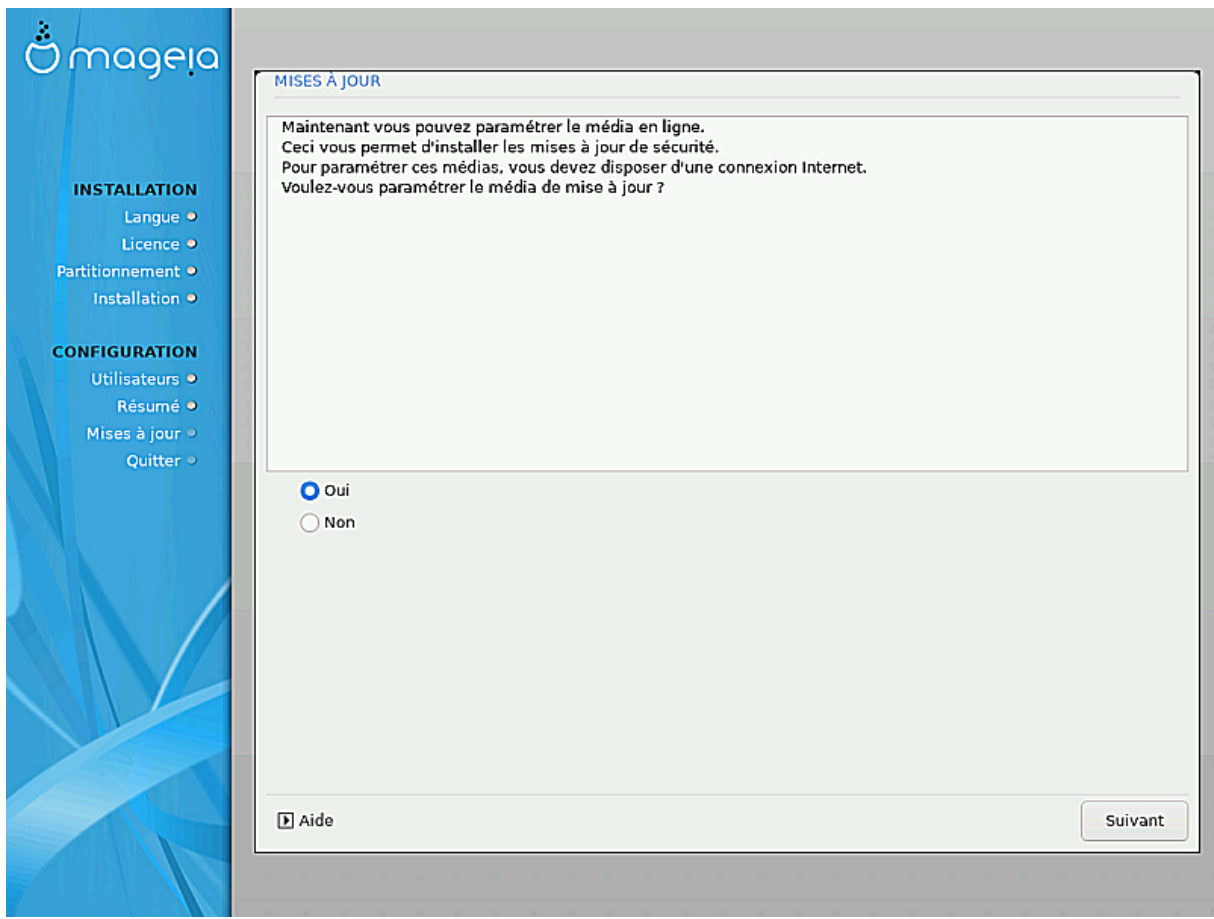

Depuis la publication de cette version de Mageia, un certain nombre de paquets ont été mis à jour ou améliorés.

- Sélectionnez *Oui* si vous voulez les télécharger et les installer
- Choisissez *Non* si vous ne le souhaitez pas, ou si vous n'êtes pas connecté à Internet
- Appuyez sur *Suivant* pour continuer

# <span id="page-58-0"></span>**21. Félicitations**

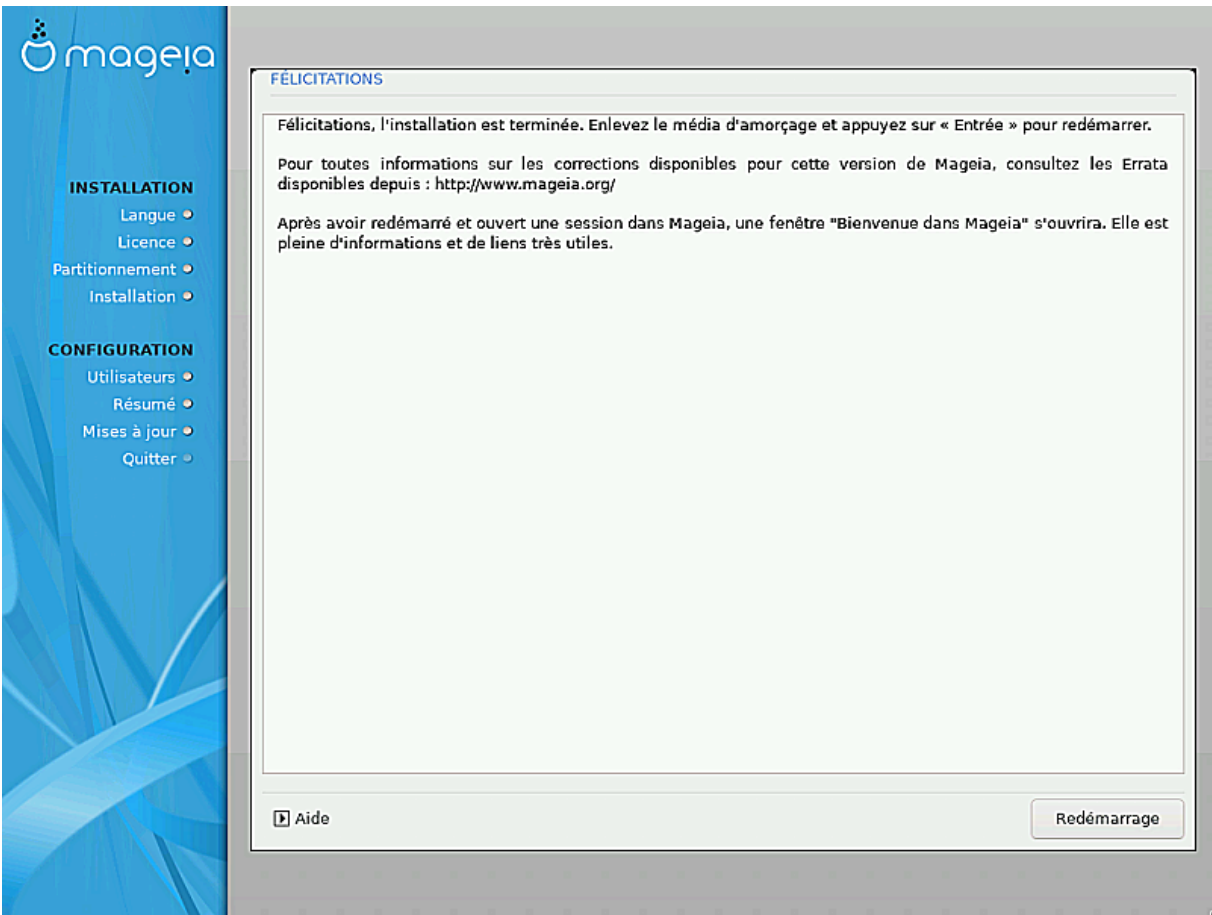

L'installation et la configuration de Mageia sont terminées et il est maintenant possible d'enlever le support d'installation et de redémarrer l'ordinateur.

Après le redémarrage, vous pourrez choisir entre plusieurs systèmes d'exploitations (s'il y en a plusieurs installés) sur l'écran du chargeur de démarrage.

Si les réglages du chargeur de démarrage n'ont pas été modifiés, l'installation de Mageia sera automatiquement sélectionnée et démarrée.

Prenez plaisir !

Visitez [www.mageia.org/fr/](http://www.mageia.org/en/) [<http://www.mageia.org/en/>] pour toute question ou si vous désirez contribuer à Mageia.

# <span id="page-58-1"></span>**22. Désinstaller Mageia**

Si Mageia ne vous a pas convaincu, ou que vous ne parvenez pas à l'installer correctement, en bref, si vous voulez vous en débarrasser, c'est votre droit et Mageia vous offre aussi la possibilité de tout désinstaller. Ce n'est pas le cas de tous les systèmes d'exploitation.

Après avoir sauvegardé vos données, redémarrez sur votre DVD d'installation de Mageia et sélectionnez *Système de secours*, puis *Restaurer le programme d'amorçage Windows*. Au prochain démarrage, vous n'aurez plus que Windows, sans menu pour choisir le système d'exploitation Mageia.

Pour récupérer sous Windows l'espace utilisé par les partitions Mageia, cliquez sur Démarrer → Panneau de configuration → Outils d'administration → Gestion de l'ordinateur → Stockage → Gestion des disques. Vous reconnaîtrez les partitions Mageia par leur appellation Inconnu, mais aussi par leurs taille et position sur le disque. Faites un clic-droit sur chacune de ces partitions et sélectionnez *Supprimer* pour libérer l'espace disque.

Si vous utilisez Windows XP, vous pouvez créer une nouvelle partition et la formater (en FAT32 ou en NTFS). Vous obtiendrez alors une lettre de partition.

Si vous disposez de Windows Vista ou Windows 7, vous avez une possibilité supplémentaire, vous pouvez étendre la partition existante à gauche de l'espace libre. D'autres outils de partitionnement peuvent être utilisés, tels que **gparted**, disponible pour Windows et Linux. Comme toujours, lorsque vous modifiez des partitions, soyez très prudent et assurez-vous que toutes vos données importantes ont été sauvegardées.